# **XAir**

# **User's Guide**

**Configuration** 

Copyright © 2002 BinTec Communications AG, all rights reserved.

Version 2.0 Document # 71000P Mai 2002

- **Purpose** This manual describes the configuration of **XAir**. For up-to-the-minute information and instructions concerning the latest software release, you should always read our release notes, especially when carrying out a software update to a later release level. The latest release notes can always be found at www.bintec.net
- **Liability** While every effort has been made to ensure the accuracy of all information in this manual, BinTec Communications AG cannot assume liability to any party for any loss or damage caused by errors or omissions or by statements of any kind in this document and is only liable within the scope of its terms of sale and delivery.

The information in this manual is subject to change without notice. Additional information, including changes and release notes for **XAir**, can be found at [www.bintec.net.](http://www.bintec.net)

**Trademarks** BinTec and the BinTec logo are registered trademarks of BinTec Communications AG.

> Other product names and trademarks mentioned are usually the property of the respective companies and manufacturers.

- **Copyright** All rights are reserved. No part of this publication may be reproduced or transmitted in any form or by any means – graphic, electronic, or mechanical – including photocopying, recording in any medium, taping, or storage in information retrieval systems, without the prior written permission of BinTec Communications AG. Adaptation and especially translation of the document is inadmissible without the prior consent of BinTec Communications AG.
- **Guidelines and XAir** complies with the following guidelines and standards:

**standards**

R&TTE Directive 1999/5/EC

■ CE marking for all EU countries

You will find detailed information in the declaration of conformity at www.bintec.net

#### **How to reach BinTec**

BinTec Communications AG Südwestpark 94 D-90449 Nürnberg **Germany** Telephone: +49 911 96 73 0 Fax: +49 911 688 07 25 Internet: [www.bintec.net](http://www.bintec.net)

BinTec Communications France 6/8 Avenue de la Grande Lande F-33174 Gradignan France Telephone: +33 5 57 35 63 00 Fax: +33 5 56 89 14 05 Internet: [www.bintec.fr](http://www.bintec.fr)

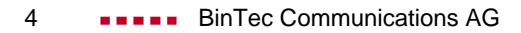

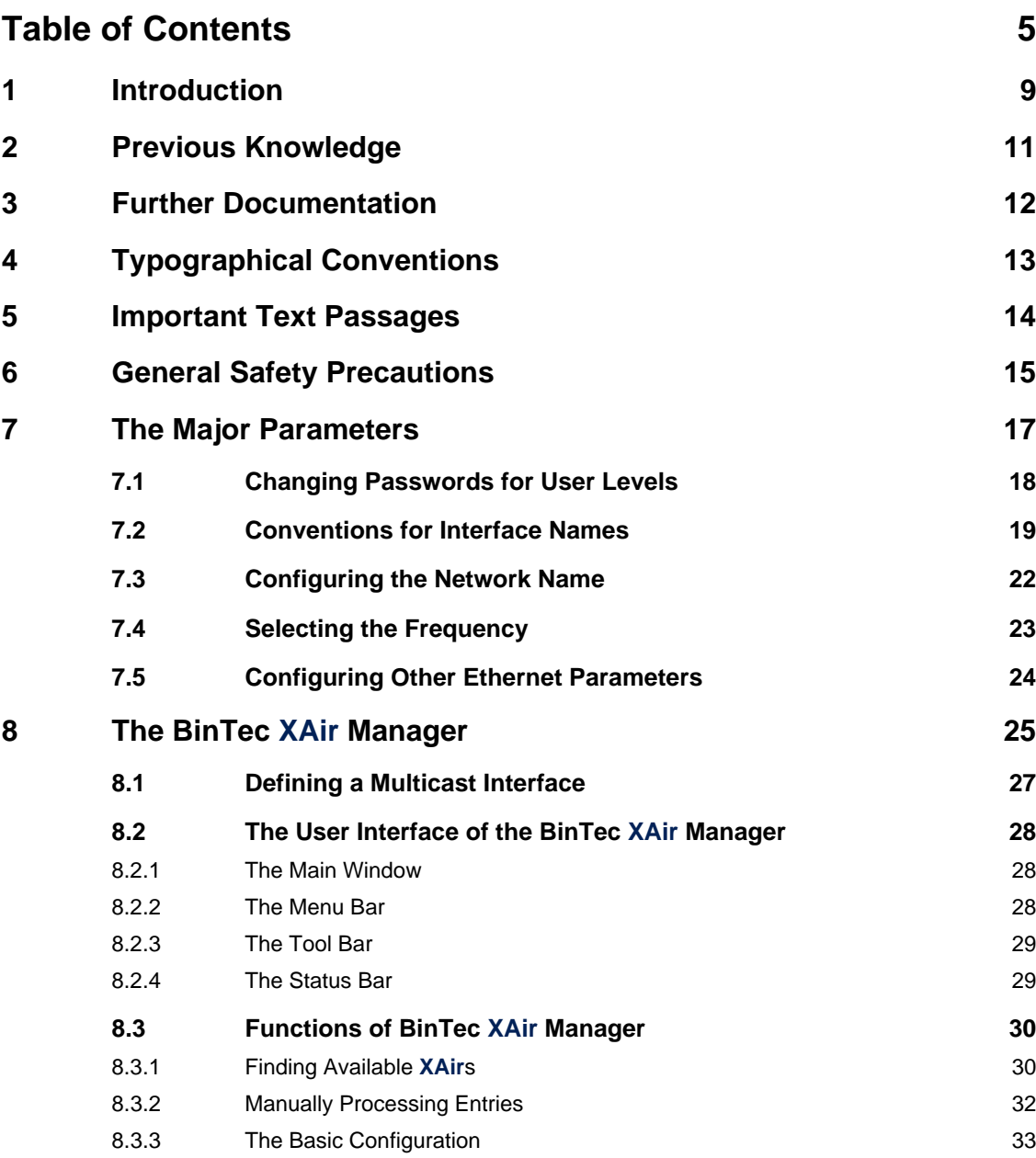

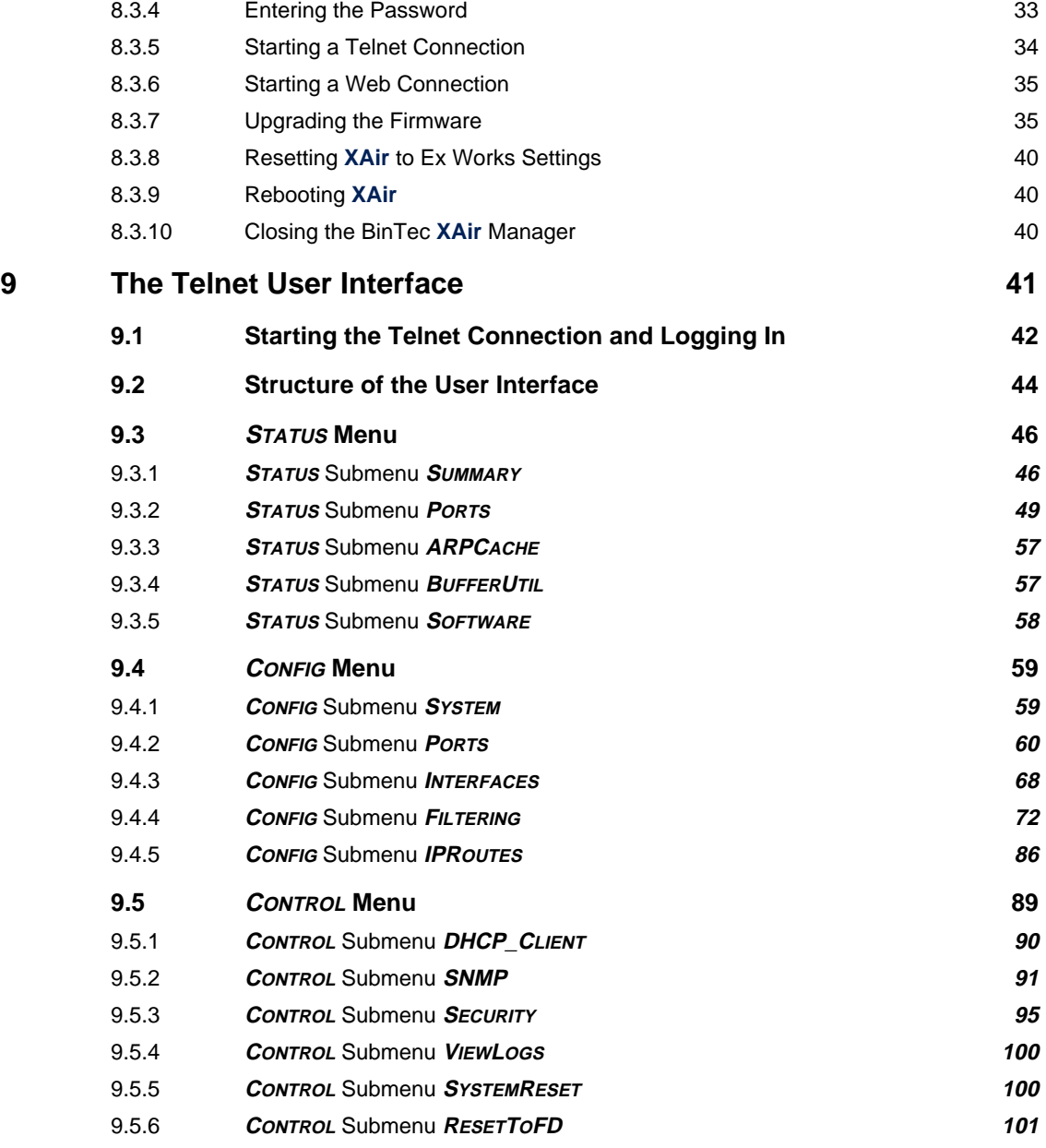

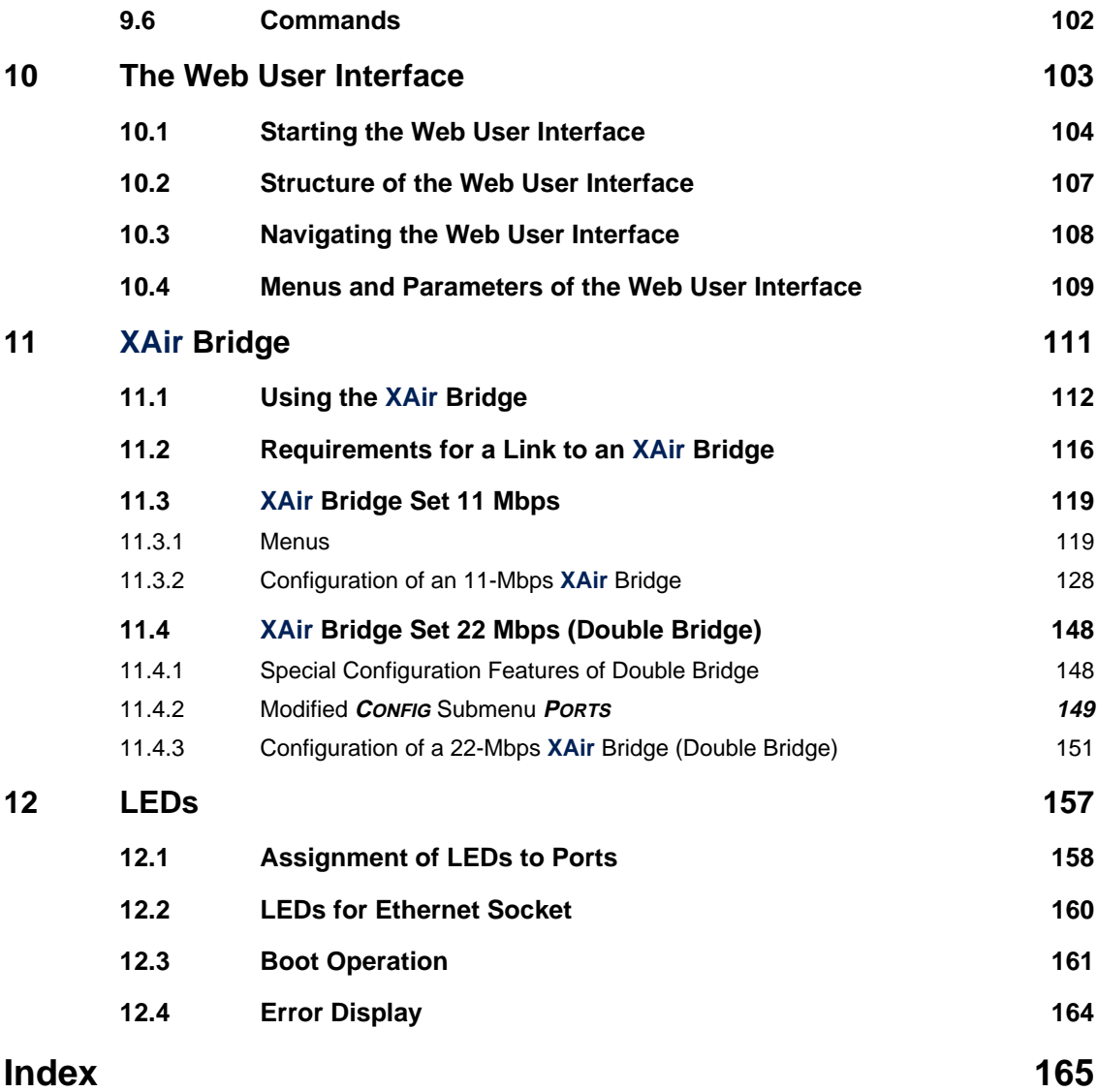

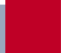

8 **BinTec Communications AG** 

### <span id="page-8-0"></span>**1 Introduction**

The **XAir** family of products from BinTec Communications AG offers an extensive infrastructure for wireless communication between various terminals and between whole networks. A powerful platform has been developed on the basis of wireless technology specifically to meet the requirements for professional applications.

This can be used to set up innovative networks and independent network connections for modern communication services in local areas to suit the user's needs.

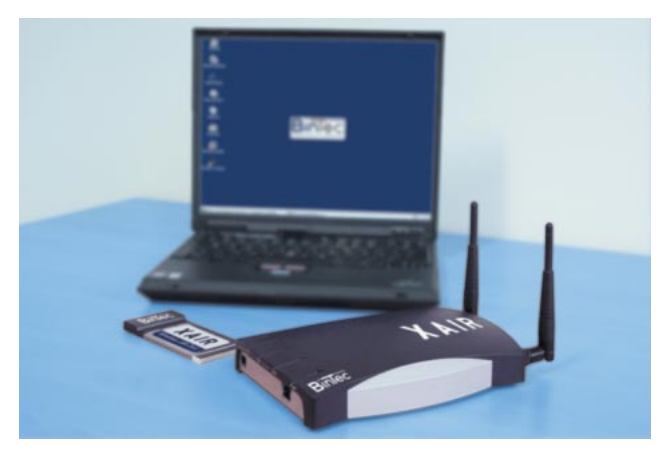

Figure 1-1: **XAir**

- **Preliminary considerations** It is hard to imagine today's corporate communications without the capability of reaching a wide range of applications over an existing line-based Intranet. In conjunction with a wireless infrastructure like BinTec Communications AG has created with the **XAir** product family, this opens up new opportunities for a wide range of target groups.
- **New flexibility** Your decision to buy a wireless infrastructure based on BinTec's **XAir** is much more than just replacing a cable network. You will become considerably more flexible. In a BinTec wireless infrastructure, any terminal at any site can have access to the network and links can be set up to other networks.

**New mobility** Modern working methods and new forms of organization demand increasing mobility and independence for employees. Wireless communication with your **XAir** makes this possible and also enables your network to meet the new requirements. An unplanned meeting over **XAir**, a discussion with a colleague over **XAir** – your choice is unlimited with a wireless infrastructure.

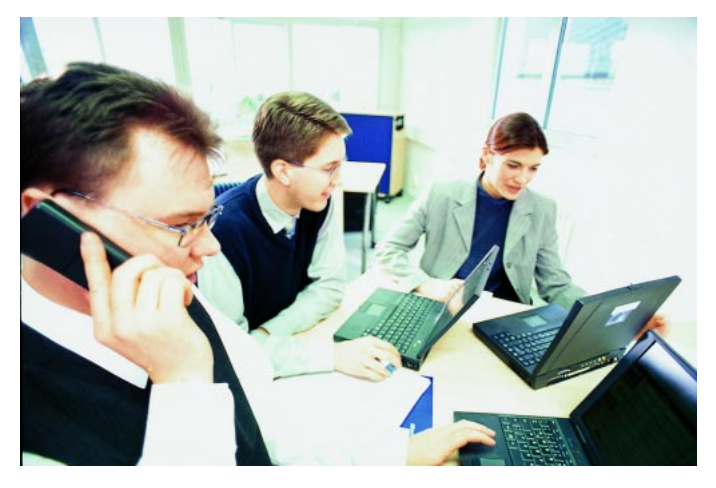

Figure 1-2: Working with **XAir**

**Aims** You are ideally equipped with BinTec's **XAir** family. A modular concept and the versatility of the **XAir** family give you the freedom you expect from a professional wireless infrastructure.

It makes no difference whether your installation is complex or simple. BinTec offers coordinated solutions for both large concerns and small offices. The home user can also profit from innovation.

### <span id="page-10-0"></span>**2 Previous Knowledge**

This user's guide assumes you have the following basic knowledge:

- Basic knowledge of network structure
- Knowledge of basic network terminology, such as server, client and IP address
- Basic knowledge of using Microsoft Windows operating systems
- Knowledge of the document **XAir** Los Geht's/Getting Started.

### <span id="page-11-0"></span>**3 Further Documentation**

You will find further information about the **XAir** in the following documentation:

- **EXAir** Los Geht's/Getting Started (German/English, printed, PDF)
- Important information for antenna installation (German, printed, PDF)

## <span id="page-12-0"></span>**4 Typographical Conventions**

The following typographical conventions and elements are used:

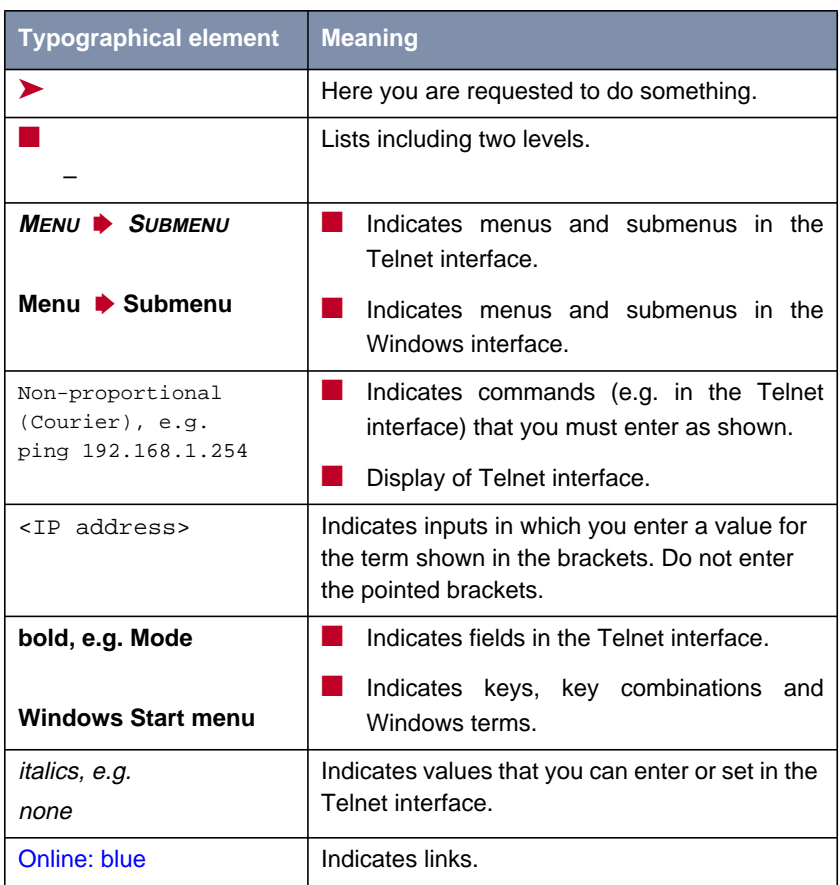

Table 4-1: Typographical elements

## <span id="page-13-0"></span>**5 Important Text Passages**

Important text passages are marked by symbols in the margin, which have the following meaning:

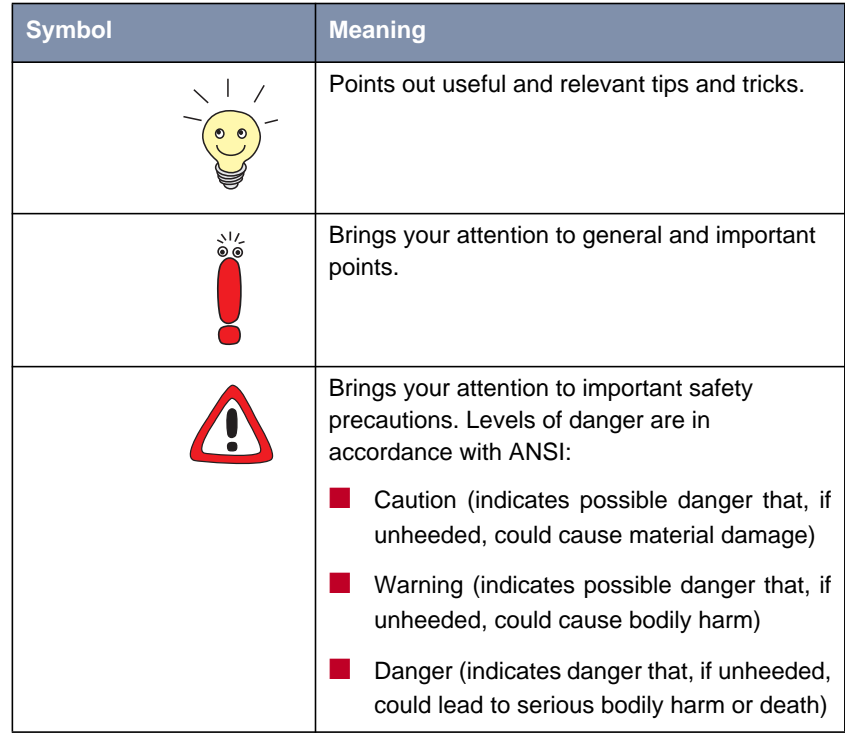

#### Table 5-1: List of visual aids

### **6 General Safety Precautions**

The following sections contain safety precautions you are strongly advised to heed when working with your equipment.

<span id="page-14-0"></span>**Transport and storage** ■ Only transport and store **XAir** in its original packaging or use other appropriate packaging to protect against knocking and shaking.

#### **Installation and operation** ■ Read the information on the ambient conditions (see Technical Data) before installing and operating **XAir**.

■ Condensation may occur externally or internally if the equipment is moved from a colder room to a warmer room. When moving the equipment under such conditions, allow ample time for the equipment to reach room temperature and to dry out completely before operating. Observe the ambient conditions under Technical Data.

■ Make sure that the connection requirements for the power supply unit are observed.

■ Make sure the safety mains socket in the building is freely accessible. You must remove the mains plug to disconnect the equipment completely from the mains.

■ Arrange the cables so that they are not in the way and cannot be tripped over or damaged.

■ Do not connect, disconnect or touch the data lines during lightning storms.

#### **Operation according to the regulations EXAir** meets the relevant safety standards for information technology equipment for use in offices.

- Ambient temperature should not exceed 50 °C. Avoid exposure to direct sunlight.
- Make sure no foreign objects (e.g. paper clips) or liquids get into the equipment (risk of electric shock, short-circuit). Make sure the equipment is sufficiently cooled.

■ In an emergency (e.g. damaged housing or operating element, entry of liquid or foreign bodies), immediately disconnect the power supply and notify customer service.

- **Cleaning and repair** The equipment should only be opened by trained personnel. Only service centers authorized by BinTec should carry out any repairs to the equipment. Your dealer will tell you where the service centers are situated. Unauthorized opening and improper repairs can result in serious danger for the user (e.g. electric shock). Unauthorized opening of the equipment invalidates the terms of the guarantee and exempts BinTec Communications AG from any liability.
	- Never use water to clean this equipment. Water spillage can result in serious danger for the user (e.g. electric shock) and cause considerable damage to the equipment.
	- Never use scouring or abrasive alkaline cleaning agents on this equipment.

### <span id="page-16-0"></span>**7 The Major Parameters**

This chapter gives you an insight into the configuration options for **XAir**. The major **XAir** configuration parameters are introduced and briefly described. The basic configuration parameters, such as the IP address, are ignored here as they are explained in Los Geht's/Getting Started.

<span id="page-17-0"></span>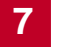

### **7.1 Changing Passwords for User Levels**

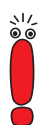

To prevent unauthorized access, you should change the passwords for the three user levels "Admin", "User" and "View" immediately.

You will find a detailed description of the user-specific rights for each user level in [chapter 9.1, page 42](#page-41-0).

This chapter briefly explains how you can define the passwords for the user levels. A detailed version can be found in c[hapter 9.5.3, page 95.](#page-94-0)

- ➤ Start the BinTec **XAir** Manager (see [chapter 8, page 25\)](#page-24-0) and select **Configuration ▶ Telnet** to set up a Telnet connection.
- ➤ Log in as administrator by entering the password admin when asked to enter the password. This password is already set as default for user level "Admin" in the ex works configuration of **XAir**.
- ➤ Select **<sup>C</sup>ONTROL** ➧ **<sup>S</sup>ECURITY** ➧ **<sup>U</sup>SERLEVEL** ➧ **<sup>E</sup>DIT** in the Telnet interface.
- $\blacktriangleright$  In the list of available user levels on the right of the table, tag the user level for which you want to change the password ("Admin", "User" or "View") and press **Enter**.
- ➤ Enter the "Admin" password again and press **Enter**.
- ➤ Enter the new password and press **Enter**.
- ➤ Enter the new password again and press **Enter**.

The new password is then valid the next time you log in.

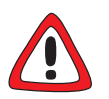

#### **Caution!**

The passwords are not reset to the ex works settings by **ResetToFD**. If you forget the "Admin" password, you must return your **XAir**.

▶ Remember the "Admin" password.

### <span id="page-18-0"></span>**7.2 Conventions for Interface Names**

This chapter explains the conventions used for assigning interface names for **XAir**.

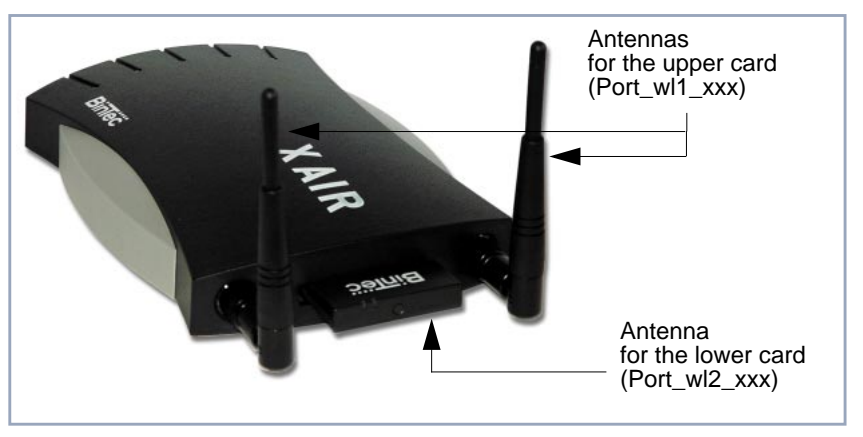

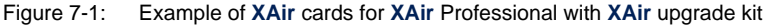

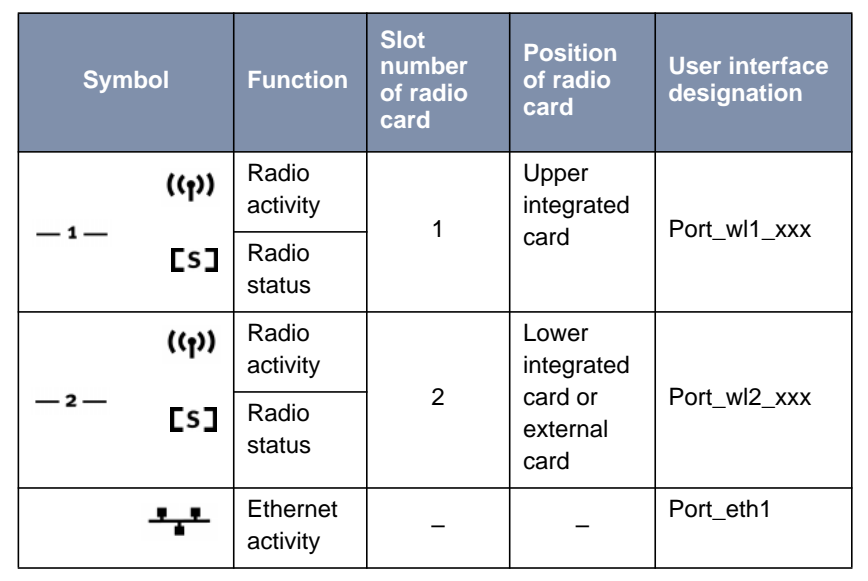

The relationships between the LEDs and the **XAir** radio cards are shown in the following table:

Table 7-1: LEDs and radio cards

If your **XAir** has an older housing, note that the port labeling is reversed.

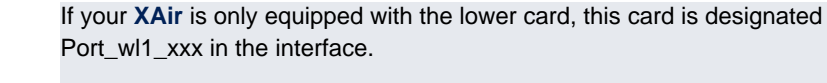

**Name conventions for wireless ports**

راڊ<br>ڏه

راڊ<br>آه

- The names of wireless ports in the user interface of **XAir** comprise the following:
- Port\_wl, where wl stands for wireless
- Number of physical port (1 or 2)
- ap, where ap stands for access point port

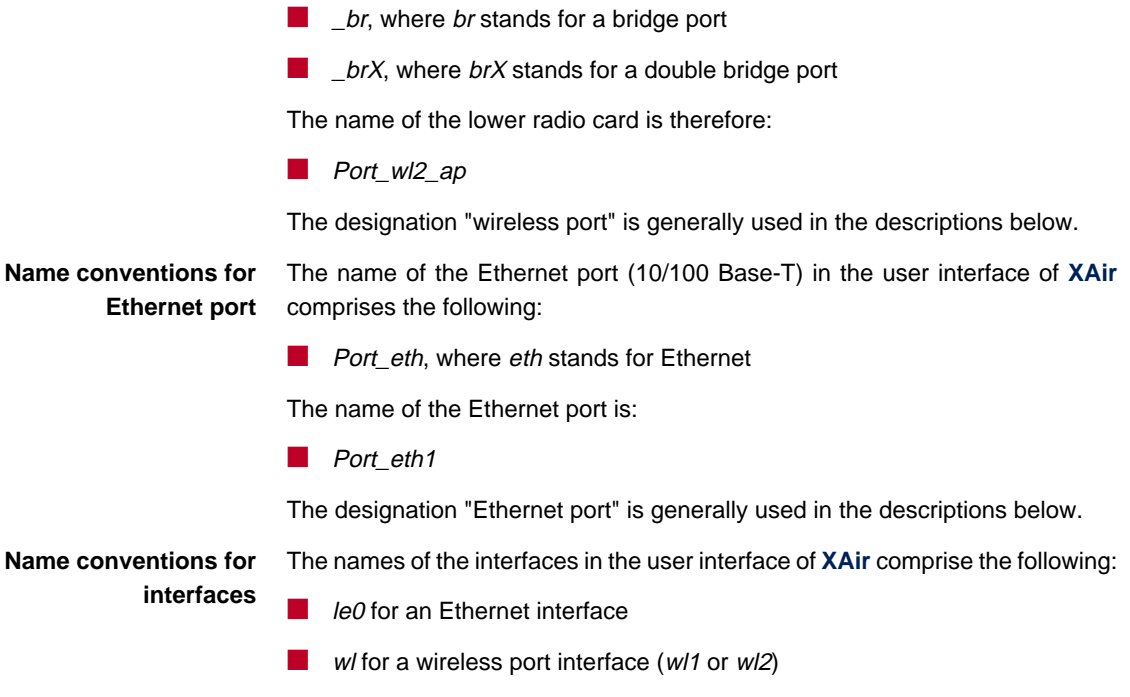

### <span id="page-21-0"></span>**7.3 Configuring the Network Name**

In contrast to a LAN set up over Ethernet, a wireless LAN does not have any cables for setting up a permanent connection between the server and clients. Access violations or faults may therefore occur with directly adjacent radio networks.

To prevent this, every radio network has a parameter that uniquely identifies the network and is comparable with a domain name. Only clients whose network configuration is the same as that of **XAir** can communicate in this Wireless LAN (WLAN). The same network name must be configured.

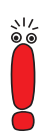

The network name (parameter **NetworkName**) is an important feature for the security of your **XAir**. The network name is called the SSID (Service Set Identifier), which prevents clients that do not know this SSID logging in to your access point. You should therefore select a safe network name and only pass this to persons who need the SSID for logging in to your **XAir**.

Important: Please also note the parameter **BcstSSID**, which is described in "CONFIG ➧ PORTS ➧ [<RADIOPORT>", page 61.](#page-60-0)

The parameter for the network name of **XAir** is **NetworkName**. Carry out the following steps to set this for **XAir**:

- ➤ Start the BinTec **XAir** Manager and select **Configuration** ➧ **Telnet** to set up a Telnet connection.
- ► Log in as administrator.
- ➤ Select **<sup>C</sup>ONFIG** ➧ **<sup>P</sup>ORTS** ➧ **<sup>&</sup>lt;WIRELESS PORT>** (e.g. Port\_wl1\_ap).
- ➤ Tag the **NetworkName** entry and press **Enter** or the right arrow key.
- ➤ Now enter the desired network name (**NetworkName**) and press **Enter**. All clients set to this network name (**NetworkName**) can now access this WLAN.

### <span id="page-22-0"></span>**7.4 Selecting the Frequency**

Configuring the network name (**NetworkName**, see [chapter 7.3, page 22](#page-21-0)) means that radio networks can be logically separated from each other, but they can still mutually interfere if they are operating on the same or closely adjacent radio channels.

So if you are operating two or more radio networks with small spacing between them, it is advisable to assign the networks to different channels. Each of these should be spaced four to five channels apart, as a network also partially occupies the adjacent channels. Faults can also occur due to other radio applications such as DECT telephones.

Proceed as follows to select the channel frequency:

- ➤ Start the BinTec **XAir** Manager and select **Configuration** ➧ **Telnet** to set up a Telnet connection.
- ➤ Log in as administrator.
- ➤ Select **<sup>C</sup>ONFIG** ➧ **<sup>P</sup>ORTS** ➧ **<sup>&</sup>lt;WIRELESS PORT<sup>&</sup>gt;** ➧ **<sup>B</sup>ASIC** (e.g. Port\_wl1\_ap).
- ➤ Tag the **DSChannel** entry.
- ➤ Press **Enter** or the right arrow key.

A list of possible frequencies is now displayed on the right of the table. The ex works default setting is 2412 MHz, i.e. 2.412 GHz.

➤ Use the arrow keys to select the desired frequency and press **Enter**.

<span id="page-23-0"></span>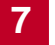

### **7.5 Configuring Other Ethernet Parameters**

You have already configured the IP address, subnet mask and gateway for **XAir** in the basic configuration of the BinTec **XAir** Manager (see Los Geht's/Getting Started).

You will find other parameters for Ethernet port configuration in the CONFIG  $\blacktriangleright$ **PORTS ♦ <ETHERNET PORT>** menu (e.g. Port\_eth1).

The following parameters are available:

■ Interface

**AutoNegotiation** 

■ Speed.

You will find a description of the individual parameters in [chapter 9.4.2,](#page-59-0) [page 60](#page-59-0).

### <span id="page-24-0"></span>**8 The BinTec XAir Manager**

This chapter describes the extra configuration options provided by the BinTec **XAir** Manager in addition to the basic configuration (see chapter "Basic Configuration" in Los Geht's/Getting Started).

Start the BinTec **XAir** Manager by double clicking the xairm.exe file.

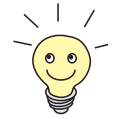

The basic configuration comprises the following settings:

- **EXECUTE:** Enter access point name
- Enter IP address
- Enter net mask
- Enter standard gateway.

You can also make the following configurations with the BinTec **XAir** Manager:

- Starting a Telnet connection
- Starting a web connection
- Upgrading the firmware
- Rebooting
- Resetting **XAir** to ex works settings.

Your **XAir** and the PC you want to use for configuring **XAir** must be in the same LAN.

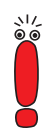

**8**

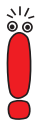

Instructions for working with the BinTec **XAir** Manager:

The PC must have a working TCP/IP stack with a sensible configuration.

- All settings made over the BinTec XAir Manager can also be made over a router.
- The search function is restricted to the subnetwork of the PC on which the BinTec **XAir** Manager is located if the router does not forward multicasts.

■ With more recent firmware versions, XAir can only be configured via a password. You should change the preset passwords as soon as possible for security reasons. Older firmware versions do not have this feature. You are recommended to update to the current firmware version. You will find the current version of the firmware at w[ww.bintec.net.](http://www.bintec.net)

If your PC has several network interfaces, you can configure a certain multicast interface (router or switch) in the BinTec **XAir** Manager (see c[hapter 8.1,](#page-26-0) [page 27](#page-26-0)) over which **XAir**s are to be searched for.

### <span id="page-26-0"></span>**8.1 Defining a Multicast Interface**

If the PC on which the BinTec **XAir** Manager is installed has several network interfaces, one interface can be defined as a multicast interface. This interface is used for searching for **XAir**s.

Proceed as follows to manually define a multicast interface (router or switch):

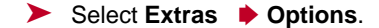

The following dialog box opens:

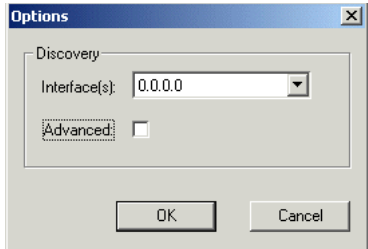

Figure 8-1: Entering the IP address for the multicast router (switch)

➤ Enter the IP address of the desired multicast interface (router or switch) and press **OK**.

Once the multicast interface 0.0.0.0 is defined, a search is made over all network interfaces of the PC.

### <span id="page-27-0"></span>**8.2 The User Interface of the BinTec XAir Manager**

The user interface of the BinTec **XAir** Manager comprises four components, which are described in detail below:

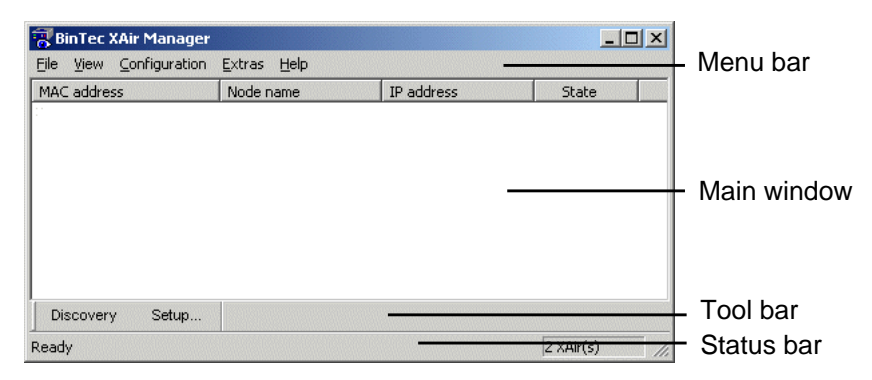

Figure 8-2: User interface of BinTec **XAir** Manager

### **8.2.1 The Main Window**

The main window is initially blank when starting the BinTec **XAir** Manager via the BinTec xairm.exe file. The main window consists of tables arranged in columns for **MAC address**, **Node name**, **IP address** and **State**. As soon as **XAir**s have been searched for and recognized in the network, these columns contain the relevant data for each device.

#### **8.2.2 The Menu Bar**

The menu is located at the top edge of the BinTec **XAir** Manager and contains the menu items **File**, **View**, **Configuration**, **Extras** and **Help** with the respective menu subitems.

### <span id="page-28-0"></span>**8.2.3 The Tool Bar**

The tool bar, which is located directly below the main window, provides fast access to the two most important functions of the **XAir** Manager, **Discovery** and **Setup**. These two functions, which can also be selected via the menu, are explained in more detail below (see [chapter 8.3.1, page 30](#page-29-0) and [chapter 8.3.3,](#page-32-0) [page 33](#page-32-0)).

Proceed as follows to show or hide the tool bar:

➤ Select **View** ➧ **Tool Bar**.

#### **8.2.4 The Status Bar**

The status bar at the bottom edge of the window shows you the status of the **XAir** Manager. If the mouse pointer is over a menu item that activates a function (e.g. **Discovery**), the function of this menu item is also shown in the status bar.

Proceed as follows to show or hide the status bar:

➤ Select **View** ➧ **Status Bar**.

### <span id="page-29-0"></span>**8.3 Functions of BinTec XAir Manager**

This chapter describes the following:

- "Finding Available XAirs", page 30
- ["Manually Processing Entries", page 32](#page-31-0)
- ["The Basic Configuration", page 33](#page-32-0)
- ["Entering the Password", page 33](#page-32-0)
- ["Starting a Telnet Connection", page 34](#page-33-0)
- ["Starting a Web Connection", page 35](#page-34-0)
- ["Upgrading the Firmware", page 35](#page-34-0)
- ["Resetting XAir to Ex Works Settings", page 40](#page-39-0)
	- ["Rebooting XAir", page 40](#page-39-0)
- ["Closing the BinTec XAir Manager", page 40](#page-39-0)

### **8.3.1 Finding Available XAirs**

The **Discovery** function can be activated via the menu item **File** ➧ **Discovery** or directly via the **Discovery** button on the tool bar.

The BinTec **XAir** Manager then recognizes **XAir**s installed in the network automatically and shows them in the main window with the associated network parameters (MAC address, Node name, IP address):

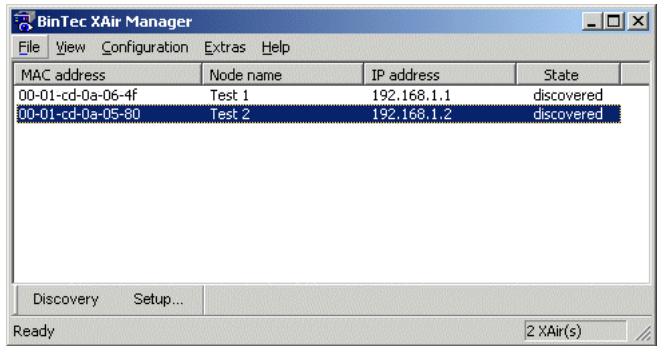

#### Figure 8-3: **XAir**s found

The entries in the **State** column mean:

- discovered = found by BinTec XAir Manager,
- $\blacksquare$  by user = manual entry and
- *not found* = **XAir** is not found by a new search.

### <span id="page-31-0"></span>**8.3.2 Manually Processing Entries**

The **Add**, **Delete** and **Delete All** functions can be selected in the menu item **File** ➧ **Manual Entry**:

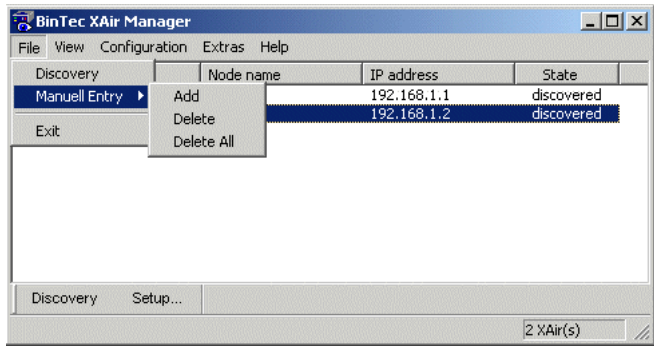

Figure 8-4: Submenu **Manual Entry** ➧ **Add** ➤ Select **File** ➧ **Manual Entry** ➧ **Add**.

**Manually adding an XAir**

A dialog box opens in which you can enter the IP address of the **XAir** to be added:

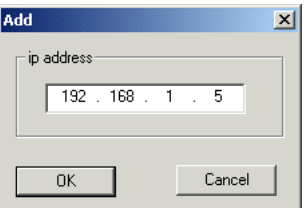

Figure 8-5: Entering the IP address of **XAir**

➤ Confirm your entry by clicking the **OK** button. The manually entered **XAir** is searched for and appears in the list in the main window when it is found.

**Deleting an XAir manually entered or not found.** Proceed as follows to delete manually added **XAir**s (**State** by user) and **XAir**s tagged as not found from the list:

➤ Tag the MAC address of the entry to be deleted.

➤ Select **File** ➧ **Manual Entry** ➧ **Delete**.

<span id="page-32-0"></span>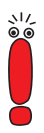

Entries that have been created automatically with the **Discovery** function cannot be deleted in this way.

**Deleting all XAirs not found** Proceed as follows to simultaneously delete all entries tagged as not found from the list in the main window:

➤ Select **File** ➧ **Manual Entry** ➧ **Delete All**.

#### **8.3.3 The Basic Configuration**

To configure an **XAir**, tag the relevant entry in the main window, enter the **password (Configuration ♦ Password)** and select either **Configuration ♦ Setup** or press the **Setup...** button in the tool bar.

You will find details on carrying out the basic configuration in chapter "The Basic Configuration" in Los Geht's/Getting Started.

#### **8.3.4 Entering the Password**

The password is necessary for using the following settings of the BinTec **XAir** Manager:

- **Firmware Upgrade**
- Reboot
- Reset
- Setup.

Proceed as follows to enter the password:

➤ Tag the **XAir** in the list and select **Configuration** ➧ **Password**.

➤ Enter the password for the user level "Admin" and press **OK**. The ex works password set for the user level "Admin" is admin. If the function field **Assign to all XAirs** is activated, the same password is also used for all other **XAir**s. If the BinTec **XAir** Manager is closed, the password must be entered again when the BinTec **XAir** Manager is restarted.

<span id="page-33-0"></span>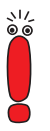

If you have not already done so, you should change the passwords for the three user levels "Admin", "User" and "View" immediately to prevent unauthorized access.

You can change the passwords in the user interface of the **XAir** in the **<sup>C</sup>ONTROL** ➧ **<sup>S</sup>ECURITY** ➧ **<sup>U</sup>SERLEVEL** ➧ **<sup>E</sup>DIT** menu (see [chapter 7.1,](#page-17-0) [page 18](#page-17-0)).

#### **8.3.5 Starting a Telnet Connection**

Proceed as follows to start a Telnet connection:

- ➤ Tag the **XAir** you wish to access over Telnet in the main window.
- ➤ Select **Configuration** ➧ **Telnet**.

A terminal is now emulated in a new dialog box.

➤ Select **Terminal** ➧ **Settings** in the new dialog box.

The following window opens:

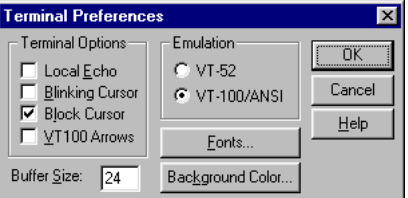

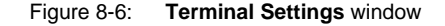

- ➤ If you wish to use all the functions of the terminal, make sure
	- the option field VT-100/ANSI is activated in **Emulation** field,
	- the **Buffer Size** for an optimum display is set to at least 24.

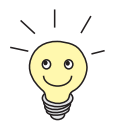

If necessary, you can adapt the interface design of the terminal window to suit your needs via the **Fonts** and **Background Color** buttons.

You can obtain detailed information about the various configuration options via the **Help** button on the right of the window.

<span id="page-34-0"></span>➤ Once you have completed all the settings, confirm them with **OK**.

### **8.3.6 Starting a Web Connection**

Proceed as follows to start a web connection:

- ➤ Tag the **XAir** you wish to access over a web connection (web user interface) in the main window.
- ➤ Select **Configuration** ➧ **Web**.

**XAir**'s web user interface is started.

➤ Click the graphic. A dialog appears for entering the user name and password.

Important! Refer to the description of user names and passwords in [chapter 7.1, page 18](#page-17-0).

- ➤ Enter the **user name** and **password**. The user name here corresponds to the user level you wish to access and the password to the corresponding password.
- ➤ Confirm your entries with **OK**. The configuration menu of the web user interface opens.

You will find a detailed description of the web user interface and activating the web user interface from a browser in [chapter 10, page 103.](#page-102-0)

### **8.3.7 Upgrading the Firmware**

You will find the current firmware for **XAir** in the download section for **XAir** on BinTec's website at [www.bintec.net.](http://www.bintec.net) The current version of the BinTec **XAir** Manager can also be found here.

Always use the latest version of the BinTec **XAir** Manager for upgrading the **XAir** firmware and observe the instructions in the relevant release notes.

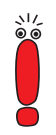

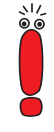

Note that after upgrading the firmware, you may have to reset your **XAir** to the ex works settings. This means that you lose your current configuration and have to configure the device again after the upgrade.

The monitor, firmware and boot loader are always upgraded at the same time when you upgrade the firmware for **XAir**. The upgrade files have the file extension ".afw".

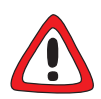

#### **Caution!**

When carrying out the upgrade on your **XAir**, you must not switch **XAir** off. The data connection must not be interrupted, as otherwise the **XAir** software is destroyed and you must return the device to the manufacturer.

➤ Never switch off **XAir** during the upgrade or interrupt the data connection.

Proceed as follows to upgrade the firmware:

- ➤ Before starting the upgrade, make sure that the new version of the firmware (file with extension \*.afw) is available on the hard disk of your PC or another storage medium.
- ➤ Tag the **XAir** you want to upgrade in the main window of the BinTec **XAir** Manager.
- ➤ If not already done, enter the user name and password for the user level "Admin" under **Configuration** ➧**Password**. This must be done before an upgrade is possible.
- ➤ Select **Configuration** ➧ **Firmware upgrade**.
The following window opens:

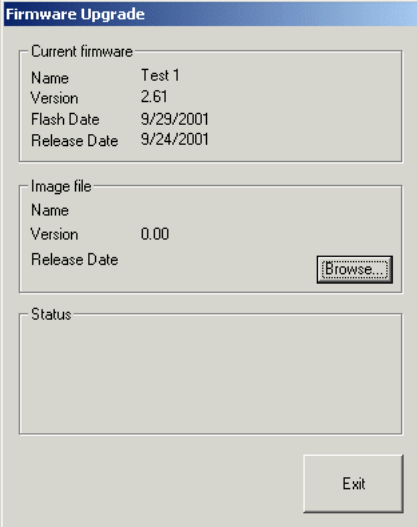

Figure 8-7: **Firmware Upgrade** window

➤ Press the **Browse...** button.

The following window opens:

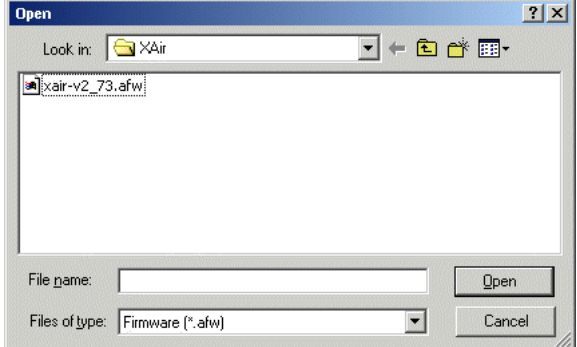

Figure 8-8: Selecting the firmware upgrade file

▶ Select the file containing the new firmware. This is the file **xair-v2\_73.afw** in our example. ➤ Click the **Open** button.

The path for the firmware is now updated automatically in the control window for the **Image file**. The BinTec **XAir** Manager also checks if an upgrade is possible and meaningful:

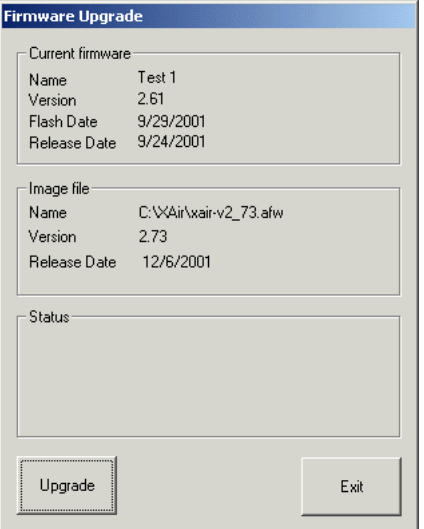

Figure 8-9: **Firmware Upgrade** window with selected firmware

➤ Click the **Upgrade** button.

The firmware upgrade is carried out.

The **Status** field shows a progress bar and the current process:

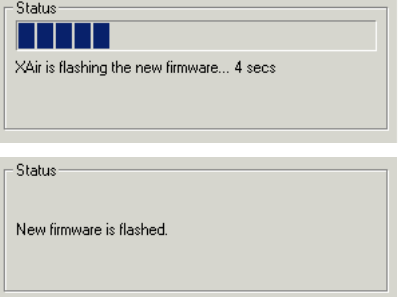

Figure 8-10: Status window for upgrade process

The following dialog box appears on successful completion of the firmware upgrade:

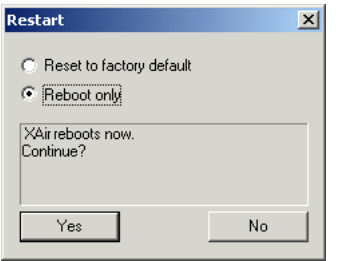

Figure 8-11: Reboot confirmation

The BinTec **XAir** Manager always suggests the necessary option in this dialog box: The **Reboot only** option field if the **XAir** is only to be rebooted or the **Reset to factory default** option field to reboot **XAir** and to reset it to the ex works settings at the same time.

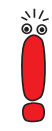

If the BinTec **XAir** Manager has tagged the **Reset to factory default** option field here, you should not change the setting to **Reboot only**, as your configuration then no longer works. In this case, it is necessary to reconfigure the **XAir** after upgrading the firmware.

If the BinTec **XAir** Manager suggests the **Reboot only** option field here, you can also select the **Reset to factory default** if required.

➤ Confirm with **Yes** to restart **XAir** or to reset **XAir** to the ex works settings at the same time.

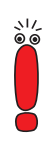

If the **Reboot only** option field is tagged, a reboot is also carried out by clicking the **No** button.

The reboot of **XAir** is not shown on the screen of your PC, but you can use the LEDs on **XAir** to check radio activity, radio status and Ethernet activity (see [chapter 12.3, page 161](#page-160-0)).

➤ Finally check the operation of your **XAir**, for example, by searching for **XAir**s installed in the network using the BinTec **XAir** Manager.

### **8.3.8 Resetting XAir to Ex Works Settings**

Proceed as follows to discard the configuration already made and reset **XAir** to the ex works settings:

➤ Select **Configuration** ➧ **Reset to factory default**.

**XAir** is reset to the ex works settings and a reboot is carried out automatically.

The following settings are not reset as part of resetting to the ex works settings:

 $rac{1}{100}$ 

■ IP address

■ Subnet mask

■ Gateway

■ Access point name

**Passwords** 

■ ACL settings

MAC list for AclLocal.

### **8.3.9 Rebooting XAir**

Proceed as follows to reboot the **XAir**:

➤ Select **Configuration** ➧ **Reboot**. **XAir** is rebooted.

### **8.3.10 Closing the BinTec XAir Manager**

Proceed as follows to close the BinTec **XAir** Manager:

➤ Select **File** ➧ **Exit**.

The program is closed.

# **9 The Telnet User Interface**

This chapter describes the structure and functions of the Telnet user interface, which you can use via Telnet. Examples of functions:

- Displaying various status parameters of **XAir**
- Configuring system, interface and filter settings
- Checking access permissions

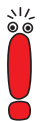

To enable the **XAir** Manager to find **XAir** automatically, your PC must be located in the same network as the **XAir** to be configured. If the **XAir** to be configured is located in another network, you must create it as a manual entry in the **XAir** Manager.

All settings made over the **XAir** Manager can also be made over a router.

# **9.1 Starting the Telnet Connection and Logging In**

Proceed as follows to emulate a terminal (see [chapter 8.3.5, page 34\)](#page-33-0):

➤ Start your Telnet connection in the BinTec **XAir** Manager via **XAir** ➧ **Telnet**.

The start screen of the terminal opens in a new window:

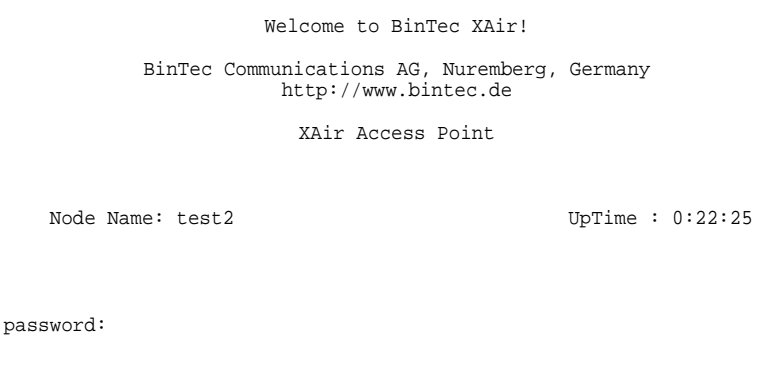

Figure 9-1: Start screen for Telnet connection

**User levels** You are requested to enter a password for logging in at one of the user levels.

There are basically three different user levels for BinTec **XAir**: "Admin", "User" and "View".

The user level "Admin" allows unrestricted access to all functions of the terminal. The ex works setting of the password for this user level is "admin".

If you log in as "User", you are not allowed access to certain system configuration options. In particular, a "User" cannot make any settings that would interfere with the operation of the **XAir**. The ex works password setting for this user level is "user".

The user level "View" gives you no options for configuration of **XAir**. You can only view a few status screens. The ex works password setting for this user  $\mu_{\rm W}$ i is "view"

 $\frac{1}{100}$ 

➤ Enter the password for the desired user level and press **Enter**. You can now access the main menu.

You should change the preset passwords as soon as possible for security reasons. The relevant steps for changing a password are explained in [chapter 9.5.3, page 95.](#page-94-0)

## **9.2 Structure of the User Interface**

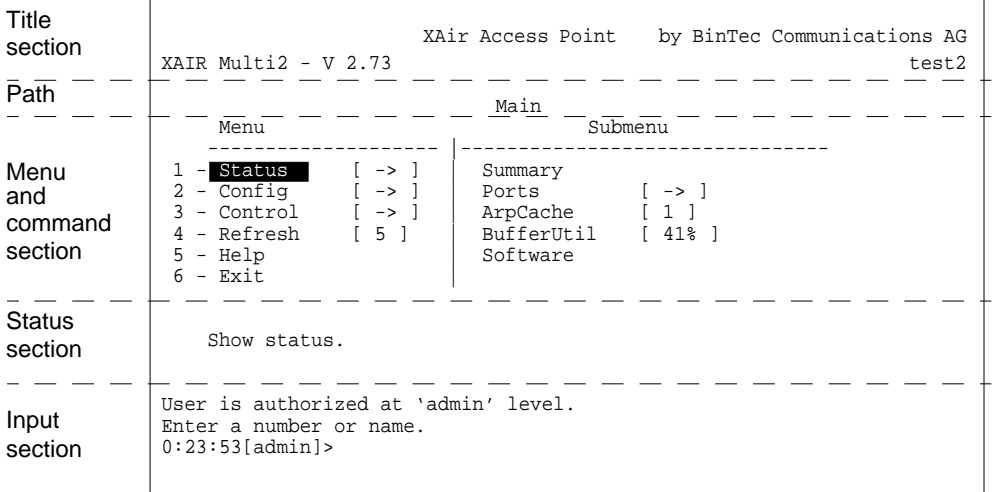

The structure of the user interface is explained below:

Figure 9-2: Structure of user interface

The user interface is divided into five main sections:

- Title section
- Path indication
- Menu and command section
- Status section
- Input section (prompt)
- **Title section** The title section of the window contains general information, such as the **XAir** version used (in the example: V 2.73) and the name of the **XAir** to be configured (in the example: test2)
	- **Path** The path indication (e.g. Main) helps to show you where you are currently located in the user interface.

#### **Menu and command section** The menu and command section is located in the middle of the window and displays the individual menus or commands in tabular form. The left side of the table shows you the menu in which you are currently located, the **MAIN** menu in the example. The right side of the table shows the submenu of the currently selected menu item, if available. In our example, the **STATUS** menu item has the options **SUMMARY**, **PORTS**, **ARPCACHE**, **BUFFERUTIL** and **SOFTWARE**.

Menu items (e.g. **CONFIG**) or commands (e.g. **EXIT**) are shown by a code, followed by a name and a value in square brackets, if applicable. An arrow symbol beside the name of the menu item instead of a value indicates that a submenu exists.

Telnet is keyboard-oriented and you must use the keyboard to navigate in the individual menus. Use the arrow up and arrow down keys to select menu items or commands. Use the right arrow to change to the submenu of the selected menu item. The left arrow is used to return to the last menu. You can also open a menu item or activate a command directly by entering its code (e.g. Status = 1) or name. You can call up a detailed list of all keys used with the command **HELP**.

- **Status section** The status section of the terminal displays information about the currently selected menu item or command and the current status when executing certain actions.
- **Input section** The input section of the terminal displays the keyboard inputs that are currently possible together with their effect and the active user level. The prompt that accepts the keyboard commands is also located here.

## **9.3 STATUS Menu**

The **STATUS** menu combines all the information about **XAir**. This information is only available as a display for the user levels "User" and "View", but the user level "Admin" can reset values to zero. The statistics data under **Summary** are only available as a display for all user levels.

**STATUS** menu:

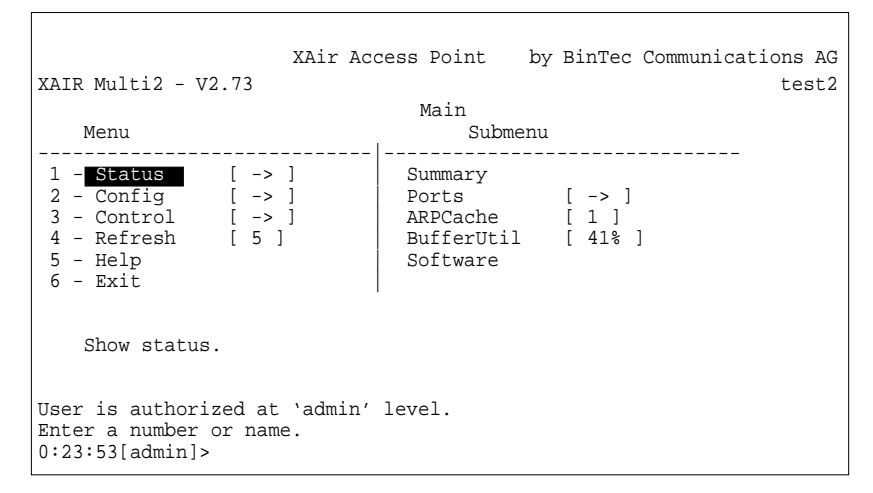

Figure 9-3: **STATUS** menu

#### **9.3.1 STATUS Submenu SUMMARY**

Proceed as follows to display a summary screen with all the major network parameters:

➤ Select **<sup>S</sup>TATUS** ➧ **<sup>S</sup>UMMARY**.

The following menu opens:

| XAir Access Point<br>by BinTec Communications AG<br>XAIR Multi2 - V2.73<br>test2<br>State |                                                                                                    |  |                                                   |            |                          |  |  |
|-------------------------------------------------------------------------------------------|----------------------------------------------------------------------------------------------------|--|---------------------------------------------------|------------|--------------------------|--|--|
|                                                                                           | Primary If IP Confiq DHCP                                                                                                |  | Filter                                            | SNMP       | Up Time                  |  |  |
|                                                                                           | IP Address 192.168.001.005 disabled Prot:fwrdSome<br>Subnet_Mask 255.255.255.000 Mcst:forward<br>GateWay 000.000.000.000 |  |                                                   | on         | 0:26:51<br>Sessions<br>1 |  |  |
| Port.                                                                                     | MAC Address                                                                                                    |  | Speed Network Name                                | Mode       | Client                   |  |  |
|                                                                                           | Port eth1  00:01:CD:0A:00:4A  10                                                                                         |  | Port_wll_ap  00:60:1D:22:E4:AC   11@1-2412~BinTec | Half<br>AP | $\mathbf{1}$             |  |  |
| Enter [SPACE]refresh, [q]quit:                                                            |                                                                                                    |  |                                                   |            |                          |  |  |

Figure 9-4: **<sup>S</sup>TATUS** ➧ **<sup>S</sup>UMMARY** menu

The terms and parameters used are explained in the following table:

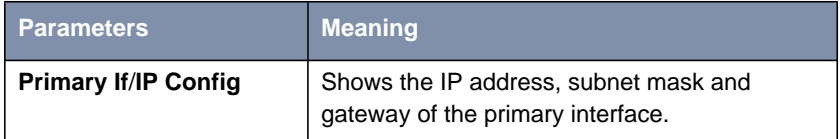

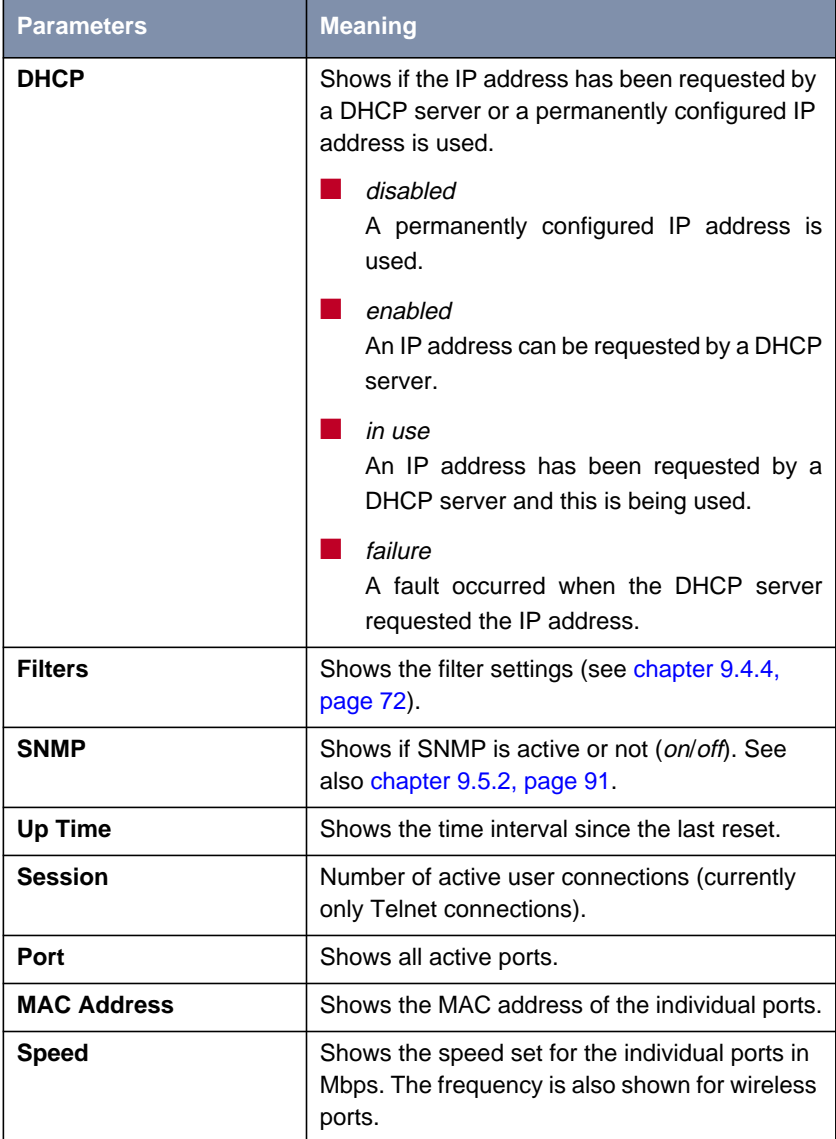

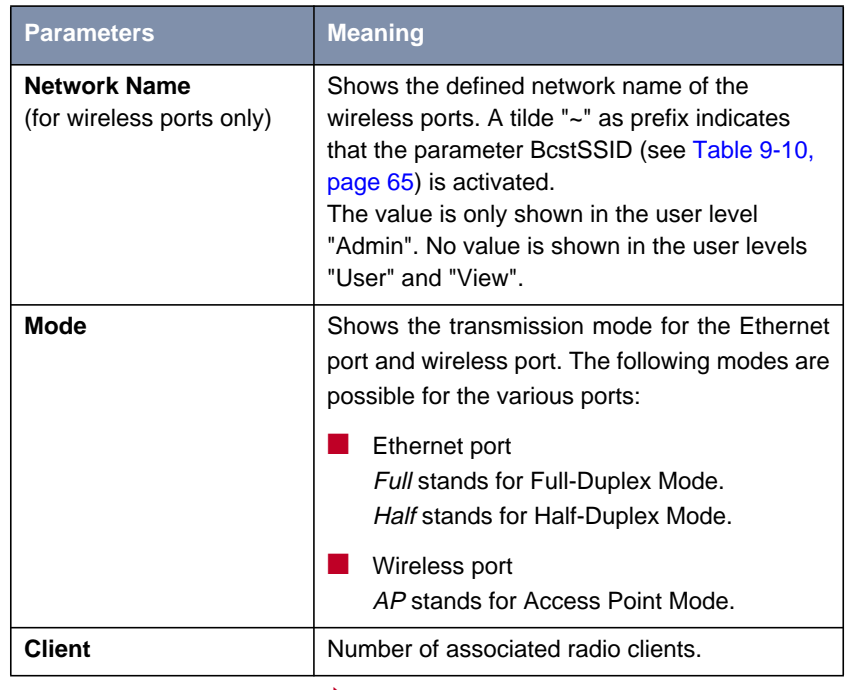

Table 9-1: Fields of **<sup>S</sup>TATUS** ➧ **<sup>S</sup>UMMARY** menu

### **9.3.2 STATUS Submenu PORTS**

Opening the **PORTS** submenu displays the status screens, which display reports and data about the activities of the **XAir** ports.

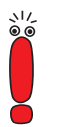

Which of the ports are displayed here depend on the hardware configuration of **XAir**.

**<sup>S</sup>TATUS** ➧ **<sup>P</sup>ORTS** ➧ **<ETHERNET PORT>**

This menu item shows the MAC address, the maximum speed and the status screen with the major parameters of an Ethernet port (e.g. port \_eth1).

 $\Gamma$ 

The following screen appears:

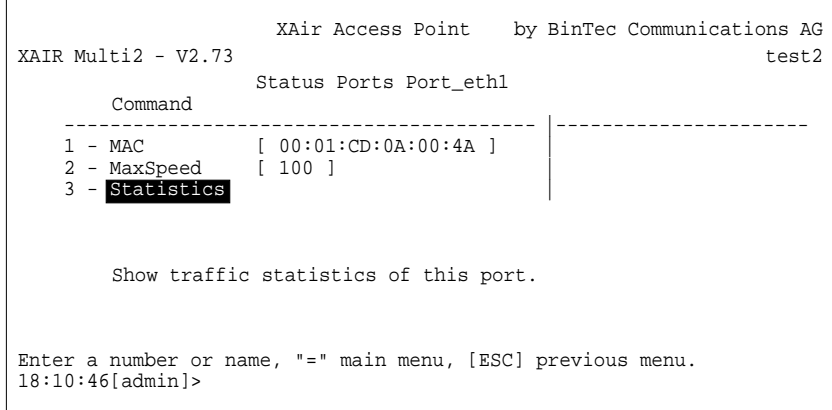

#### Figure 9-5: **<sup>S</sup>TATUS** ➧ **<sup>P</sup>ORTS** ➧ **<ETHERNET <sup>P</sup>ORT>** menu

The parameters are explained in the following table:

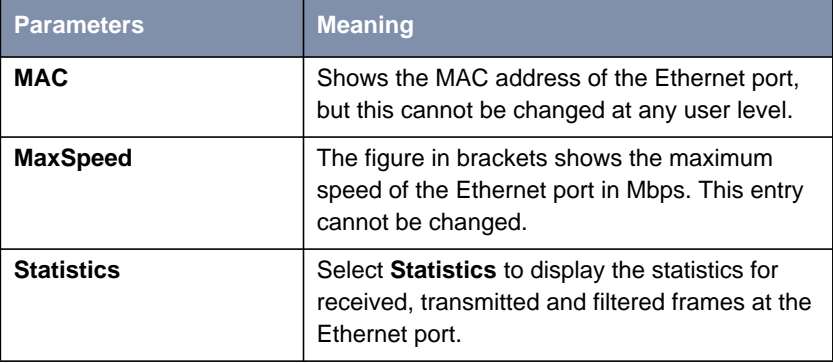

Table 9-2: Fields of **<sup>S</sup>TATUS** ➧ **<sup>P</sup>ORTS** ➧ **<ETHERNET <sup>P</sup>ORT<sup>&</sup>gt;**

**Statistics** You can open the following screen via **<sup>S</sup>TATUS** ➧ **<sup>P</sup>ORTS** ➧ **<ETHERNET <sup>P</sup>ORT<sup>&</sup>gt;** ➧ **<sup>S</sup>TATISTICS** :

> XAir Access Point by BinTec Communications AG XAIR Multi2 - V2.73 test2 Status Ports Port\_eth1 Parameters **Value** --------------------------------------------------- Received frames since last reset 51<br>Transmitted frames since last reset 51 Transmitted frames since last reset 73<br>Filtered frames since last reset 0 Filtered frames since last reset  $0$ <br>MIT.TICAST received frames since last reset 51 MULTICAST received frames since last reset 51 MULTICAST transmitted frames since last reset 73 MULTICAST filtered frames since last reset 0 Filtered frames (on all ports) since last reset 0 Enter [SPACE]refresh, [r]reset, [q]quit:

#### Figure 9-6: **<sup>S</sup>TATUS** ➧ **<sup>P</sup>ORTS** ➧ **<ETHERNET <sup>P</sup>ORT<sup>&</sup>gt;** ➧**<sup>S</sup>TATISTICS** menu

The terms and parameters used are explained in the following table.

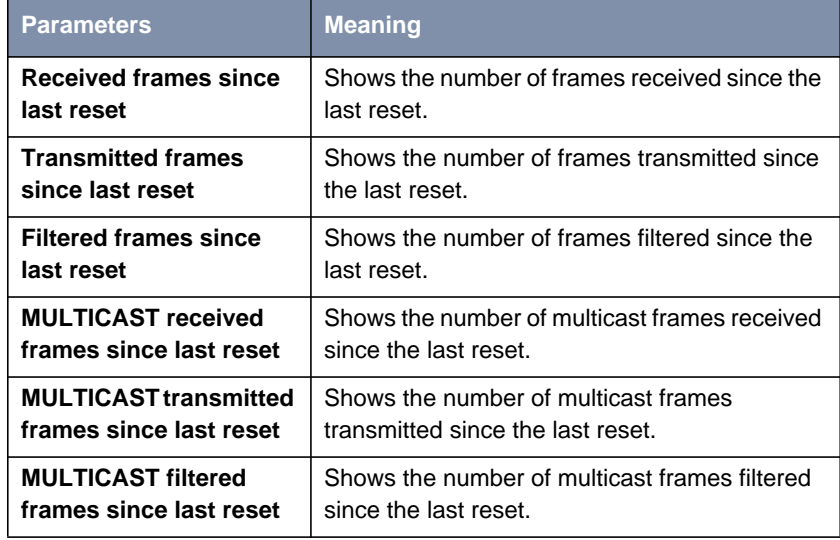

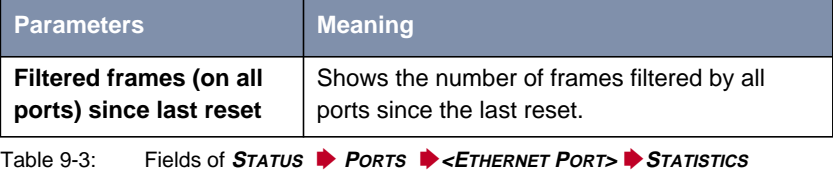

**<sup>S</sup>TATUS** ➧ **<sup>P</sup>ORTS** ➧

**<RADIOPORT>** screen with the major parameters of a wireless port (e.g. port \_wl1\_ap). This menu item shows the MAC address, the maximum speed and the status

The following screen appears:

| XAIR Multi2 - $V2.73$                        |                                                             | XAir Access Point by BinTec Communications AG<br>test2 |  |  |  |  |
|----------------------------------------------|-------------------------------------------------------------|--------------------------------------------------------|--|--|--|--|
| Command                                      | Status Ports Port wll ap                                    |                                                        |  |  |  |  |
| 2 - MaxSpeed [ 11 ]<br>$3 - Statistics$      | $1 - MAC$ [ $00:60:1D:22:E4:AC$ ]                           |                                                        |  |  |  |  |
| $4$ - CardFirmware $[7.48]$<br>5 - NodeTable |                                                             |                                                        |  |  |  |  |
| Show traffic statistics of this port.        |                                                             |                                                        |  |  |  |  |
| $18:10:46[{\rm admink}] >$                   | Enter a number or name, "=" main menu, [ESC] previous menu. |                                                        |  |  |  |  |

Figure 9-7: **<sup>S</sup>TATUS** ➧ **<sup>P</sup>ORTS** ➧ **<RADIOPORT>** menu

The terms and parameters used are explained in the following table:

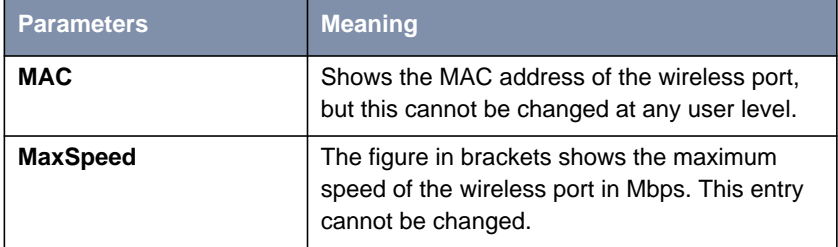

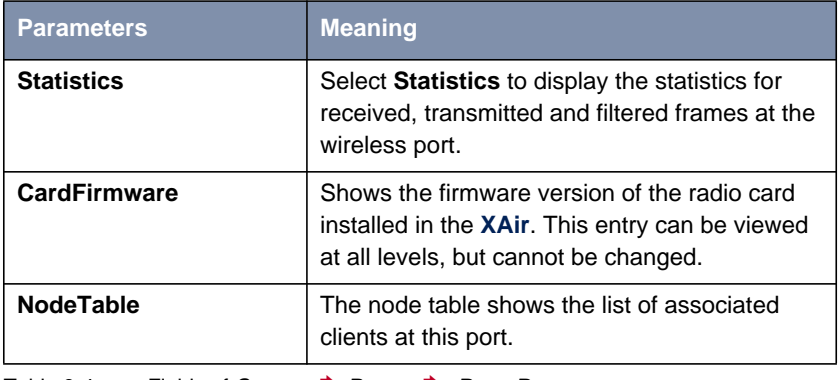

Table 9-4: Fields of **<sup>S</sup>TATUS** ➧ **<sup>P</sup>ORTS** ➧**<RADIOPORT<sup>&</sup>gt;**

#### **Statistics** You can open the following screen via **STATUS** ♦ **PORTS** ♦ <RADIOPORT> ♦ **STATISTICS** :

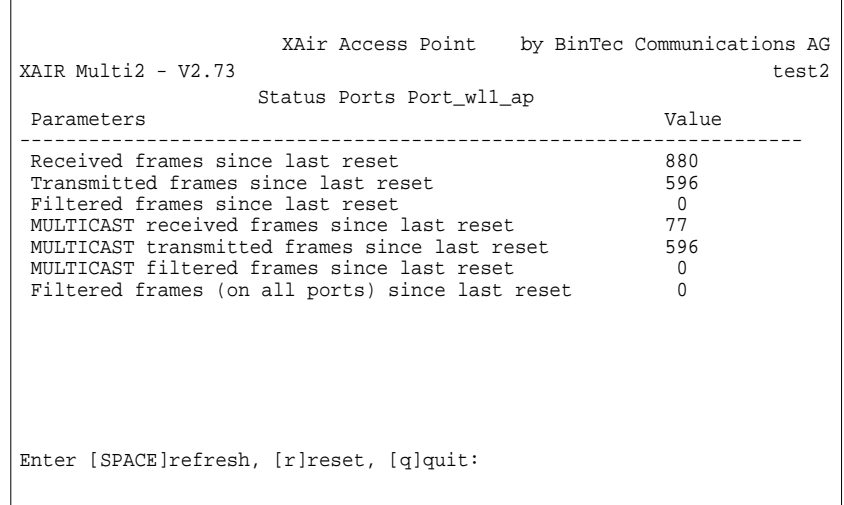

Figure 9-8: **<sup>S</sup>TATUS** ➧ **<sup>P</sup>ORTS** ➧**<RADIOPORT<sup>&</sup>gt;** ➧**<sup>S</sup>TATISTICS** menu

The terms and parameters used are explained in the following table:

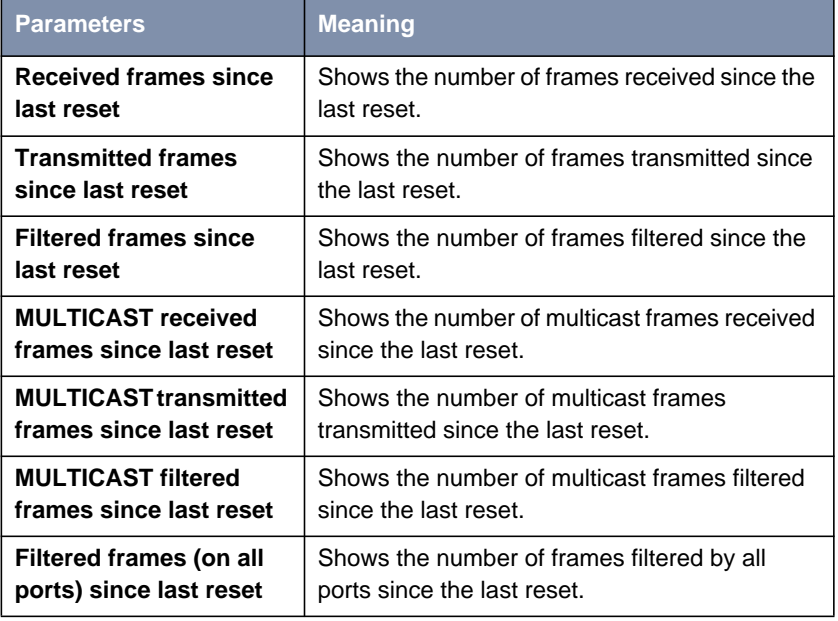

Table 9-5: Fields of **<sup>S</sup>TATUS** ➧ **<sup>P</sup>ORTS** ➧**<RADIOPORT<sup>&</sup>gt;** ➧**<sup>S</sup>TATISTICS**

**Node Table** You can open the following screen via **<sup>S</sup>TATUS** ➧ **<sup>P</sup>ORTS** ➧ **<WIRELESS <sup>P</sup>ORT<sup>&</sup>gt;** ➧ **<sup>N</sup>ODETABLE** :

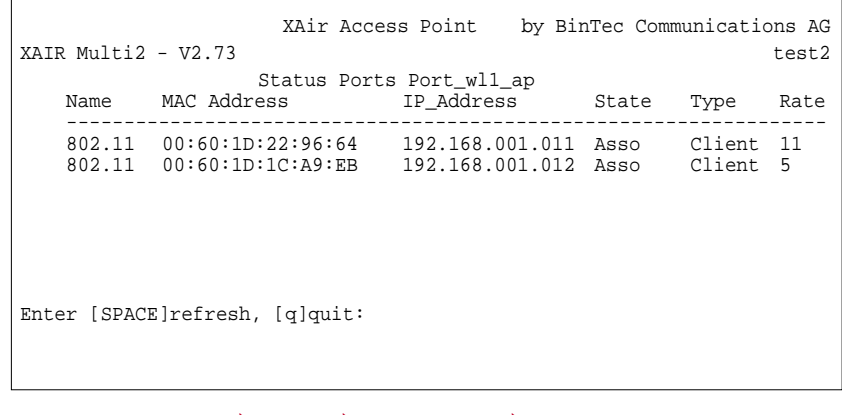

Figure 9-9: **<sup>S</sup>TATUS** ➧ **<sup>P</sup>ORTS** ➧**<RADIOPORT<sup>&</sup>gt;** ➧ **<sup>N</sup>ODETABLE** menu

 $\Gamma$ 

The **NODE TABLE** shows the list of associated clients logged in to this port.

The terms and parameters used are explained in the following table:

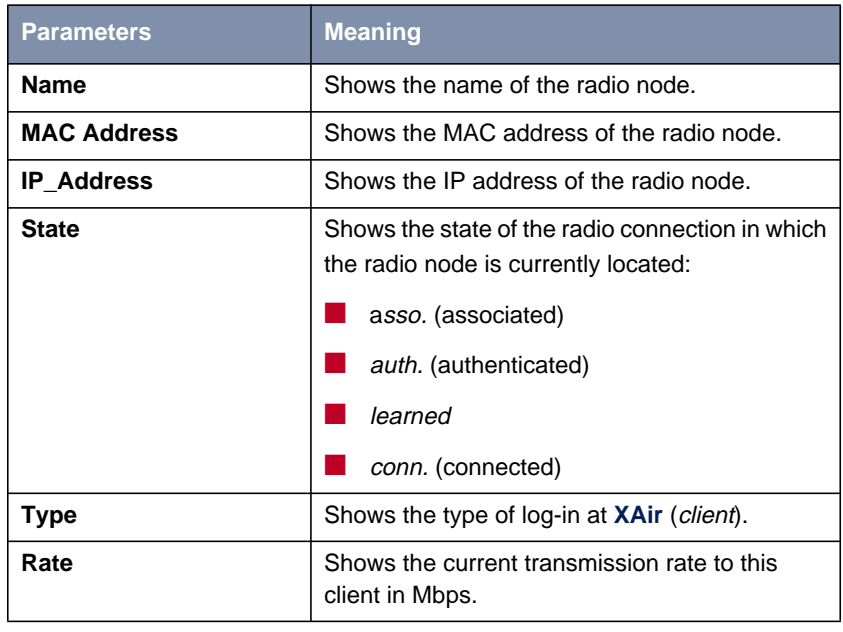

Table 9-6: Fields of **<sup>S</sup>TATUS** ➧ **<sup>P</sup>ORTS** ➧**<RADIOPORT<sup>&</sup>gt;** ➧ **<sup>N</sup>ODETABLE**

 $\Box$ 

**Node Statistics** You can access statistics by tagging an individual client in the node table and pressing **Enter**. The statistical data of the individual associated client is displayed.

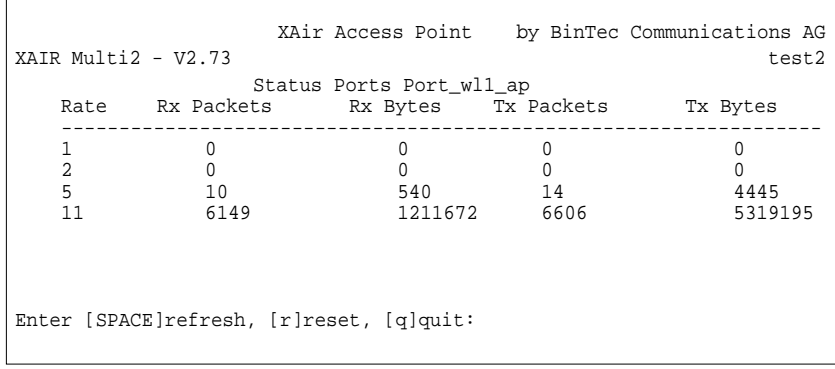

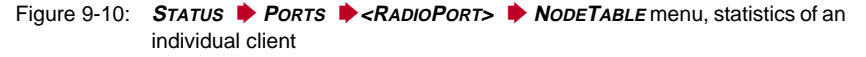

The terms used are explained in the following table:

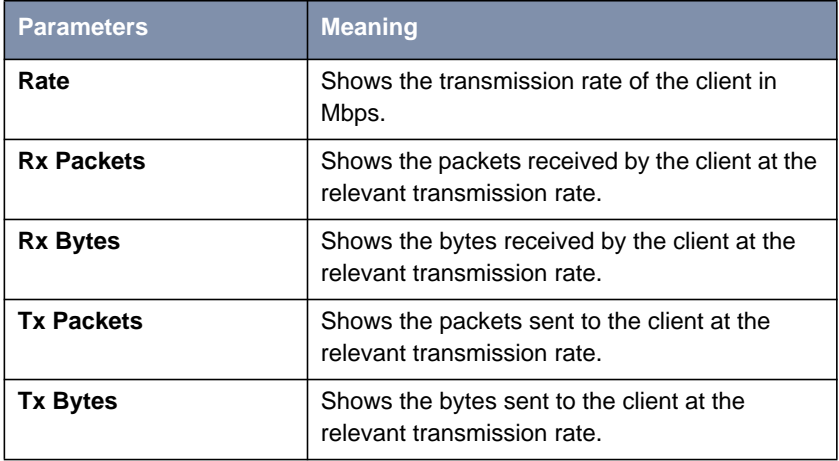

Table 9-7: Terms for node statistics

#### **9.3.3 STATUS Submenu ARPCACHE**

Proceed as follows to view the ARP table of **XAir**. The figures in square brackets indicate the number of entries:

```
➤ Select STATUS ➧ ARPCACHE.
```
 $\Gamma$ 

The content of **XAir**'s ARP table is shown.

All IP stations (e.g. routers and PCs) that have had direct contact with this **XAir** within the last 20 minutes are listed here (e.g. over Telnet, http or Ping). The counter restarts for each IP packet exchanged. If an IP station is inactive for 20 minutes, the relevant entry is deleted from the list:

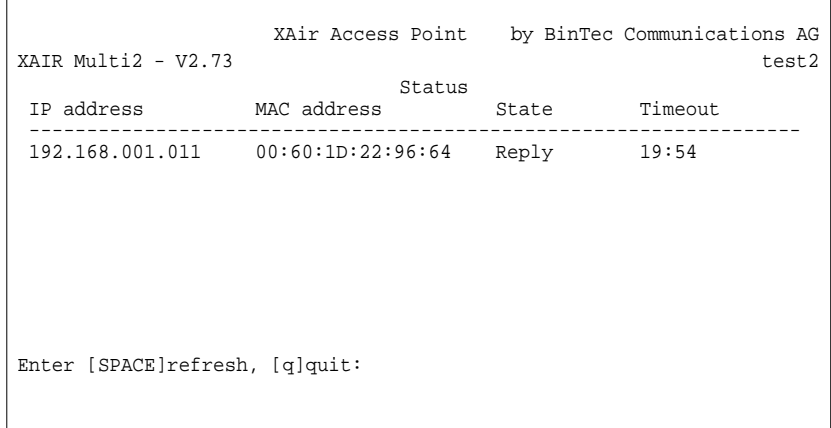

Figure 9-11: **<sup>S</sup>TATUS** ➧ **ARPCACHE** menu

### **9.3.4 STATUS Submenu BUFFERUTIL**

The value shown here is a relative value for the utilization of the buffer pool.

The buffer pool can be viewed at all three user levels, but cannot be changed.

 $\sqrt{2}$ 

### **9.3.5 STATUS Submenu SOFTWARE**

**STATUS ♦ SOFTWARE** contains a table with information about the software in the FLASH memory of **XAir**:

 $\overline{\phantom{a}}$ 

| by BinTec Communications AG<br>XAir Access Point<br>XAIR Multi2 - $V2.73$<br>test2                             |                                                                      |                                                                                                    |  |  |  |  |  |
|----------------------------------------------------------------------------------------------------|----------------------------------------------------------------------|----------------------------------------------------------------------------------------------------|--|--|--|--|--|
| Name                                                                                                    | Status<br>Version Flash Data                                         | Release                                                                                                    |  |  |  |  |  |
| Bootloader 2.02<br>$VPD$ 3.04<br>Monitor 1.41<br>$CM$ 2.61 <none><br/>Firmware 2.73 Jan 9 06:43:50 2002</none> | Sep 25 16:17:06 2001<br>Sep 25 16:17:04 2001<br>Sep 25 16:17:09 2001 | Apr 19 15:36:23 2001<br>Sep 25 16:17:04 2001<br>Jul 3 17:22:53 2001<br>Sep 24 10:49:24 2001<br>Dec 6 16:39:51 2001 |  |  |  |  |  |
| Enter [SPACE]refresh, [q]quit:                                                                                 |                                                                      |                                                                                                    |  |  |  |  |  |

Figure 9-12: **<sup>S</sup>TATUS** ➧ **<sup>S</sup>OFTWARE** menu

The terms used are explained in the following table:

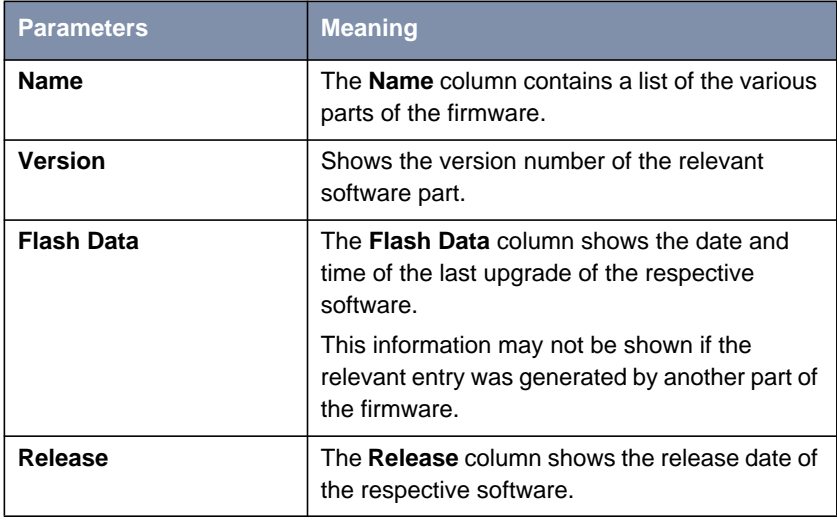

Table 9-8: **<sup>S</sup>TATUS** ➧ **<sup>S</sup>OFTWARE** menu

## **9.4 CONFIG Menu**

Many of **XAir**'s parameters can be configured in the **CONFIG** menu, depending on the user level at which you are logged in:

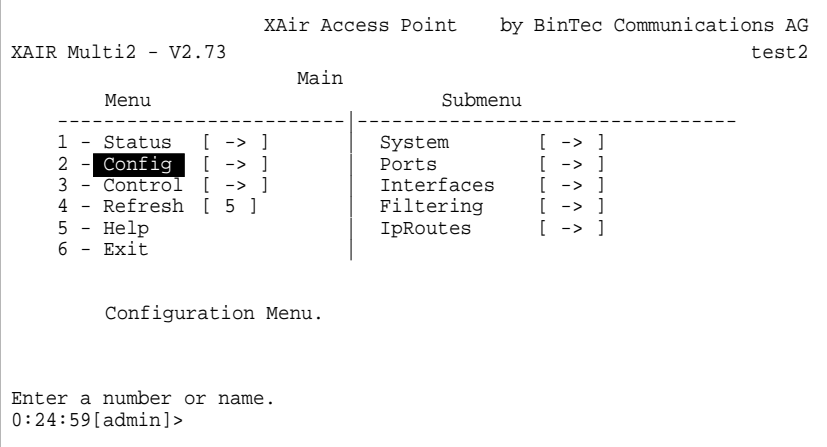

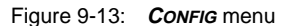

### **9.4.1 CONFIG Submenu SYSTEM**

**<sup>C</sup>ONFIG** ➧ **<sup>S</sup>YSTEM** ➧ **NODENAME** In **<sup>C</sup>ONFIG** ➧**<sup>S</sup>YSTEM** ➧ **<sup>N</sup>ODENAME** you can view the name of **XAir** at the user level "User" or "View" and also change it at the user level "Admin". This can be done much more conveniently using the BinTec **XAir** Manager, as described in the chapter "Basic Configuration" in the document Los Geht's/Getting Started.

 $\overline{\phantom{0}}$ 

### **9.4.2 CONFIG Submenu PORTS**

**<sup>C</sup>ONFIG** ➧ **<sup>P</sup>ORTS** ➧ **PORT <ETHERNETPORT>** You can configure the individual active ports in the **<sup>C</sup>ONFIG** ➧ **<sup>P</sup>ORTS** menu:

XAir Access Point by BinTec Communications AG XAIR Multi2 - V2.73 test2 Config Ports Port\_eth1 Command Parameters ----------------------------------------- |---------------------- 1 - Interface [ le0 ] | Interface\_Name 2 - AutoNegMode [ enabled ] | 3 - CurrentValue [ 10BaseT\_HD ] | Interface assignment for this port. Enter a number or name, "=" main menu, [ESC] previous menu. 18:10:46[admin]>

Figure 9-14: **<sup>C</sup>ONFIG** ➧ **<sup>P</sup>ORTS** ➧ **<sup>P</sup>ORT <ETHERNETPORT>** menu

The terms and options used are explained in the following table:

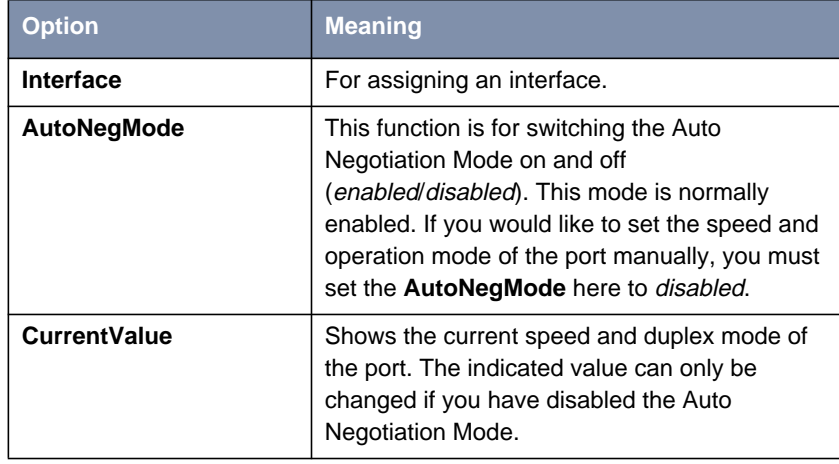

Table 9-9: Fields of **<sup>C</sup>ONFIG** ➧ **<sup>P</sup>ORTS** ➧ **<sup>P</sup>ORT <ETHERNETPORT<sup>&</sup>gt;**

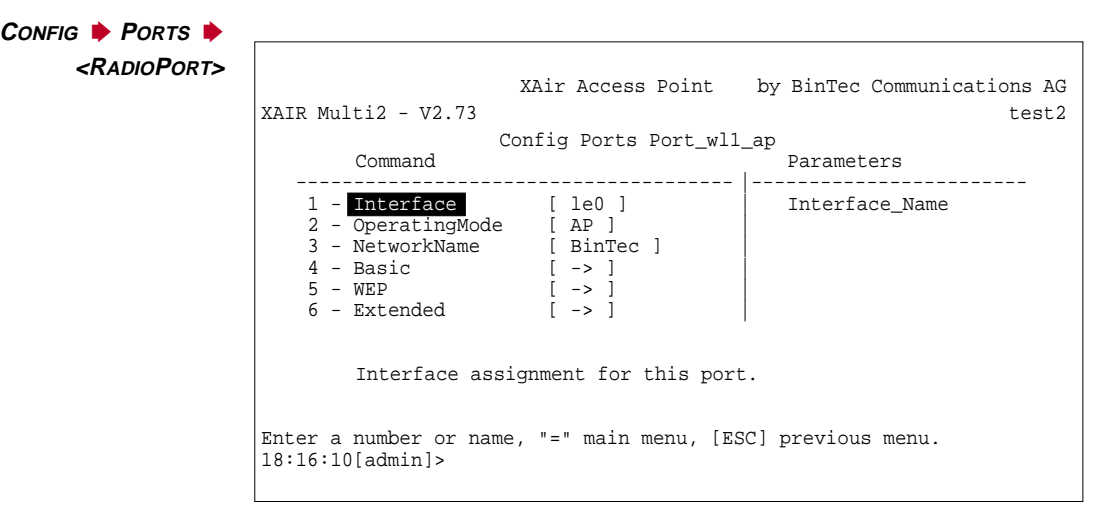

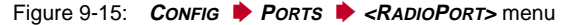

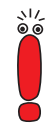

#### Security Functions

The submenu **BASIC** contains the parameter **BcstSSID**. If this parameter is disabled, clients who do not know the network name of **XAir** cannot log in to **XAir**. If **BcstSSID** is disabled, the network name of **XAir** is no longer broadcast, which means that clients with the network name entry ANY can no longer log in to **XAir** either. See [chapter 7.3, page 22.](#page-21-0)

Wireless Equivalent Privacy (WEP) in the **WEP** submenu is available for encryption.

BinTec Communications AG still offers IPSec encryption as a security function. You can find information about this in the IPSec product section on BinTec's web site at [www.bintec.net.](http://www.bintec.net)

The options used in the menu are explained in the following table:

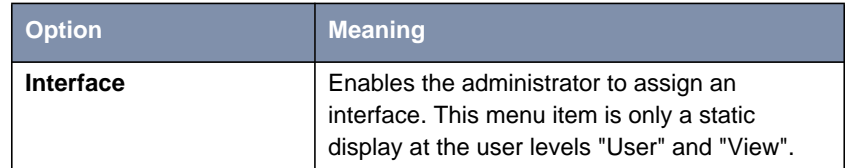

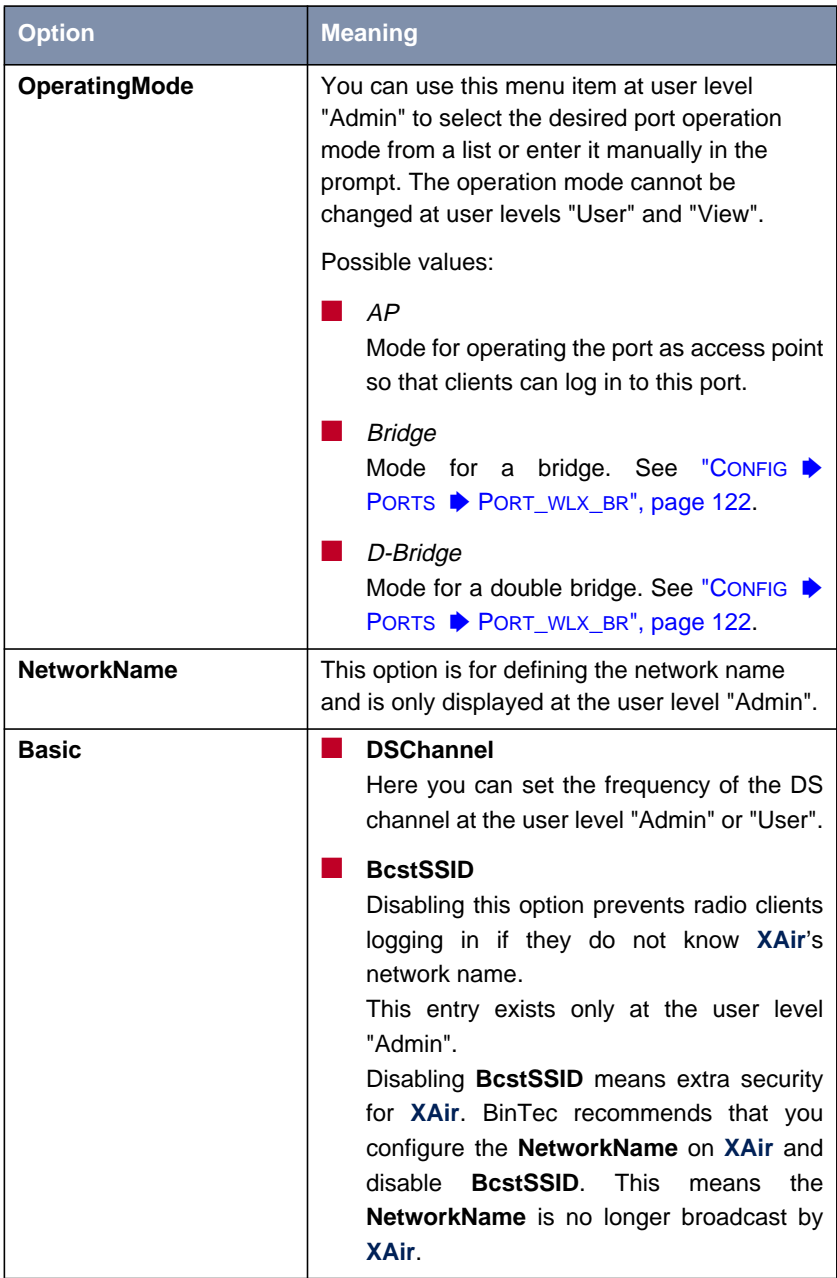

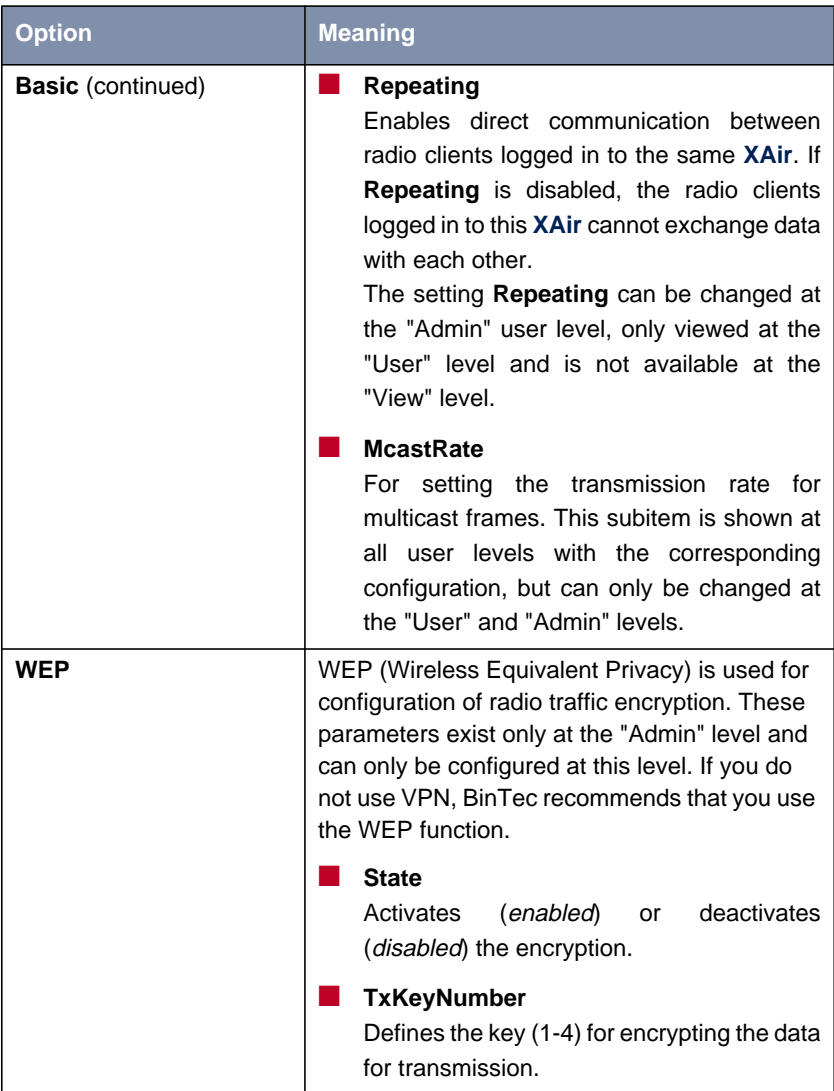

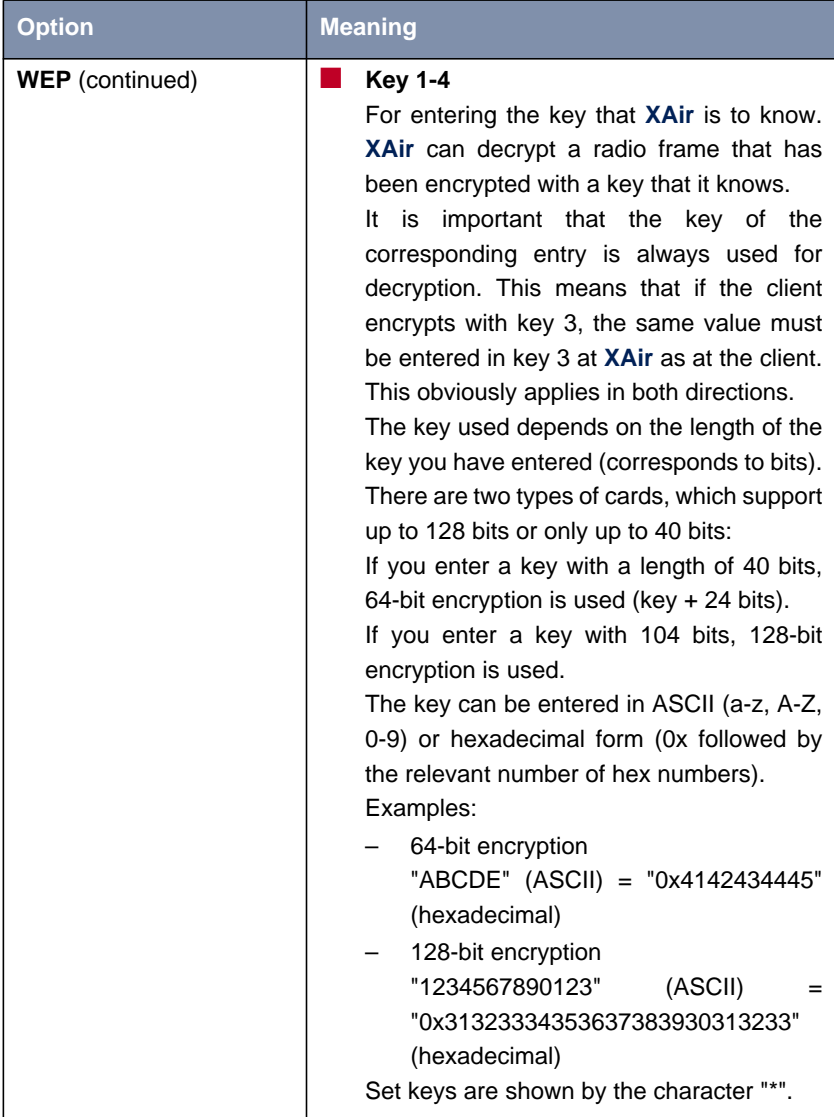

<span id="page-64-0"></span>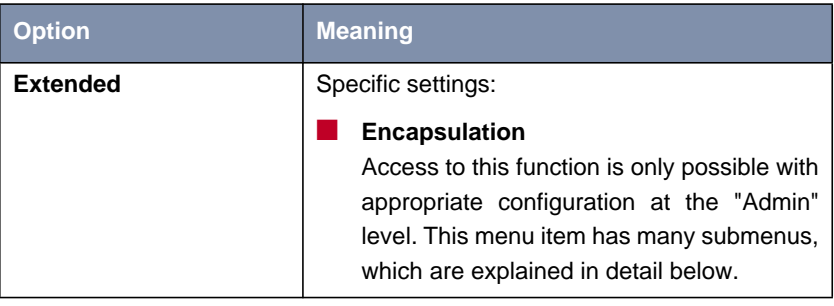

Table 9-10: Fields of **<sup>C</sup>ONFIG** ➧ **<sup>P</sup>ORTS** ➧ **<RADIOPORT<sup>&</sup>gt;**

**<sup>C</sup>ONFIG** ➧ **<sup>P</sup>ORTS** ➧ **<RADIOPORT<sup>&</sup>gt;** ➧ **<sup>E</sup>XTENDED** ➧ **ENCAPSULATION**

Only LLC frames are sent over a wireless port. All other frames must be provided with an LLC header. The menu item **ENCAPSULATION** is used to configure this operation and to determine how the encapsulation is to be reversed on receipt.

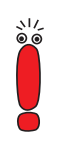

The **ENCAPSULATION** function should only be used by experienced administrators.

The **ENCAPSULATION** menu offers you the following options:

- **The Mode** option enables you to cancel all the previous settings concerning frame processing and restore the initial values.
- **EXTER Modification** option enables you to define exactly how incoming and outgoing data packets are to be handled:
	- You can process outgoing packets in **<sup>C</sup>ONFIG** ➧ **<sup>P</sup>ORTS** ➧ **<RADIOPORT<sup>&</sup>gt;** ➧ **<sup>E</sup>XTENDED** ➧ **<sup>E</sup>NCAPSULATION** ➧ **<sup>M</sup>ODIFICATION** ➧ **TRANSMIT**.
	- You can define the configuration for incoming packets in **CONFIG PORTS**  $\rightarrow$  **<RADIOPORT>**  $\rightarrow$  **EXTENDED**  $\rightarrow$  **ENCAPSULATION <sup>M</sup>ODIFICATION** ➧ **<sup>R</sup>ECEIVE**.

<span id="page-65-0"></span>**<sup>C</sup>ONFIG** ➧ **<sup>P</sup>ORTS** ➧ **<sup>E</sup>NCAPSULATION** ➧ **MODIFICATION ▶ TRANSMIT**

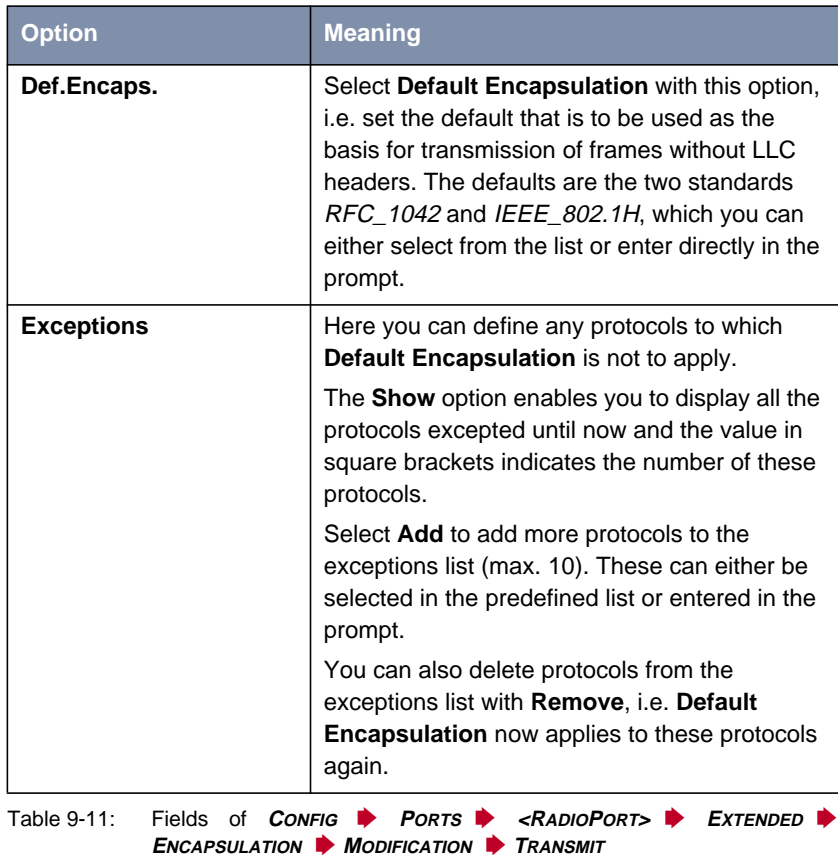

**<RADIOPORT<sup>&</sup>gt;** ➧ **<sup>E</sup>XTENDED** ➧ **<sup>E</sup>NCAPSULATION** ➧ **MODIFICATION ▶ RECEIVE**

**<sup>C</sup>ONFIG** ➧ **<sup>P</sup>ORTS** ➧ In this menu item, first select the standard for which you would like to define the action to be taken on receipt of a data packet. The RFC\_1042 and IEEE\_802.1H specifications are predefined here as defaults.

The submenus of the options in [Table 9-11, page 6](#page-65-0)6 have an identical structure and are explained together in the following table:

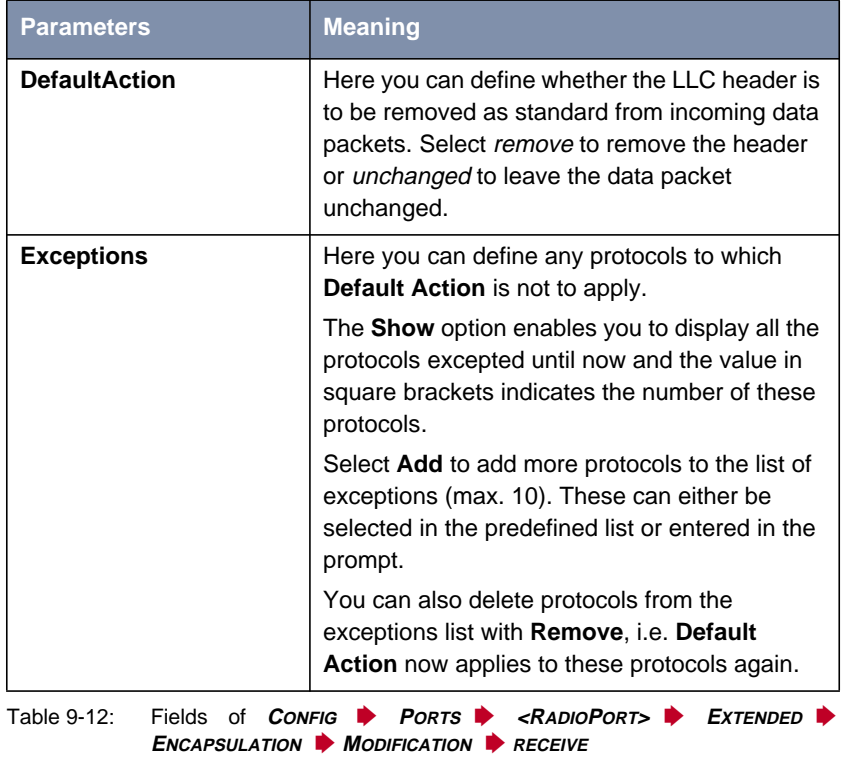

**<sup>C</sup>ONFIG** ➧ **<sup>P</sup>ORTS** ➧ You will find descriptions of the menus for the bridge port in [chapter 11.3.1,](#page-118-0) **<BRIDGEPORT>** [page 119](#page-118-0) and [chapter 11.4.2, page 14](#page-148-0)9.

 $\Gamma$ 

### **9.4.3 CONFIG Submenu INTERFACES**

CONFIG **▶ INTERFACES** is for configuring the interfaces in the network at the user level "Admin". Example based on interface le0:

٦

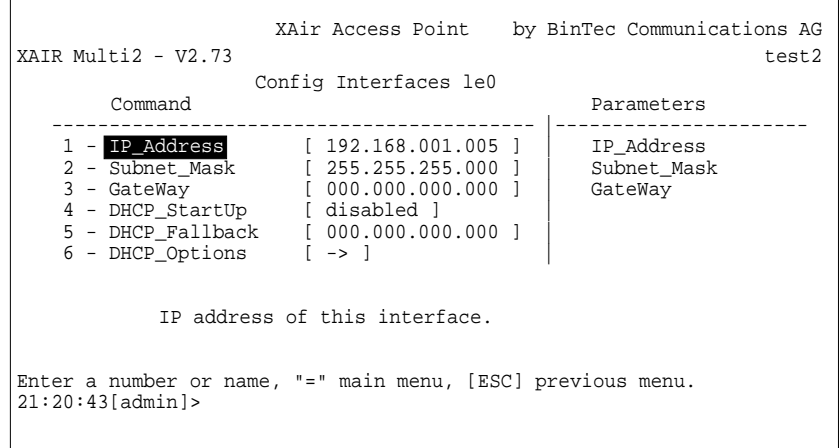

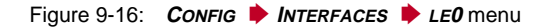

The terms and options used in the menu are explained in the following table:

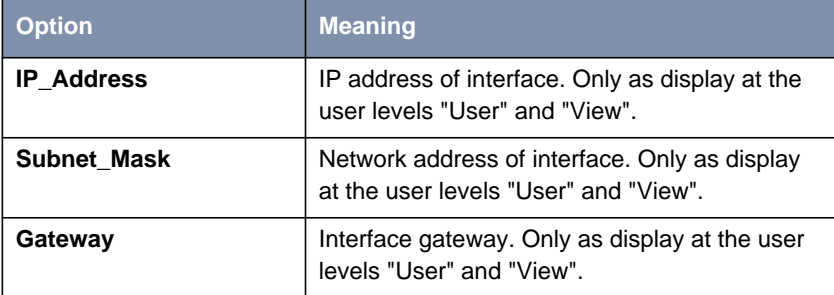

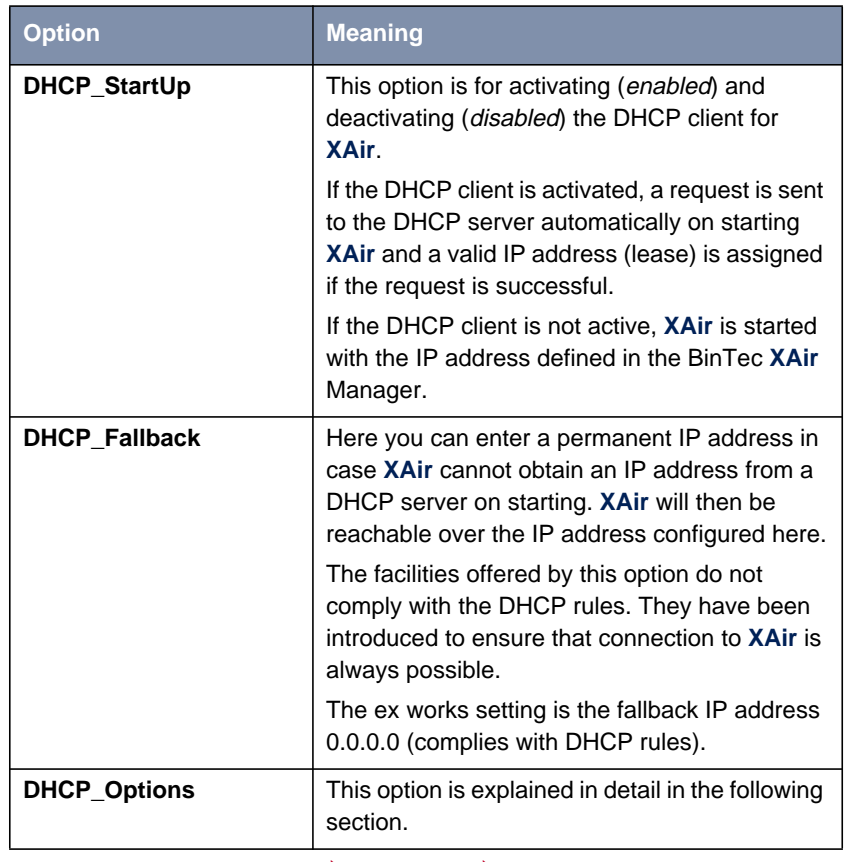

Table 9-13: Fields of **<sup>C</sup>ONFIG** ➧ **<sup>I</sup>NTERFACES** ➧ **LE<sup>0</sup>**

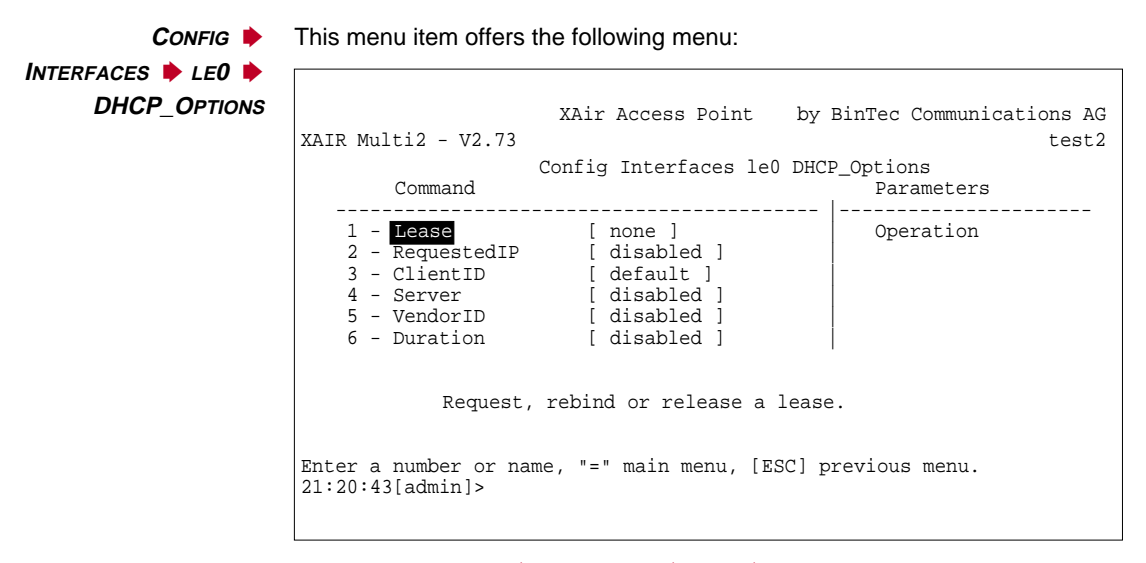

Figure 9-17: **<sup>C</sup>ONFIG** ➧ **<sup>I</sup>NTERFACES** ➧ **LE<sup>0</sup>** ➧ **DHCP\_OPTIONS** menu

The designations and parameters used in the menu are explained in the table below and the possible options offered by the respective menu items listed:

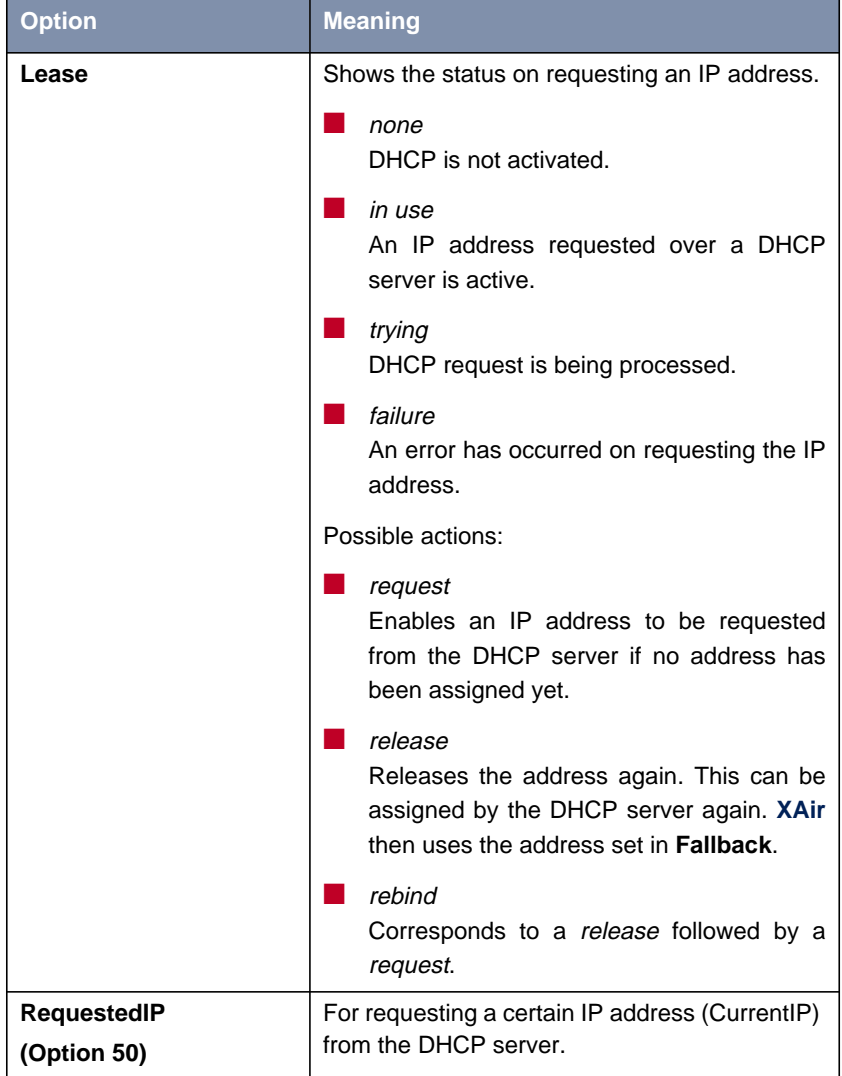

<span id="page-71-0"></span>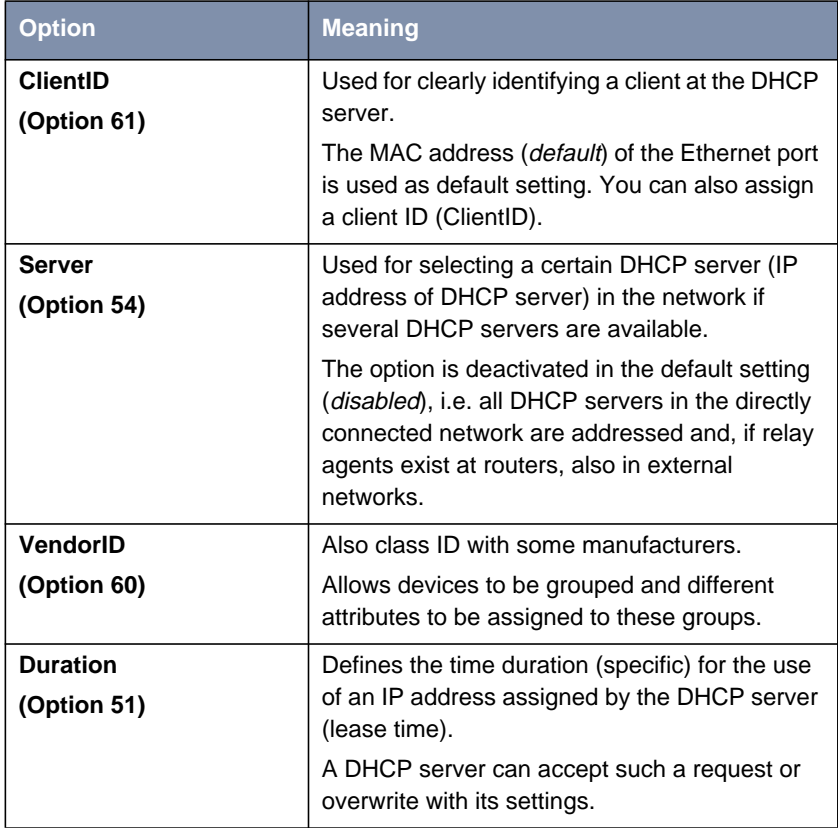

Table 9-14: Fields of **<sup>C</sup>ONFIG** ➧ **<sup>I</sup>NTERFACES** ➧ **LE<sup>0</sup>** ➧ **DHCP\_OPTIONS**

## **9.4.4 CONFIG Submenu FILTERING**

The FILTERING menu is used for configuration of the various filters to enable effective data exchange.

The FILTERING function should only be used by experienced administrators.

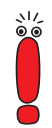
#### **<sup>C</sup>ONFIG** ➧ **<sup>F</sup>ILTERING** menu:

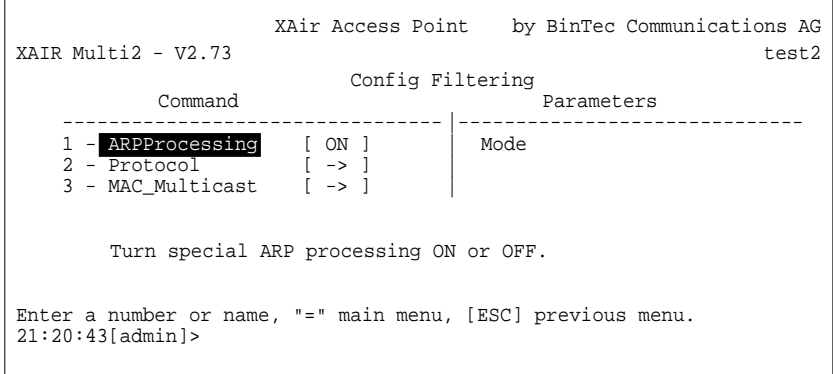

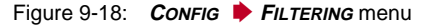

ぷる

In principle, none of the packets used for direct communication with **XAir** (e.g. Telnet session on **XAir**) are (can be) filtered.

### **Operation of filtering (example)**

The method of operation of the filters is explained here using an example.

The following settings have been made:

- **ARPProcessing**: ON
- **Protocol:** procMcstFlt as default
- **Protocol:** IPX is to be dropped
- Multicast filter default rule:
	- $-$  Source = any;
	- $-$  Destination = any multicast;
	- Destination port = port\_wl1\_br

The incoming data traffic comprises:

- an IPX packet
- an ARP request to an associated client

#### a multicast frame

The individual packets are filtered as follows:

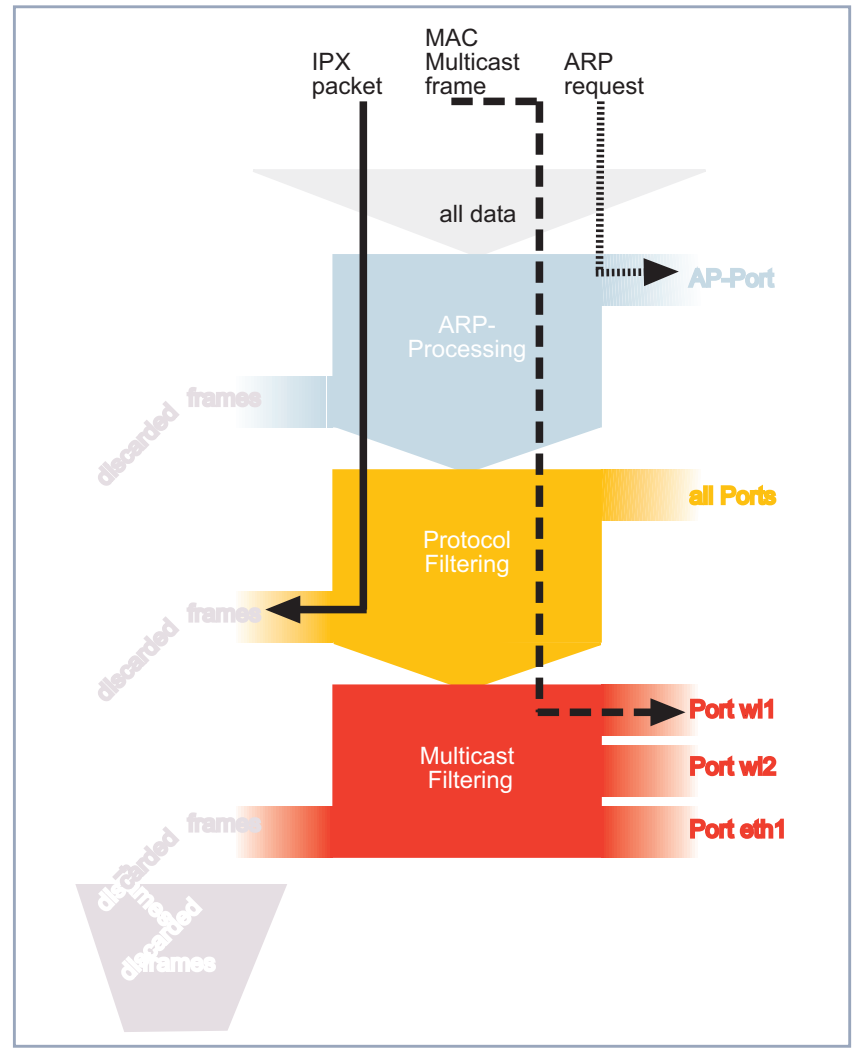

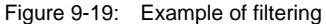

**<sup>C</sup>ONFIG** ➧ **<sup>F</sup>ILTERING** ➧ **ARPPROCESSING** ARP Processing passes all ARP packets coming from or intended for associated clients to the corresponding ports without passing through the filters. ARP requests for associated clients are converted from MAC multicast to MAC unicast. ARP requests not intended for associated clients are filtered at the same time.

An entry is accordingly created in the protocol list, which shows ARP (0x806) in the procARP state. This entry cannot be manipulated.

ARP Processing is configured for each **XAir** and concerns only access point ports.

**<sup>C</sup>ONFIG** ➧ **<sup>F</sup>ILTERING** ➧ **PROTOCOL** Rules for forwarding or filtering protocols can be defined, changed and deleted in the **PROTOCOL** menu.

**<sup>C</sup>ONFIG** ➧ **<sup>F</sup>ILTERING** ➧ **<sup>P</sup>ROTOCOL** menu:

XAir Access Point by BinTec Communications AG  $XAIR \text{ Multi2 - V2.73}$ Config Filtering Protocol Command Parameters --------------------------------- |------------------------------- 1 - DefaultMode [ procMcstFlt ] | Mode<br>2 - Show [ 1 ]  $2 -$ Show  $3 - Add$ 4 - Remove | Processing rule for all those protocols, for which no specific actions are defined. Enter a number or name, "=" main menu, [ESC] previous menu.

Figure 9-20: **<sup>C</sup>ONFIG** ➧ **<sup>F</sup>ILTERING** ➧ **<sup>P</sup>ROTOCOL** menu

The designations and parameters used in the menu are explained in the table below and the possible options offered by the respective menu items listed:

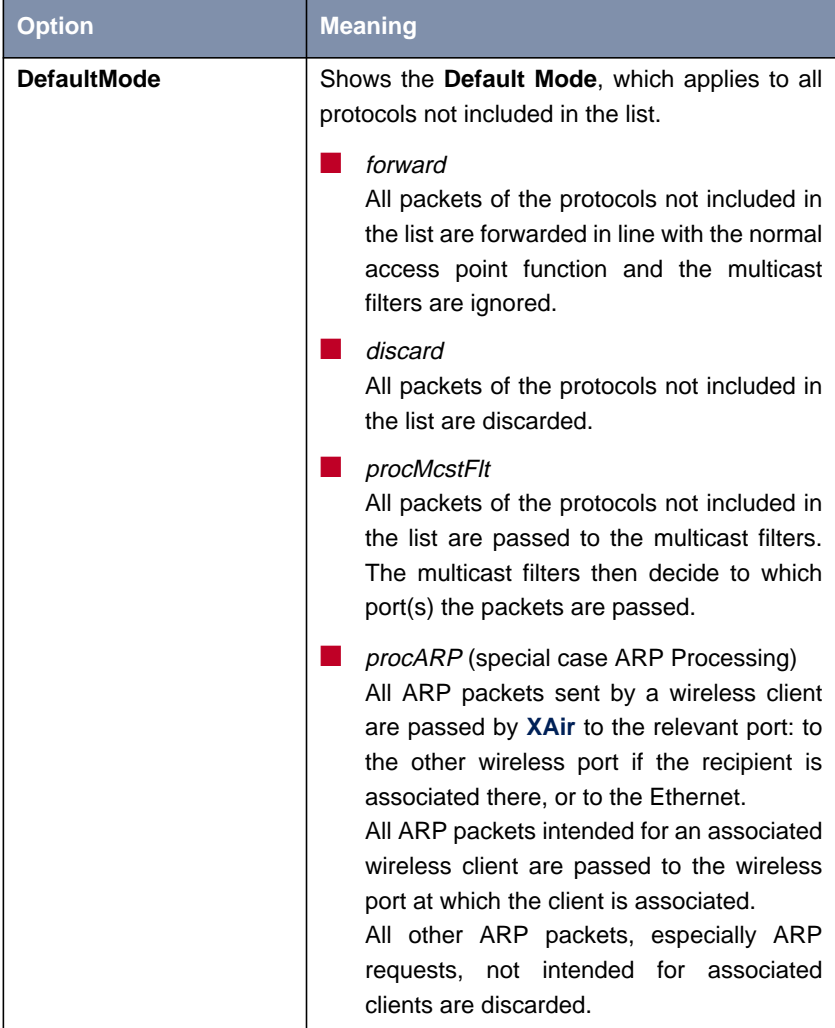

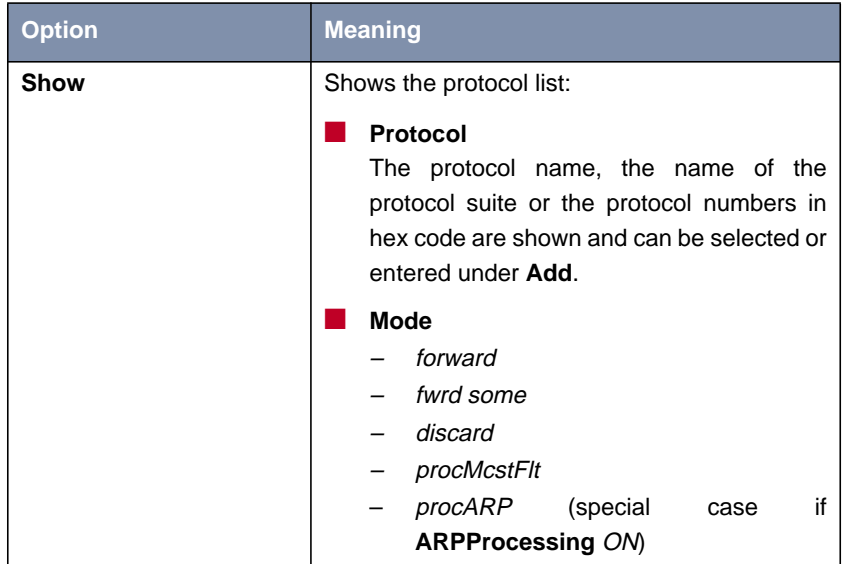

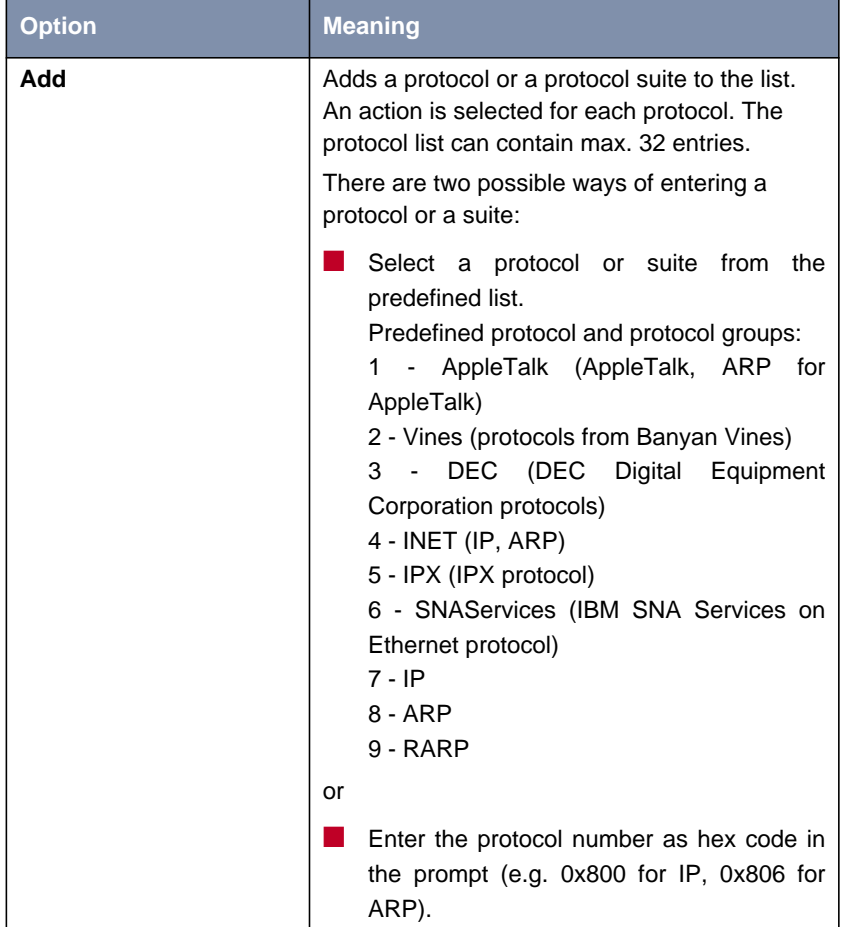

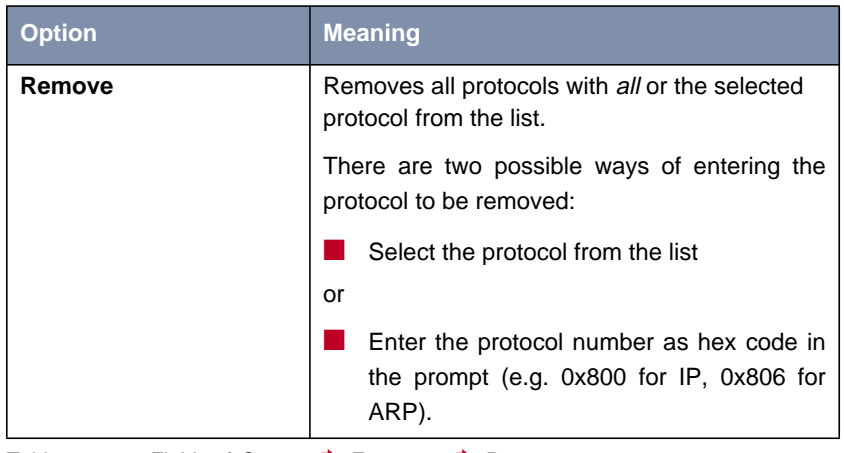

Table 9-15: Fields of **<sup>C</sup>ONFIG** ➧ **<sup>F</sup>ILTERING** ➧ **<sup>P</sup>ROTOCOL**

**<sup>C</sup>ONFIG** ➧ **<sup>F</sup>ILTERING** ➧ **MAC\_MULTICAST** deleted in the **MAC\_MULTICAST** menu. Rules for forwarding or filtering multicast frames can be defined, changed and

➤ Select **<sup>C</sup>ONFIG** ➧ **<sup>F</sup>ILTERING** ➧ **MAC\_MULTICAST**.

The following menu opens if more than one rule is defined:

```
XAir Access Point by BinTec Communications AG
XAIR Multi2 - V2.73 test2
         Config Filtering MAC_Multicast<br>Command Parame
                                    Parameters
   --------------------------------- |------------------------------
   1 - DefaultRule [ forward ] | Default Rule
   2 - ShowAll [ 2 ] |
   3 - AddFrom |
   4 - Remove |
             [->]6 - SortShow |
      Processing rule for all multicast frames not affected by
      other rules.
Enter a number or name, "=" main menu, [ESC] previous menu.
21:20:43[admin]>
```
Figure 9-21: **<sup>C</sup>ONFIG** ➧ **<sup>F</sup>ILTERING** ➧ **MAC\_MULTICAST** menu (with more than one rule)

This menu opens if only the default rule is active:

XAir Access Point by BinTec Communications AG XAIR Multi2 - V2.73 Config Filtering MAC\_Multicast Command Parameters --------------------------------- |------------------------------ 1 - DefaultRule [ forward ] | Default Rule 1 - ShowAll [ 2 ] 3 - AddFrom | 4 - Edit [ -> ] | Processing rule for all multicast frames not affected by other rules. Enter a number or name, "=" main menu, [ESC] previous menu. 21:20:43[admin]>

Figure 9-22: **<sup>C</sup>ONFIG** ➧ **<sup>F</sup>ILTERING** ➧ **MAC\_MULTICAST** menu (only default rule)

The designations and parameters used in the menu are explained in the table below and the possible options offered by the respective menu items listed:

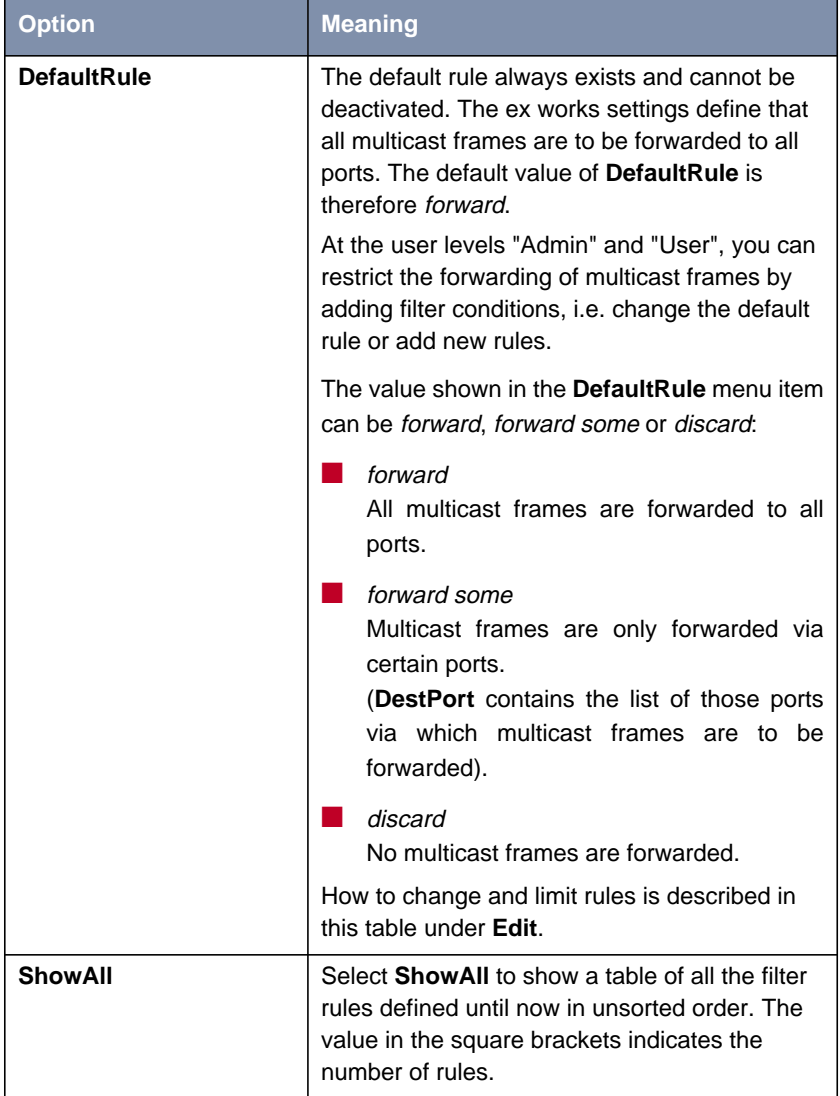

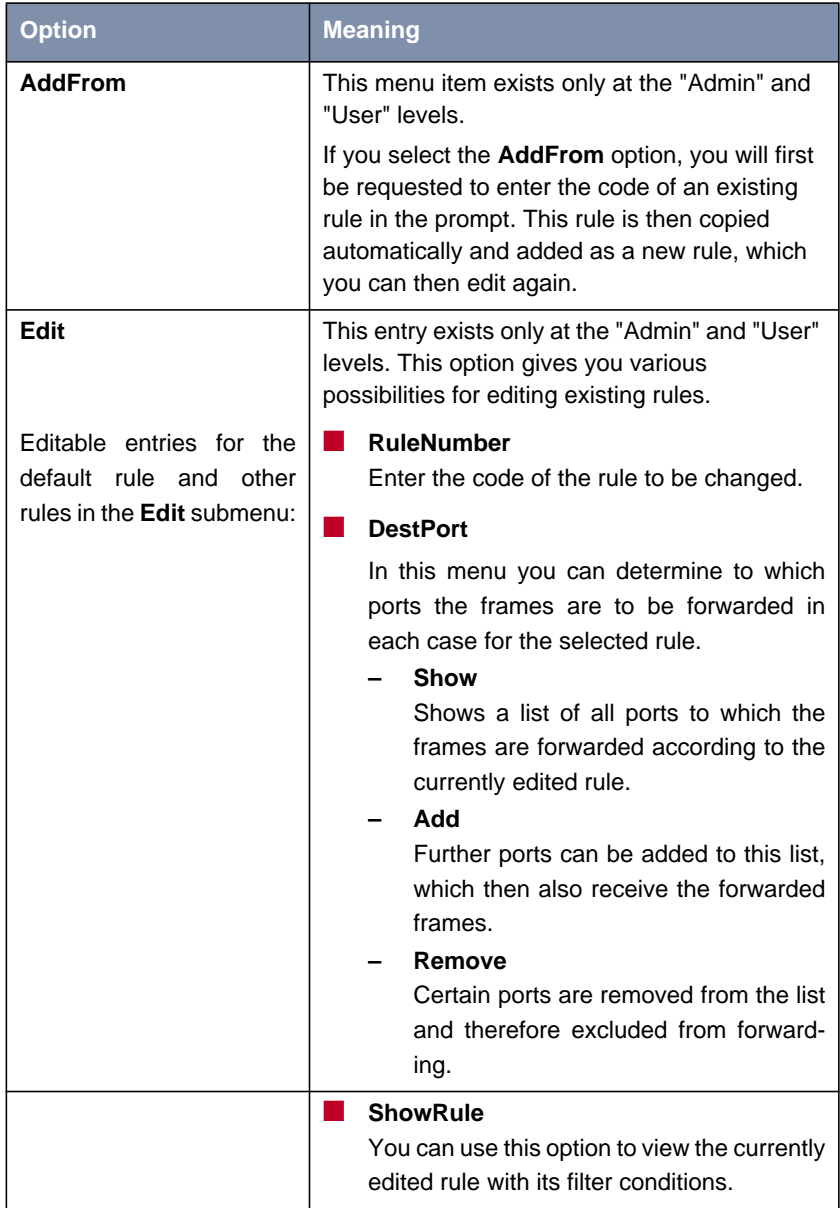

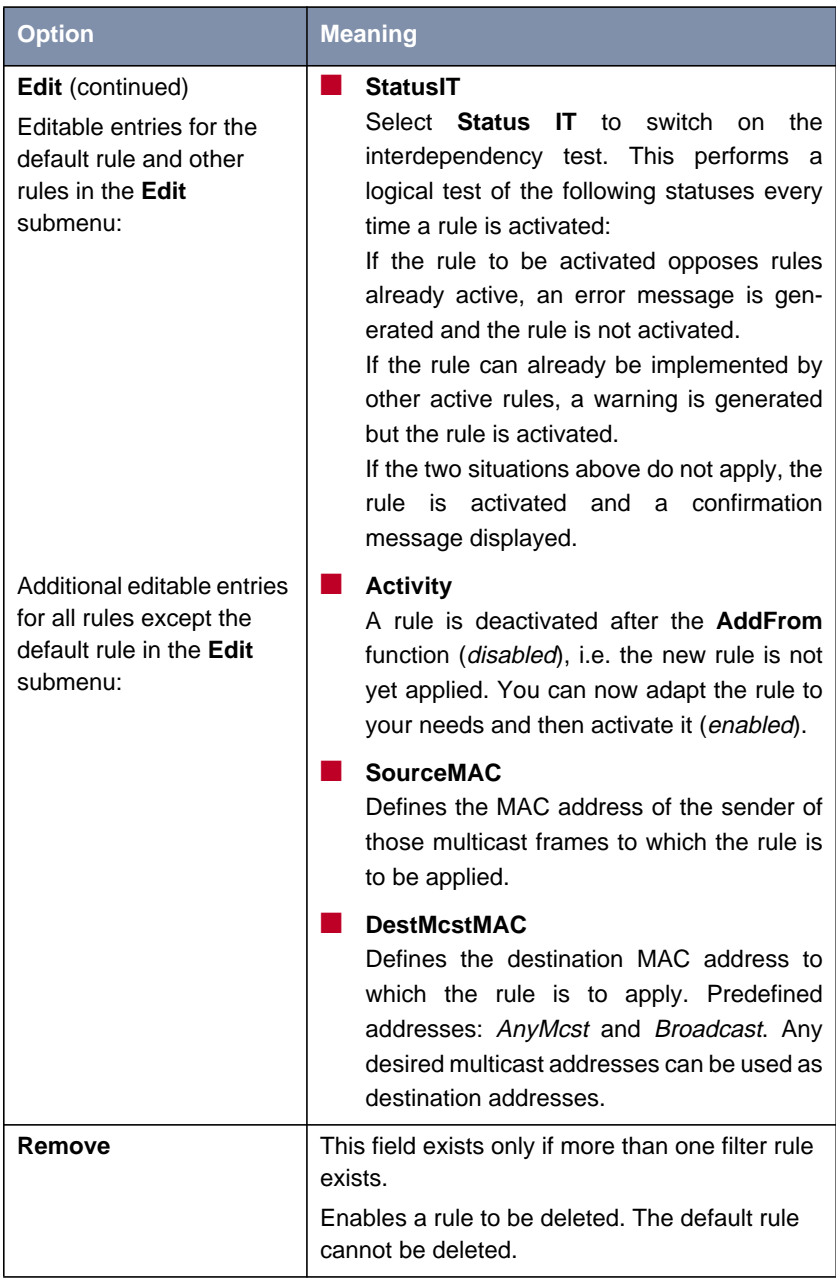

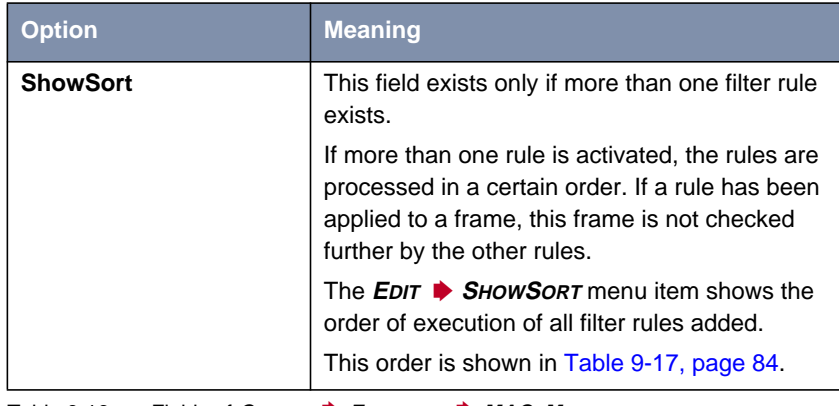

Table 9-16: Fields of **<sup>C</sup>ONFIG** ➧ **<sup>F</sup>ILTERING** ➧ **MAC\_MULTICAST**

## **Order of processing multicast rules**

If more than one rule is activated, the rules are processed in a certain order.

If a frame has not satisfied the conditions of a processed rule, it is compared with the conditions of the next rule. Frames that do not match any of the rules added and activated by the user are processed by the default rule:

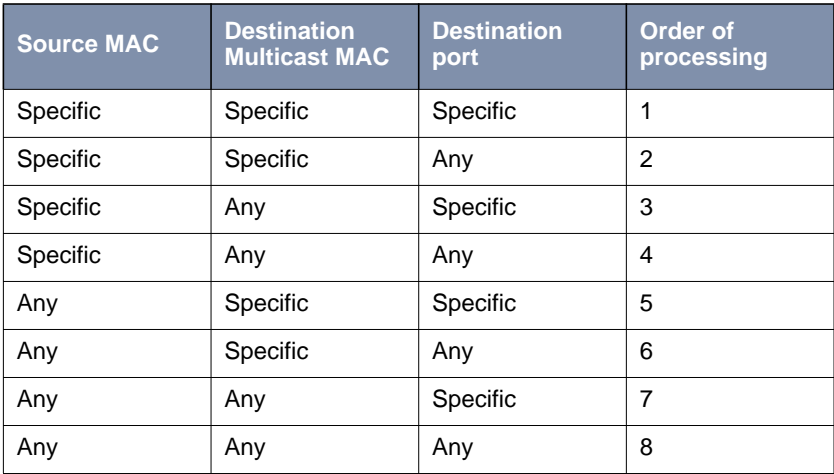

Table 9-17: Order of rules

### **Example of multicast** XAir with 2 wireless cards and 1 Ethernet port. **filtering**

#### **ShowAll** command:

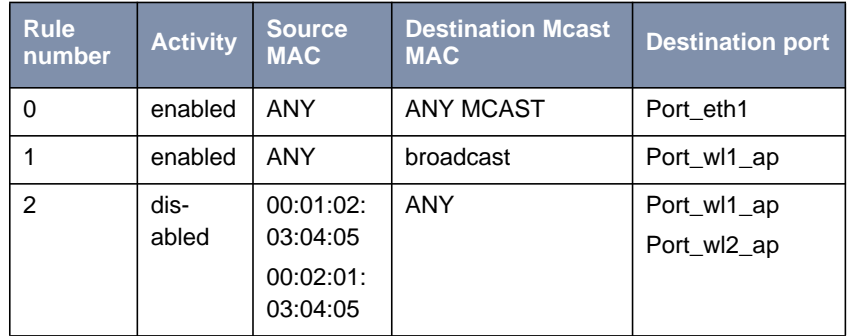

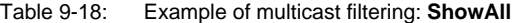

#### **ShowSort** command:

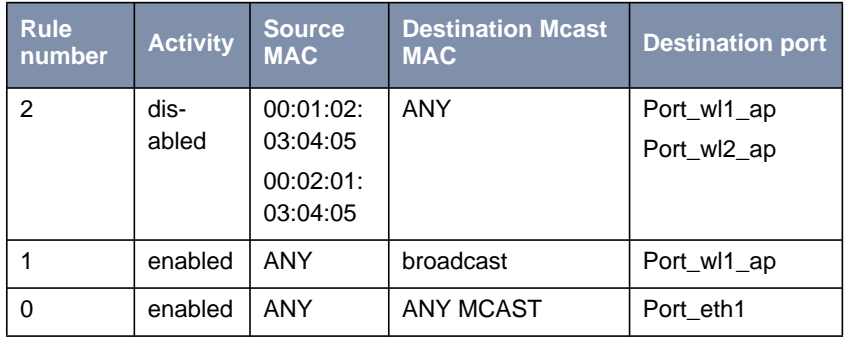

Table 9-19: Example of multicast filtering: **ShowSort**

**Order of execution** First rule 1, then rule 0. Rule number 2 is not activated at the moment.

### Effect:

- All broadcasts are only forwarded to *port\_wl1\_ap*.
- All other multicast frames are only forwarded to *port\_eth1*.

In this example, the wireless network at port\_wl2\_ap (at port\_eth1 as well, but less important there because the speed is normally very high) is relieved of all broadcasts. The wireless client logged in at port\_wl2\_ap is then not reachable for ARP requests (and therefore not for data communication either).

## **9.4.5 CONFIG Submenu IPROUTES**

In this menu you can configure the routing table at the user level "Admin". It is mainly intended for entering additional routes in networks that are reachable over other routers:

```
XAir Access Point by BinTec Communications AG
XAIR Multi2 - V2.73 test2
                   Config IpRoutes
         Command
   ------------------------------------- |--------------------------
   1 - Show
   2 - Add3 - Remove
      Shows the routing table
Enter a number or name, "=" main menu, [ESC] previous menu.
21:20:43[admin]>
```
Figure 9-23: **<sup>C</sup>ONFIG** ➧ **IPROUTES** menu

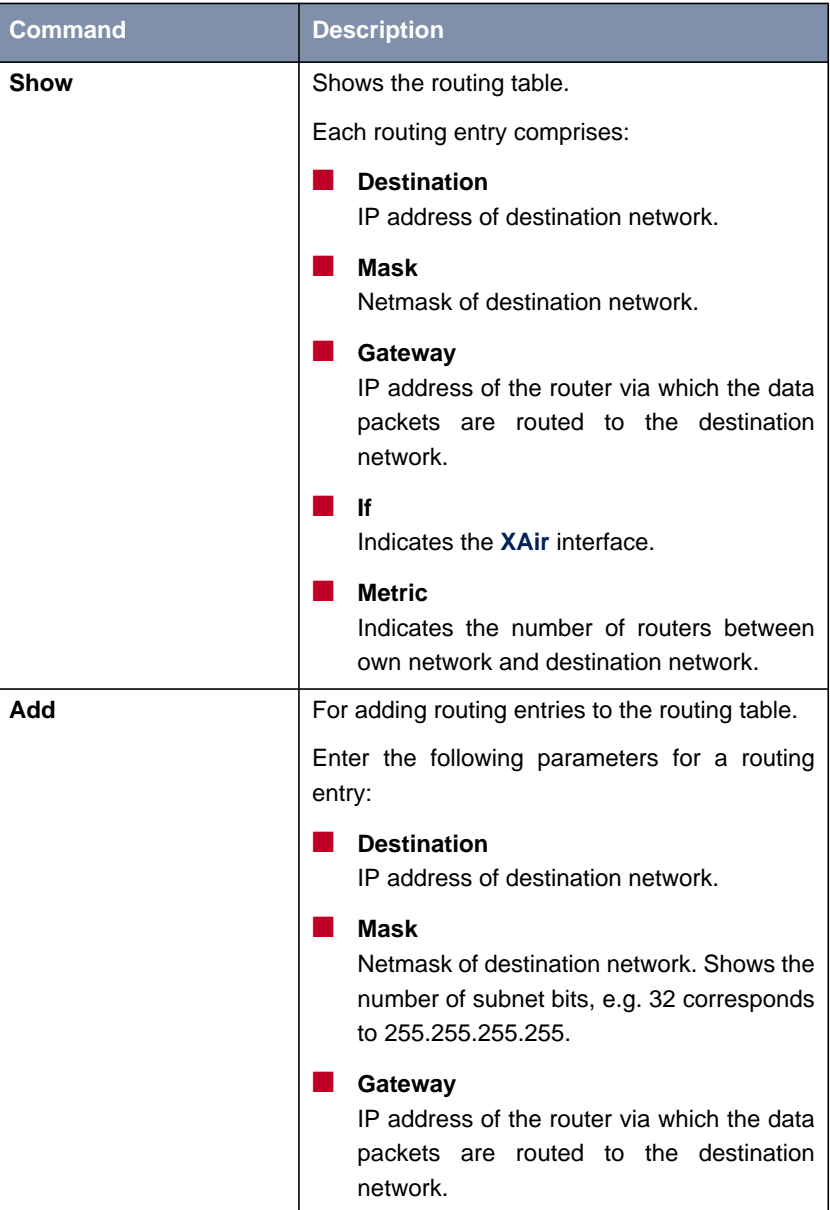

The commands are described in detail in the following table:

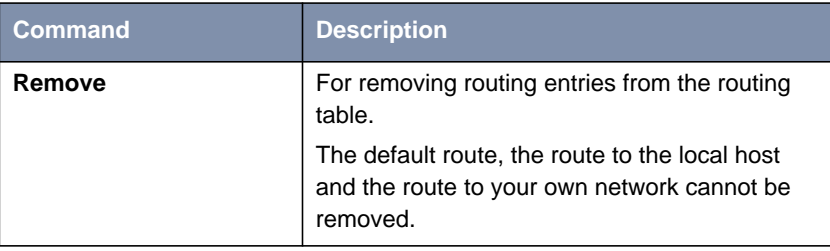

Table 9-20: Fields of **<sup>C</sup>ONFIG** ➧ **IPROUTES**

# **9.5 CONTROL Menu**

In the **CONTROL** menu you can change the passwords of the user levels, carry out a **System Reset** or reset the parameters to the ex works settings. Here you will also find the menus for **ACL** and **SNMP**. You can also show **XAir**'s log files and make additional settings for DHCP communication:

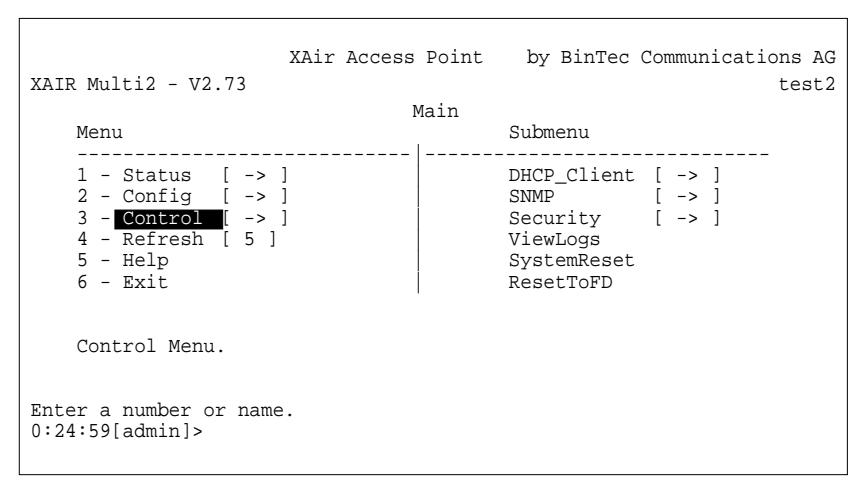

Figure 9-24: **CONTROL** menu

 $\overline{\Gamma}$ 

## **9.5.1 CONTROL Submenu DHCP\_CLIENT**

If **XAir** is to request an IP address from a DHCP server on starting, you can configure the parameters for requesting an IP address in this submenu.

|                                         | XAIR Multi2 - $V2.73$                                                          | XAir Access Point   | by BinTec Communications AG<br>test2 |  |  |  |
|-----------------------------------------|--------------------------------------------------------------------------------|---------------------|--------------------------------------|--|--|--|
|                                         | Command                                                                        | Control DHCP Client |                                      |  |  |  |
|                                         | 1 - Leases [ 0 ]<br>2 - Retransm. [ 4 ]<br>$3 - Retries$ [ 2 ]                 |                     |                                      |  |  |  |
| Show all used leases of all interfaces. |                                                                                |                     |                                      |  |  |  |
|                                         | Enter a number or name, "=" main menu, [ESC] previous menu.<br>21:20:43[admin] |                     |                                      |  |  |  |

Figure 9-25: **<sup>C</sup>ONTROL** ➧ **DHCP\_CLIENT** menu

The commands are described in detail in the following table:

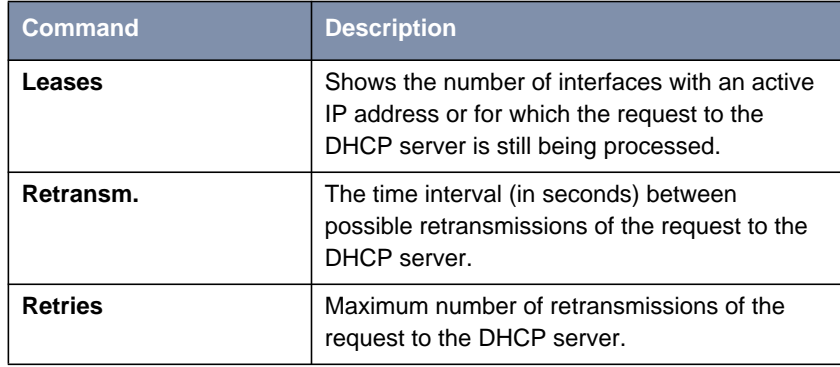

Table 9-21: Fields of **<sup>C</sup>ONTROL** ➧ **DHCP\_CLIENT**

# **9.5.2 CONTROL Submenu SNMP**

This menu and its submenus offer you the possibility of configuring SNMP settings. **XAir** supports SNMP v1, SNMP v2c and MIB II:

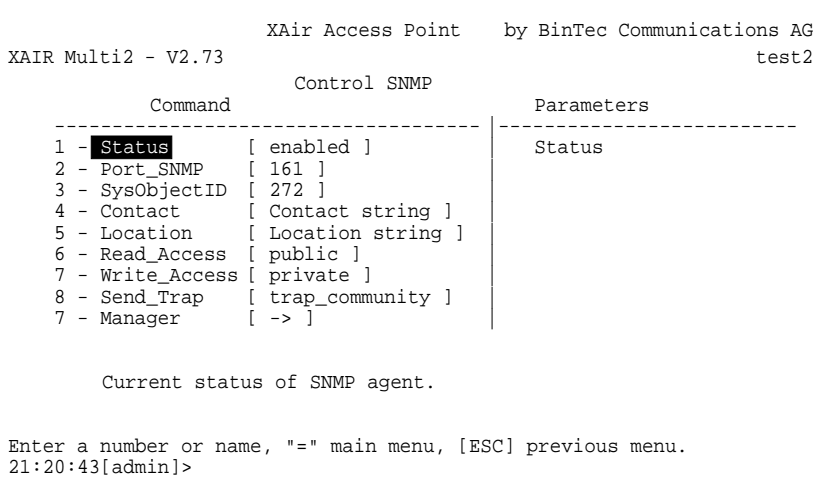

Figure 9-26: **<sup>C</sup>ONTROL** ➧ **SNMP** menu

The menu contains the following entries:

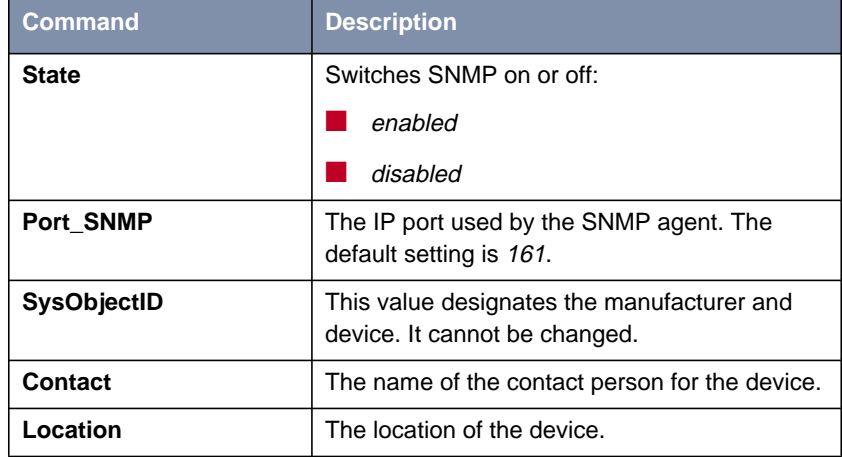

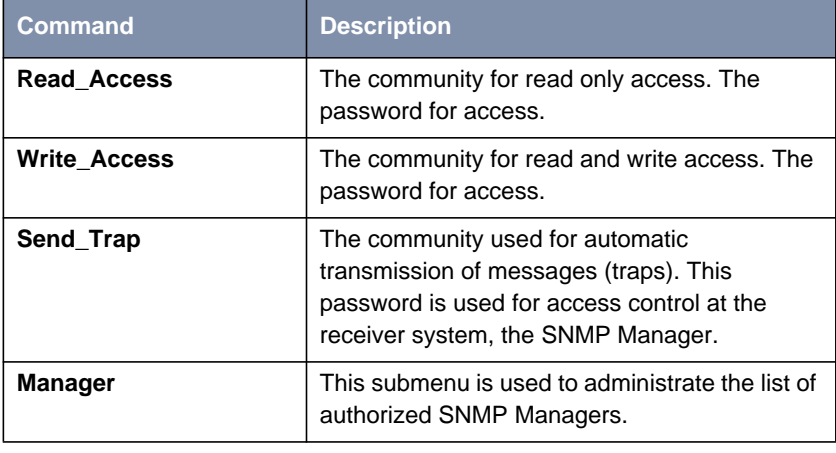

Table 9-22: Fields of **<sup>C</sup>ONTROL** ➧ **SNMP**

**<sup>C</sup>ONTROL** ➧ **SNMP** ➧

**MANAGER**

This menu item offers the following menu:

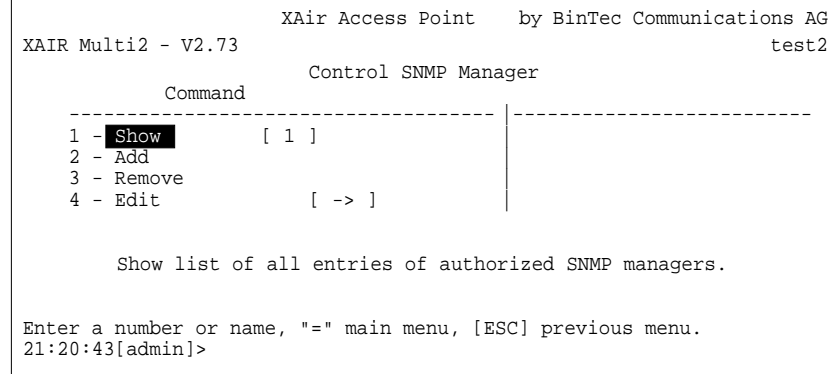

Figure 9-27: **<sup>C</sup>ONTROL** ➧ **SNMP** ➧ **<sup>M</sup>ANAGER** menu

The **<sup>C</sup>ONTROL** ➧ **SNMP** ➧ **<sup>M</sup>ANAGER** menu contains the following options:

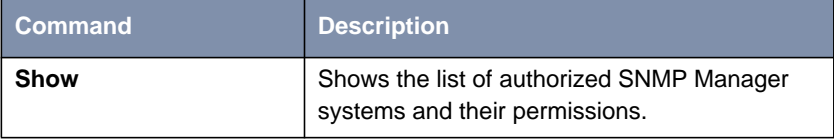

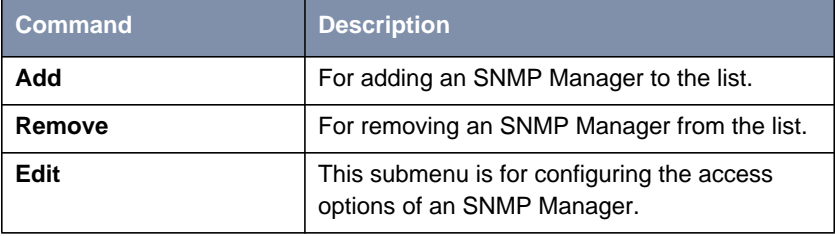

Table 9-23: Fields of **<sup>C</sup>ONTROL** ➧ **SMNP** ➧ **<sup>M</sup>ANAGER**

**<sup>C</sup>ONTROL** ➧ **SNMP** ➧

**Edit** offers the following menu:

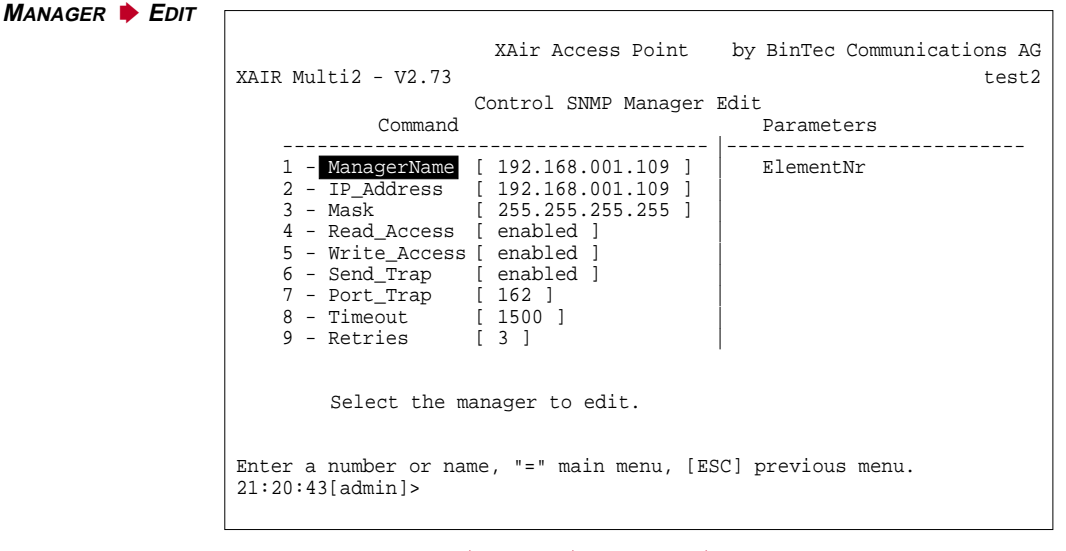

Figure 9-28: **<sup>C</sup>ONTROL** ➧ **SNMP** ➧ **<sup>M</sup>ANAGER** ➧ **<sup>E</sup>DIT** menu

The menu contains the following commands:

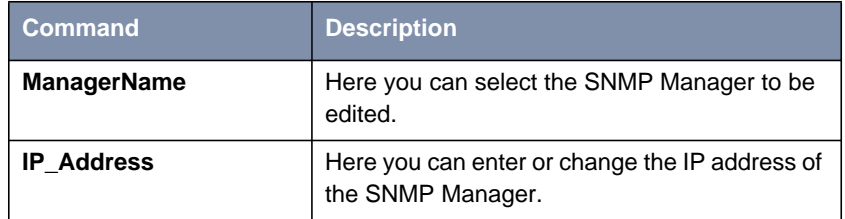

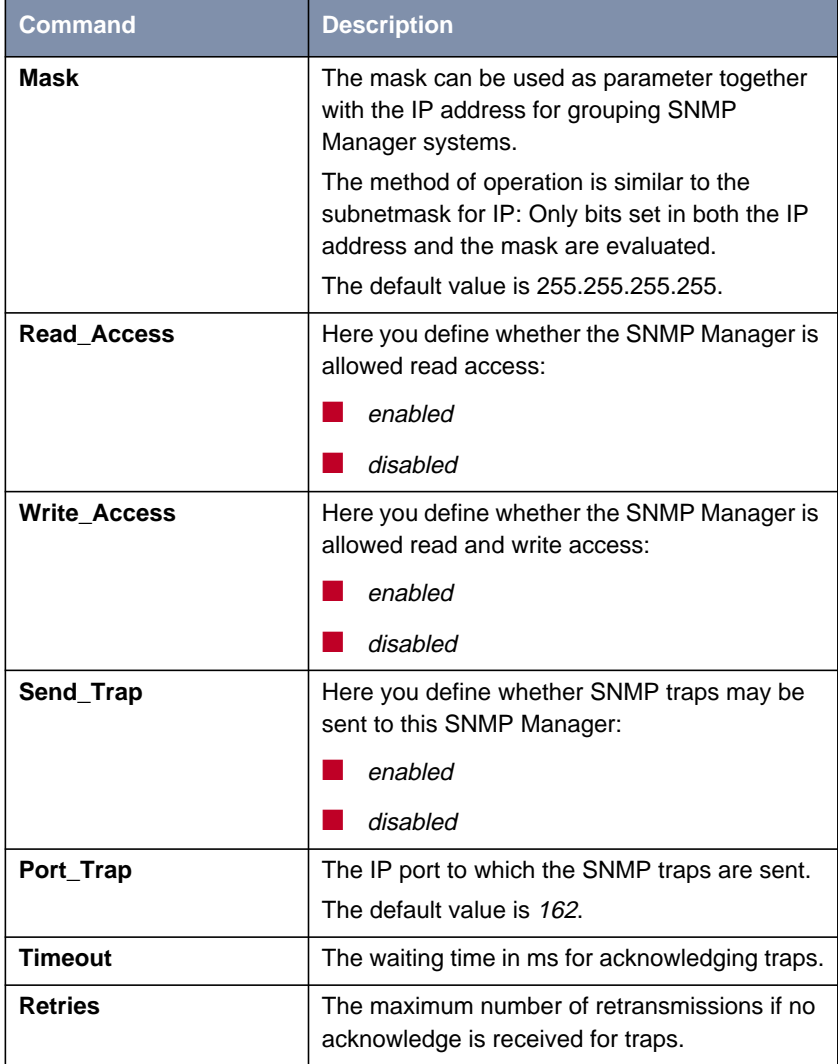

Table 9-24: Fields of **<sup>C</sup>ONTROL** ➧ **SMNP** ➧ **<sup>M</sup>ANAGER** ➧ **<sup>E</sup>DIT**

## **9.5.3 CONTROL Submenu SECURITY**

In this menu you can show the various user levels, change their passwords and edit the Access Control List (ACL).

<span id="page-94-0"></span>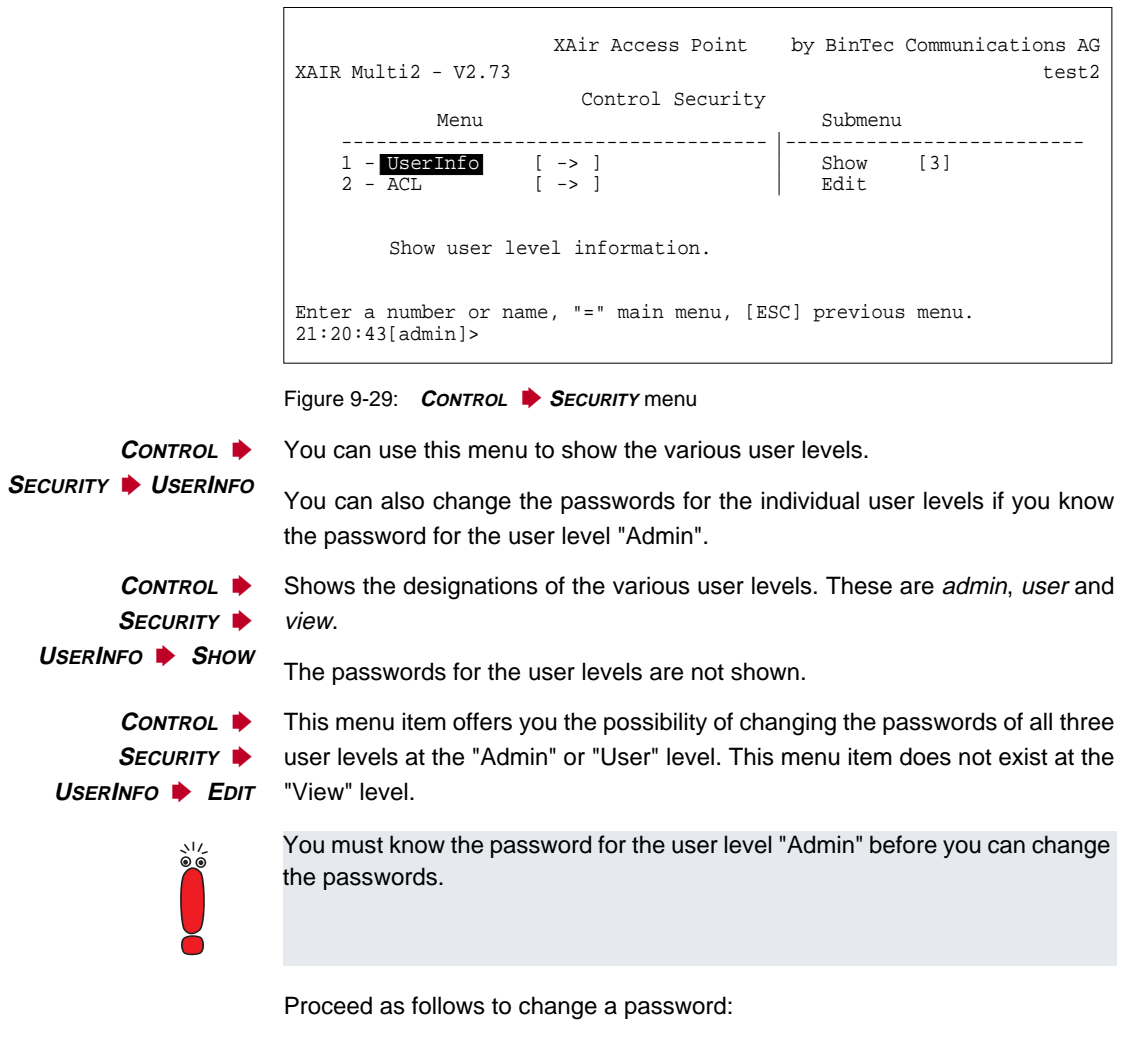

➤ Select **<sup>C</sup>ONTROL** ➧ **<sup>S</sup>ECURITY** ➧ **<sup>U</sup>SERINFO** ➧ **<sup>E</sup>DIT**.

- ➤ Tag the user level for which you want to change the password in the submenu on the right side of the table: **view**, **user** or **admin**. Press **Enter**.
- ➤ Enter the "Admin" password in the prompt and press **Enter**.
- ➤ Now enter the new password for the previously tagged user level twice in succession and press **Enter** each time.

You can log in with the new password for the relevant user level when you set up the next Telnet connection.

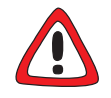

#### **Caution!**

The passwords are not reset to the ex works settings by **ResetToFD**. If you forget the "Admin" password, you must send in your **XAir**.

➤ Remember the "Admin" password.

**CONTROL ▶ <sup>S</sup>ECURITY** ➧ **ACL** This menu is used to configure the local Access Control List and access to an external Access Control Server. If you activate this function, you can restrict access to the data network over **XAir**, as clients can only access your LAN over **XAir** if their MAC address is entered in the Access Control List.

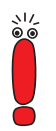

The Access Control List (ACL) is an additional facility for better protection of your WLAN and increases access security.

With the optional BinTec **ACL Manager**, your WLAN can be simply administrated and unauthorized access attempts are logged.

If you decide on AclLocal, the list of the MAC addresses is kept in **XAir**. You must then maintain a separate list in each **XAir**.

If you want to use AclRemote, you must buy an **ACL Manager** from BinTec Communications AG. This then administrates the list centrally for all radio cells and all radio networks.

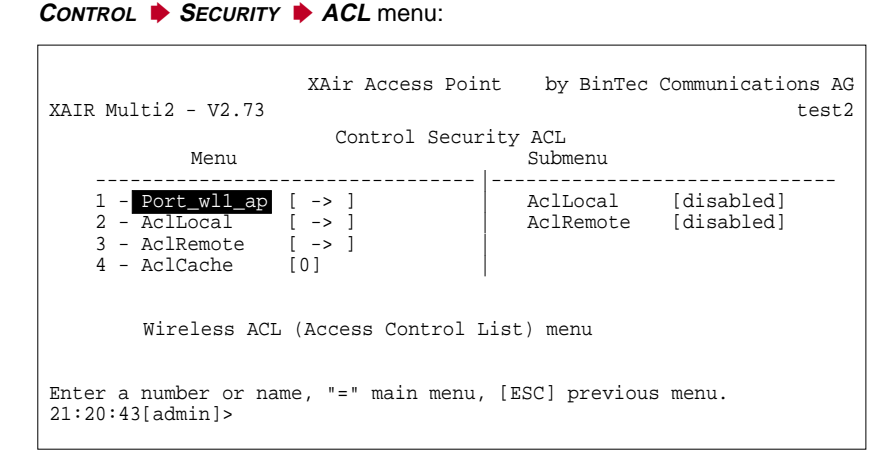

Figure 9-30: **<sup>C</sup>ONTROL** ➧ **<sup>S</sup>ECURITY** ➧ **ACL** menu

The parameters are described in detail in the following table:

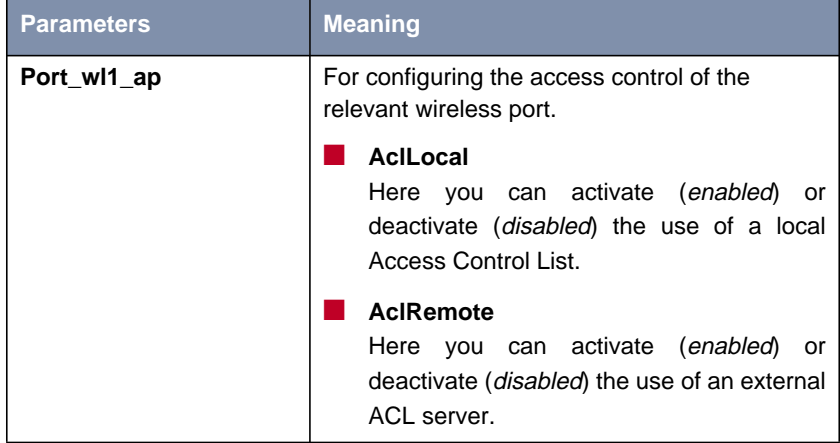

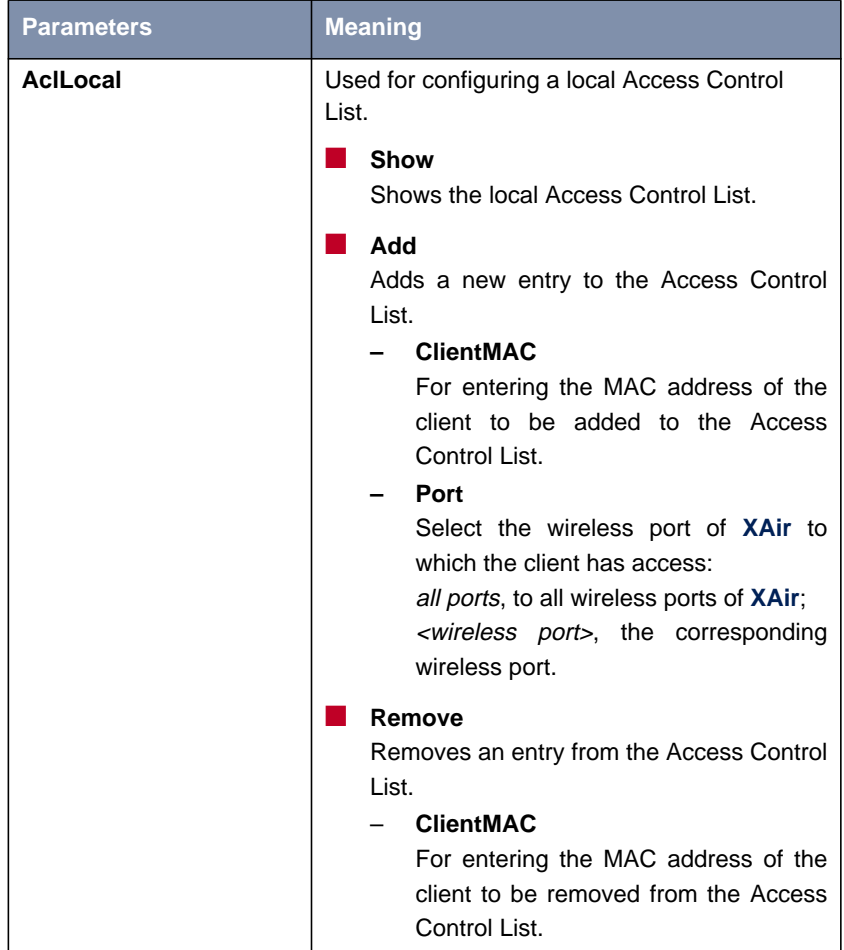

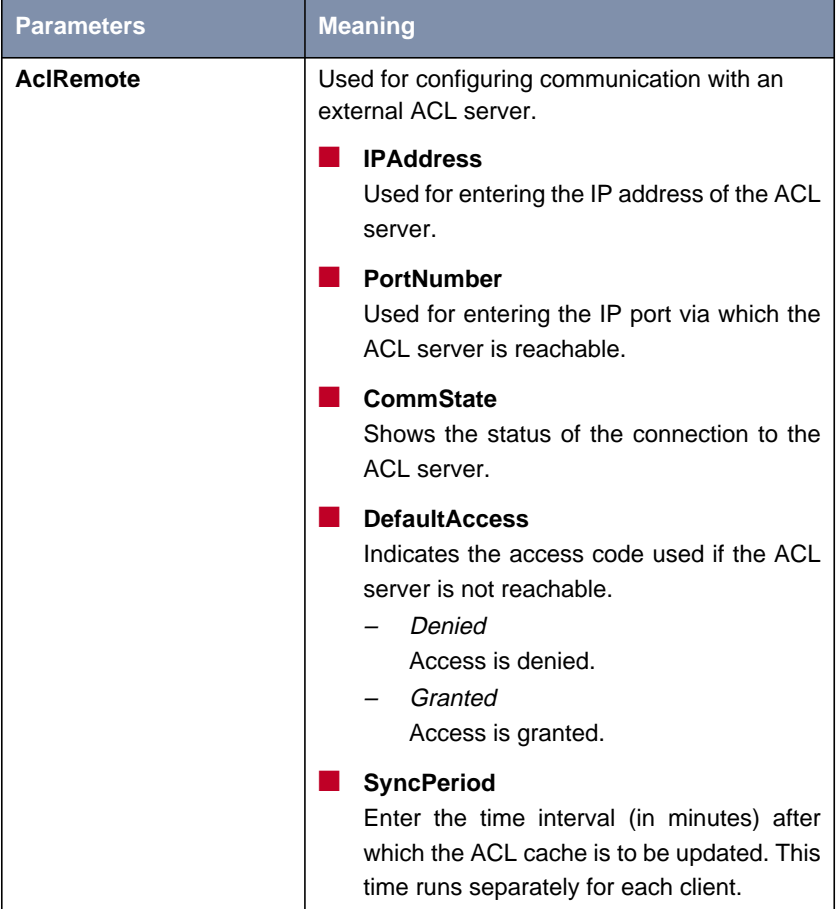

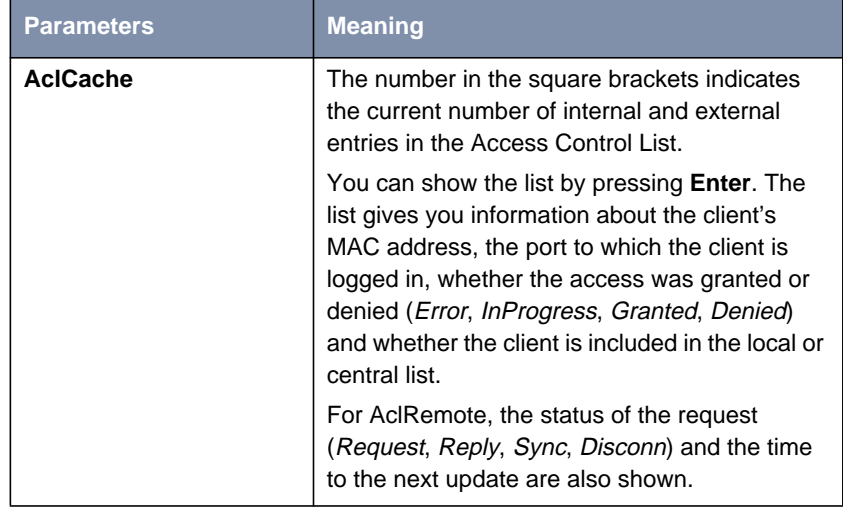

Table 9-25: Parameters of **<sup>C</sup>ONTROL** ➧ **<sup>S</sup>ECURITY** ➧ **ACL**

## **9.5.4 CONTROL Submenu VIEWLOGS**

You can show the saved system messages with **<sup>C</sup>ONTROL** ➧ **<sup>V</sup>IEWLOGS**. The 50 most recent messages since the last system start are saved.

## **9.5.5 CONTROL Submenu SYSTEMRESET**

Proceed as follows to reboot **XAir**:

➤ Select **<sup>C</sup>ONTROL** ➧ **<sup>S</sup>YSTEMRESET**. **XAir** is rebooted.

# **9.5.6 CONTROL Submenu RESETTOFD**

Proceed as follows to reboot **XAir** and reset to the ex works settings at the same time:

Resetting to the ex works settings can only be performed at the user level "Admin".

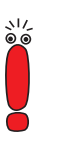

## ➤ Select **<sup>C</sup>ONTROL** ➧ **<sup>R</sup>ESETTOFD**.

**XAir** is rebooted and the configuration is reset to the factory settings.

## **9.6 Commands**

The **MAIN** menu contains the following commands:

- **<sup>R</sup>EFRESH**
- **<sup>H</sup>ELP**
- **<sup>E</sup>XIT**

 $\Gamma$ 

**REFRESH command** The **REFRESH** command enables you to define at what time intervals a table screen (e.g. **<sup>S</sup>TATUS** ➧ **<sup>S</sup>UMMARY**) is refreshed. The default value is five seconds.

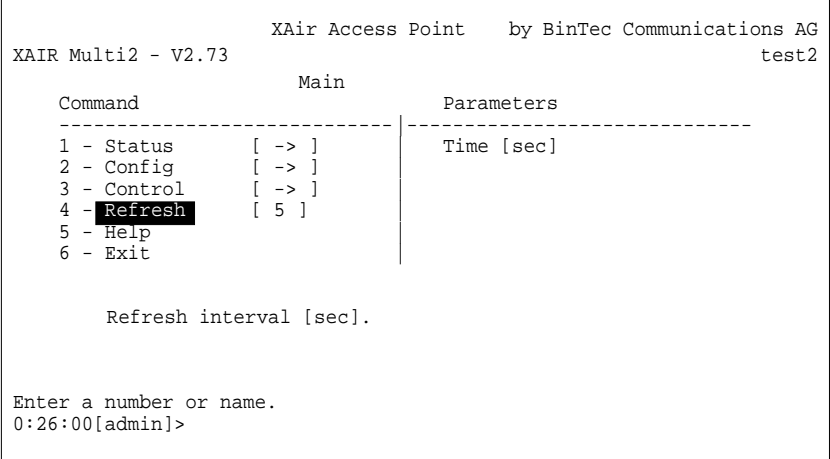

 $\overline{\phantom{a}}$ 

Figure 9-31: **REFRESH** menu

**HELP command** This command is for activating the integrated help facility. You can also use the **F1** key or the digit **0** to activate help.

**EXIT command** Proceed as follows to close your Telnet connection:

➤ Select the **<sup>E</sup>XIT** command.

The Telnet connection is closed.

# **10 The Web User Interface**

This chapter describes starting the web user interface and its structure.

It is divided into the following sections:

- Starting the Web User Interface (see c[hapter 10.1, page 104\)](#page-103-0)
- Structure of the Web User Interface (see c[hapter 10.2, page 107\)](#page-106-0)
- Navigating the Web User Interface (see c[hapter 10.3, page 108\)](#page-107-0)
- Menus and Parameters of the Web User Interface (see [chapter 10.4,](#page-108-0) [page 109](#page-108-0))

**10**

# <span id="page-103-0"></span>**10.1 Starting the Web User Interface**

There are two possible ways of starting **XAir**'s web user interface:

- Starting directly from the browser
- Starting via the **Configuration** menu in the XAir Manager

**Starting directly from** Proceed as follows to start the web user interface directly from the browser:

**the browser**

- ➤ Start your standard browser, e.g. the Microsoft Internet Explorer
- ➤ Enter the IP address of **XAir** in the address line. http:// <IP address of **XAir**> e.g. http://192.168.1.5

**XAir**'s web user interface is started.

**Starting via the XAir Manager** Proceed as follows to start the web user interface via the menu of the **XAir** Manager:

- ➤ Tag the **XAir** you wish to access over the web user interface in the main window of the **XAir** Manager.
- ➤ Select **Configuration** ➧ **Web**. **XAir**'s web user interface is started.

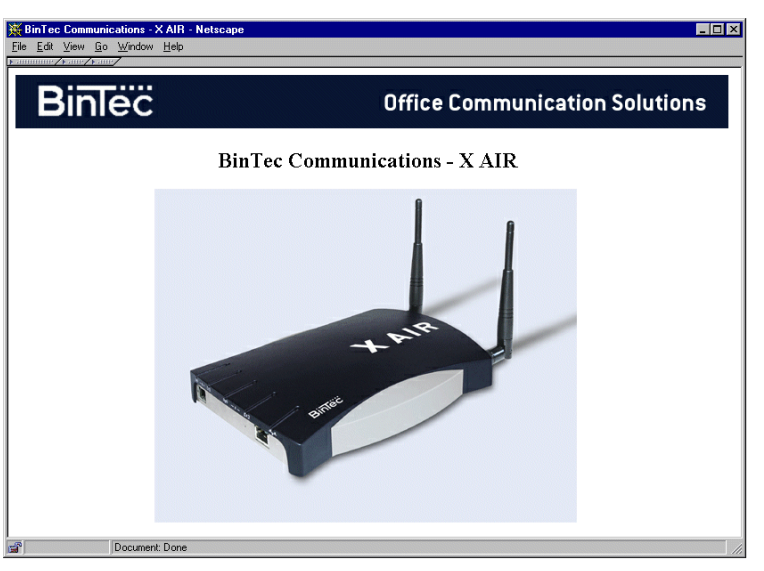

Start window of **XAir**'s web user interface:

Figure 10-1: Start window of **XAir**'s web user interface

### **Entering user name and password**

You must enter the user name and password before you can access the configuration:

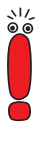

If you have not already done so, you should change the passwords for the three user levels "Admin", "User" and "View" immediately to prevent unauthorized access.

You will find a detailed description of changing the passwords in [chapter 9.5.3,](#page-94-0) [page 95](#page-94-0). The user-specific rights for each user level are described in detail in [chapter 9.1, page 42.](#page-41-0)

➤ Click the **XAir** graphic.

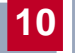

The following dialog box appears:

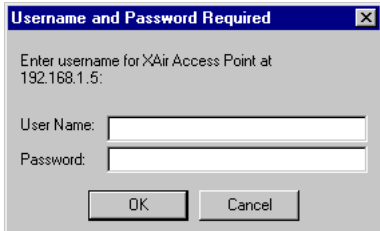

Figure 10-2: Dialog box for entering user name and password

▶ Enter the user name and password.

The user name and password for the user level "Admin" are set ex works to admin.

# <span id="page-106-0"></span>**10.2 Structure of the Web User Interface**

The web user interface is designed similarly to the Telnet interface.

You will find detailed information about this in [chapter 9.2, page 44.](#page-43-0)

Illustration of structure of **XAir**'s web user interface:

| XAIR Multi2 - $V2.73$ |                   | XAir Access Point |  | by BinTec Communications AG<br>test2 |  |  |
|-----------------------|-------------------|-------------------|--|--------------------------------------|--|--|
| Main                  |                   |                   |  |                                      |  |  |
| Menu                  |                   | Submenu           |  |                                      |  |  |
| $1 - Status$          | $[-2]$            | <b>Summary</b>    |  |                                      |  |  |
| $2 - \text{Config}$   | $1 \rightarrow 1$ | <b>Ports</b>      |  | $1 - > 1$                            |  |  |
| $3 - Control$         | $1 - > 1$         | <b>ArpCache</b>   |  | [1]                                  |  |  |
| $4 - Refresh$         | 151               | <b>BufferUtil</b> |  | [198]                                |  |  |
| $5 - HttpHelp$        |                   | Software          |  |                                      |  |  |
| $6 - \text{Exit}$     |                   |                   |  |                                      |  |  |
| Select link           |                   |                   |  |                                      |  |  |
| [Home]                |                   |                   |  |                                      |  |  |

Figure 10-3: Structure of web user interface

# <span id="page-107-0"></span>**10.3 Navigating the Web User Interface**

Navigating the **XAir**'s web user interface is similar to navigating Internet pages.

You pass to the next level by clicking links. You receive input boxes for entering any necessary values.

Example of an input box:

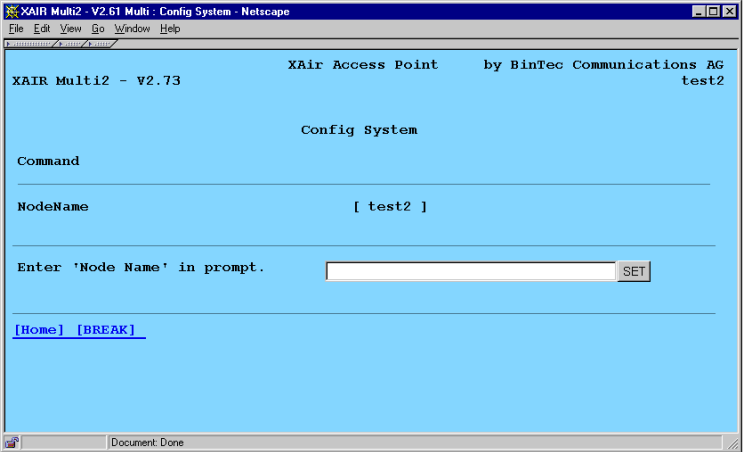

Figure 10-4: Example of an input box in **XAir**'s web user interface
# **10.4 Menus and Parameters of the Web User Interface**

You will find a detailed explanation of all menus and commands in the description of the Telnet user interface in c[hapter 9.3, page 46.](#page-45-0)

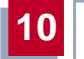

# **11 XAir Bridge**

If you have bought a BinTec **XAir** with bridge functionality or a bridge upgrade kit, not only can you allow mobile clients to access your LAN, you can also make wireless connections to various LAN segments.

The range of these wireless connections can be several kilometers, depending on the antennas used.

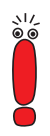

Always use the antennas and antenna cables supplied with the equipment to prevent unintentional violations of the applicable law. If you have special requirements, e.g. regarding cable lengths, please contact your dealer or BinTec Communications AG.

The use of this technology is free of charge. In Germany it is subject to regulations as follows: if a radio path runs outside the boundary of your property, you only need to notify the Regulatory Authority for Post and Telecommunications of the existence of the radio path. You will find the regulatory authority on the Internet at [www.regtp.de.](http://www.regtp.de ) The field office of the authority responsible for your region can also be found on the Internet.

You will find a suitable registration form for Germany on BinTec's web site at www.bintec.net

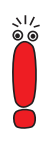

If you plan to use the equipment to connect open user groups to the Internet, you need a class 3 license. You can obtain more information about this from the responsible department of the regulatory authority in Germany on the Internet at [www.regtp.de.](http://www.regtp.de)

For other countries contact the authorities responsible for telecommunications.

# **11.1 Using the XAir Bridge**

The operation and configuration of **XAir** as an access point is described in [chapter 9, page 41](#page-40-0) of this manual.

The **XAir** bridge equipment family has many more possible applications. The **XAir** bridges are equipped with all the capabilities described above and with additional features.

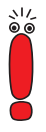

Each wireless bridge port of an **XAir** can be operated in either Bridge Mode or Access Point Mode.

Bridges are generally used to interconnect various LAN segments at Layer 2 of the OSI 7-layer model. The special feature of **XAir** bridges is that the distances between these segments can be several kilometers, without the necessity for a cable for these ranges.

If you operate a wireless port in Bridge Mode, this can only be used for a bridge link. This means:

- The port has no **network name**.
- Wireless clients cannot log in (associate) to this port.
- There is no **node table** for this port (as there are no clients).
- There is no Access Control List (ACL) for this port.

This port will only connect to the partner bridge port you have configured and also only accept connections from this port.

The **XAir** bridges have transmission rates far above the possibilities of the ISDN S<sub>0</sub> or ISDN S<sub>2M</sub>. The XAir Double Bridge (XAir Bridge Set 22 Mbps) even beats the Ethernet standard (10BaseT, 10Base2, 10Base5).

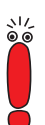

Never connect two bridges that have set up a connection to each other over radio to the same LAN segment. This leads to unavoidable overloading of your network and stops all network traffic.

Some of the possible network topologies are described here to give you an overview of the options available when you use **XAir** bridges:

1. Point-to-point topology

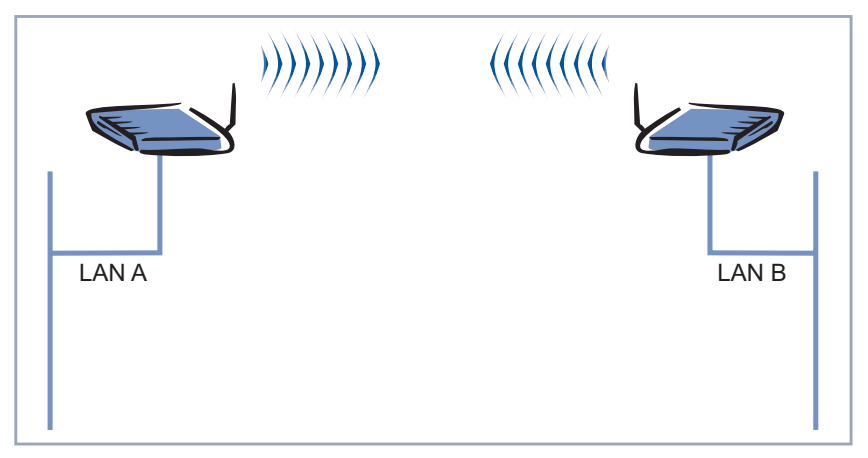

Figure 11-1: Connection of two 11-Mbps LAN segments

2. Point-to-multipoint topology

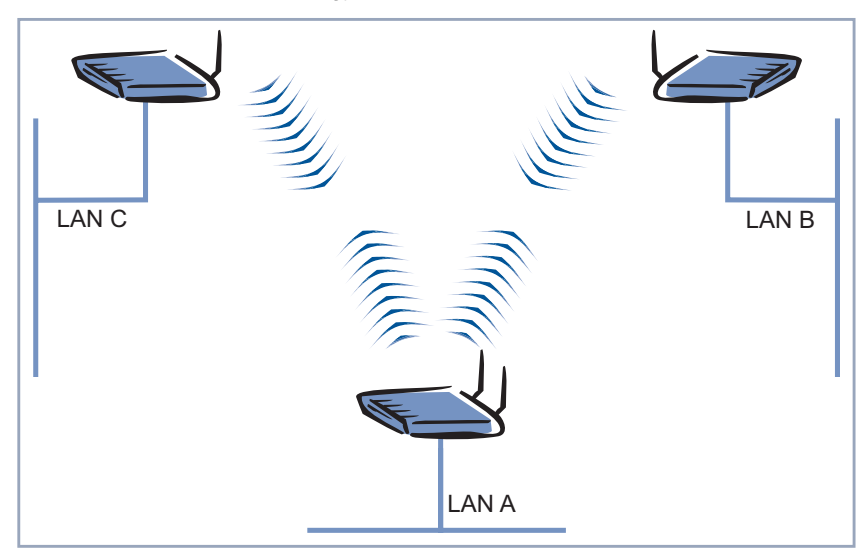

Figure 11-2: Connection of three 11-Mbps LAN segments

## 3. Wireless backbone

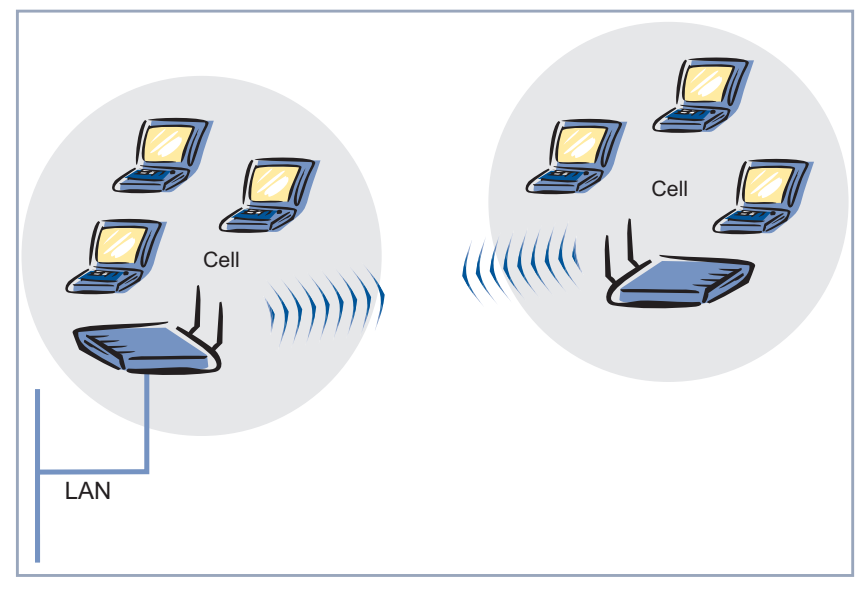

Figure 11-3: Access point with wireless connection to LAN, no reduction of data throughput

4. Wireless bridge with connection of wireless clients

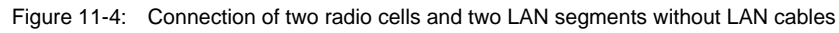

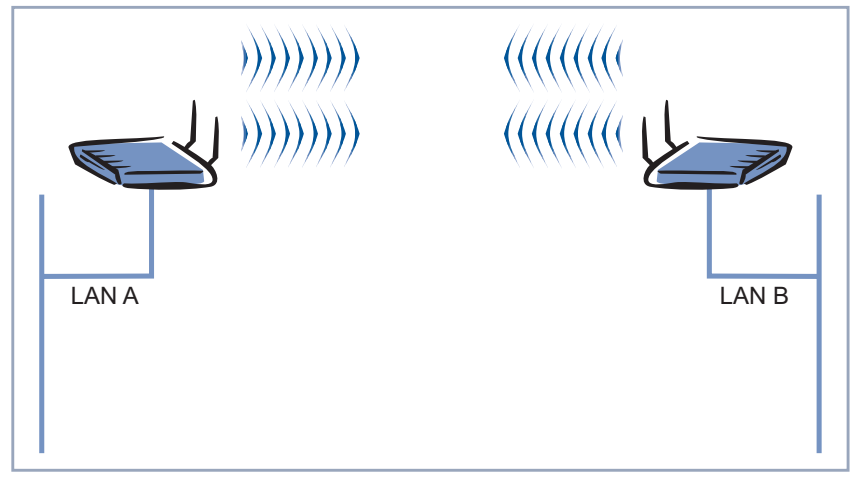

5. High-speed connection (double bridge) of two LAN segments

Figure 11-5: Double data throughput using channel bundling

<span id="page-115-0"></span>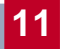

# **11.2 Requirements for a Link to an XAir Bridge**

To be able to set up a wireless link to **XAir** bridges, an uninterrupted view must exist between the antennas at both ends. This is called a line of sight, abbreviated to LOS.

The term line of sight does not just mean a straight line of vision between the two antennas, but a kind of tunnel, which must not be disturbed by obstacles.

This tunnel is called the 1st Fresnel zone. The Fresnel zone has the shape of an ellipse rotated around its longitudinal axis. At least 60 % of the 1st Fresnel zone must remain free of obstacles. The radius (or the small semi-axis) depends on the frequency used and the distance between the antennas.

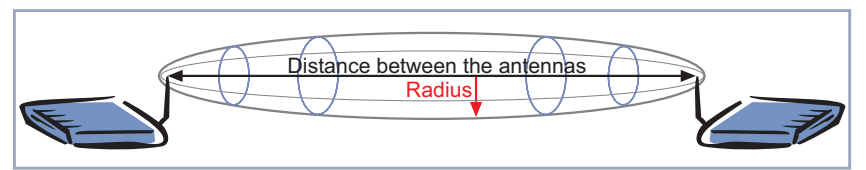

Figure 11-6: 1st Fresnel zone

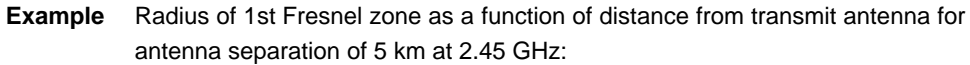

| <b>Distance from</b><br>transmit antenna (km) | <b>Radius of 1st Fresnel</b><br>zone (m) | Radius at 60 %<br>1st Fresnel zone (m) |  |
|-----------------------------------------------|------------------------------------------|----------------------------------------|--|
| 0.250                                         | 5.4                                      | 4.2                                    |  |
| 0.500                                         | 7.4                                      | 5.7                                    |  |
| 0.750                                         | 8.8                                      | 6.8                                    |  |
| 1.000                                         | 9.9                                      | 7.7                                    |  |
| 1.250                                         | 10.7                                     | 8.3                                    |  |
| 1.500                                         | 11.3                                     | 8.8                                    |  |
| 1.750                                         | 11.8                                     | 9.1                                    |  |
| 2.000                                         | 12.1                                     | 9.4                                    |  |
| 2.250                                         | 12.3                                     | 9.5                                    |  |
| 2.500                                         | 12.4                                     | 9.6                                    |  |
| 2.750                                         | 12.3                                     | 9.5                                    |  |
| 3.000                                         | 12.1                                     | 9.4                                    |  |
| 3.250                                         | 11.8                                     | 9.1                                    |  |
| 3.500                                         | 11.3                                     | 8.8                                    |  |
| 3.750                                         | 10.7                                     | 8.3                                    |  |
| 4.000                                         | 9.9                                      | 7.7                                    |  |
| 4.250                                         | 8.8                                      | 6.8                                    |  |
| 4.500                                         | 7.4                                      | 5.7                                    |  |
| 4.750                                         | 5.4                                      | 4.2                                    |  |

Table 11-1: Radius of 1st Fresnel zone for antenna separation of 5 km at 2.45 GHz

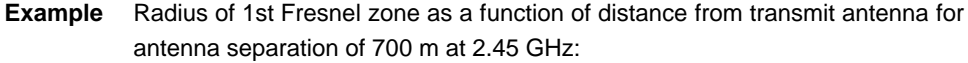

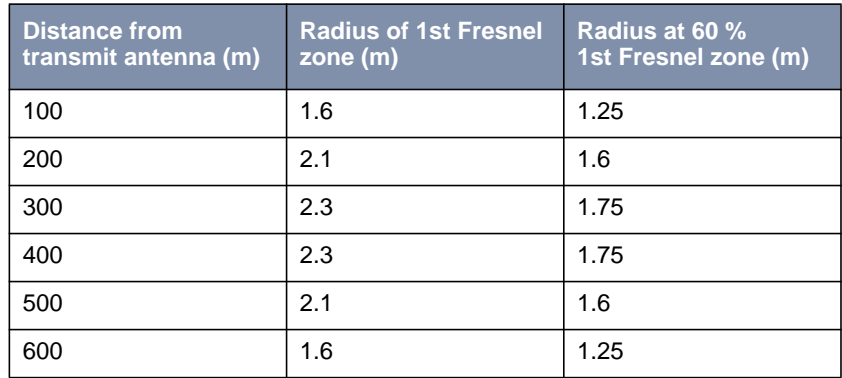

Table 11-2: Radius of 1st Fresnel zone for antenna separation of 700 m at 2.45 GHz

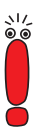

When setting up a bridge link, make sure that no obstacles or trees protrude into the Fresnel zone. If obstacles exist, the transmission rate will drop and the path may eventually fail.

It is not essential to consider the LOS for short distances inside buildings, as the radius of the Fresnel zone will be very small here.

If you meet these requirements, the link can be set up and maintained without further limitations. A special feature of links with **XAir** bridges is that they are completely unaffected by weather conditions.

# **11.3 XAir Bridge Set 11 Mbps**

Each bridge port of an **XAir** can be operated as a bridge or access point (AP).

If a bridge port is operated in AP Mode, all parameters are identical to the parameters described in [chapter 9, page 41](#page-40-0) of this manual.

These parameters are therefore not dealt with again here.

Some menus have only minor differences between bridge and access point operation and many parameters retain their possible values and function. Only the differences and the new additional parameters are discussed here.

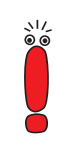

Refer to chapter [9: "The Telnet User Interface" o](#page-40-0)f this manual for explanations of many general parameters.

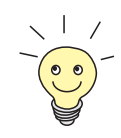

For ease of reading, the order of the menus discussed is retained as in chapter [9: "The Telnet User Interface".](#page-40-0)

# **11.3.1 Menus**

Starting a Telnet connection, logging in and setting up the user interface are explained in [chapter 9, page 41](#page-40-0).

## **STATUS menu**

The Status menu combines all information about the **XAir** bridge that is only displayed and cannot be configured by the user. You can find further information in [chapter 9.3, page 46.](#page-45-0)

**<sup>S</sup>TATUS** ➧ **<sup>S</sup>UMMARY** Ports in Bridge Mode have no **Network Name** and indicate the value Bridge for Mode. Such ports also have no associated clients. This means you cannot use an Access Control List (ACL) at a bridge port.

Bridge ports are shown as port\_wlx\_br.

**<sup>S</sup>TATUS** ➧ **<sup>S</sup>UMMARY** menu:

 $\Gamma$ 

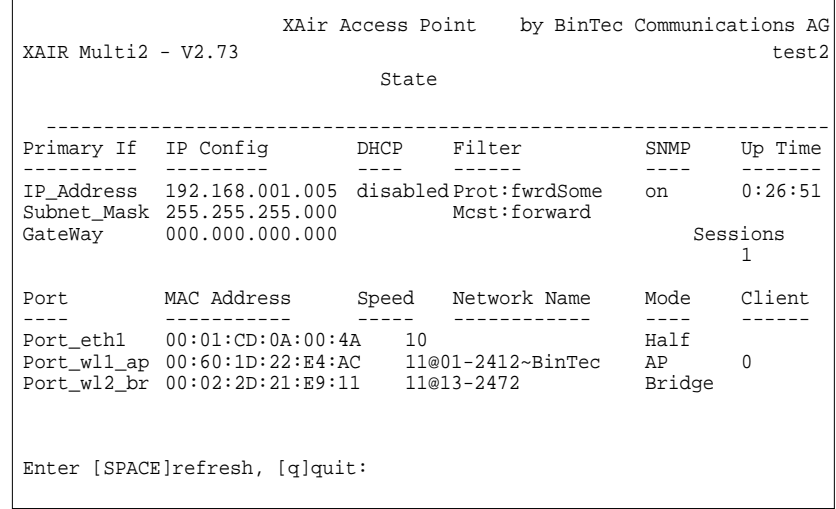

 $\overline{\phantom{a}}$ 

Figure 11-7: **<sup>S</sup>TATUS** ➧ **<sup>S</sup>UMMARY** menu

**PORT\_WLX\_BR**

**<sup>S</sup>TATUS** ➧ **<sup>P</sup>ORTS** ➧ There is no **node table** for a bridge port.

 $\Gamma$ 

**<sup>S</sup>TATUS** ➧ **<sup>P</sup>ORTS** ➧ **<sup>P</sup>ORT\_WLX\_BR** menu:

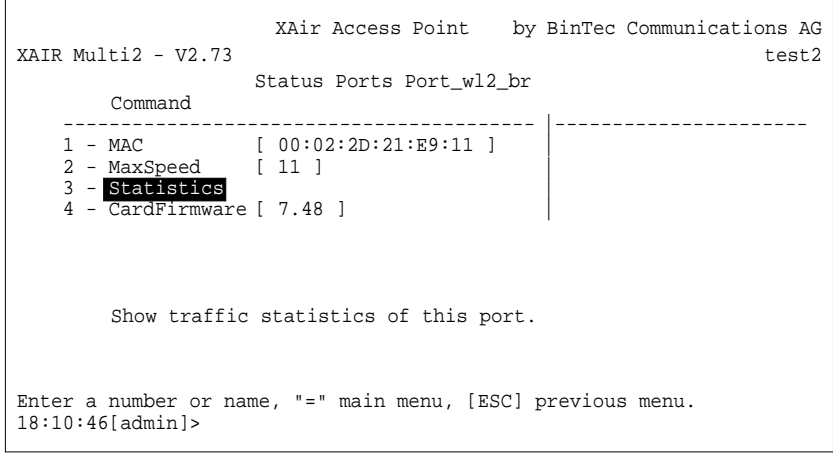

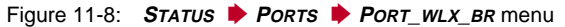

**<sup>S</sup>TATUS** ➧ **<sup>P</sup>ORTS** ➧ You can reach the following window via **<sup>S</sup>TATUS** ➧ **<sup>P</sup>ORTS** ➧ **PORT\_WLX\_BR** ➧ **STATISTICS** [page 51](#page-50-0). **PORT\_WLX\_BR** ➧ **<sup>S</sup>TATISTICS**. Further information can be found in ["Statistics",](#page-50-0)

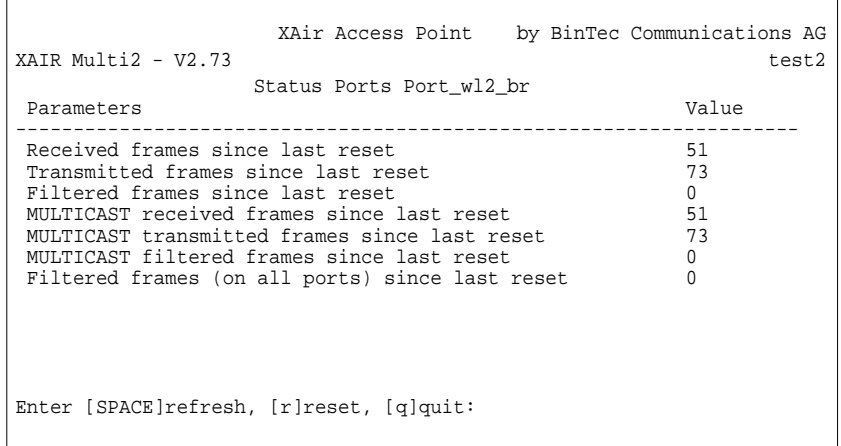

Figure 11-9: **<sup>S</sup>TATUS** ➧ **<sup>P</sup>ORTS** ➧ **<sup>P</sup>ORT\_WLX\_BR** ➧**<sup>S</sup>TATISTICS** menu

### **CONFIG menu**

 $\overline{ }$ 

You can configure various parameters of the **XAir** bridge in the **CONFIG** menu, depending on the user level at which you are logged in (see [chapter 9.4,](#page-58-0) [page 59](#page-58-0)).

The descriptions below assume that you are logged in at the user level "Admin".

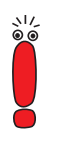

**<sup>C</sup>ONFIG** ➧ **<sup>P</sup>ORTS** Bridge ports are called port\_wlx\_br.

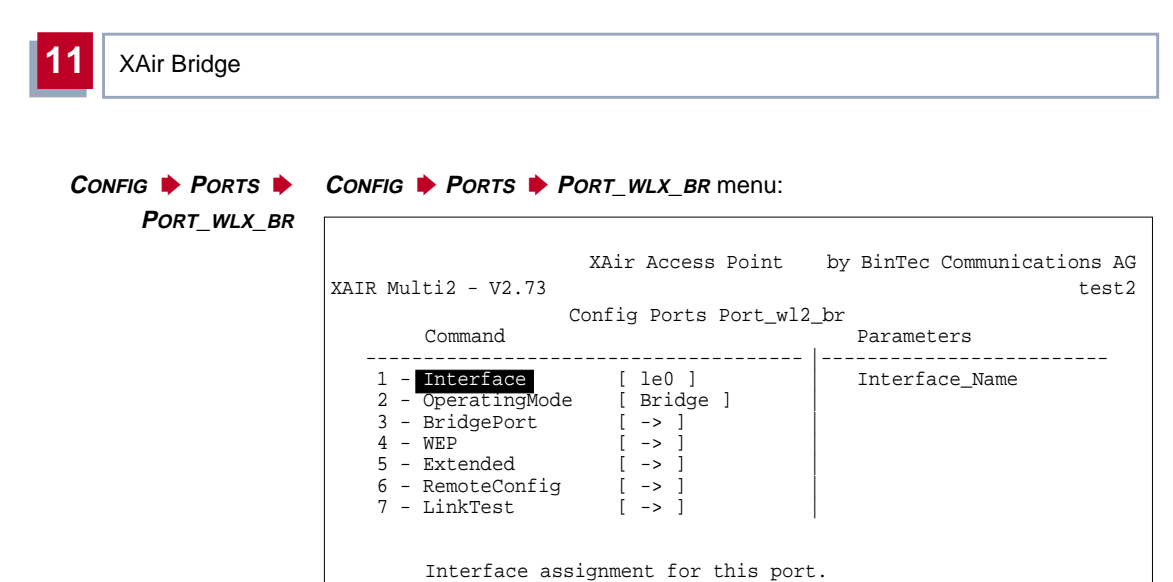

Enter a number or name, "=" main menu, [ESC] previous menu. 18:16:10[admin]>

#### Figure 11-10: **<sup>C</sup>ONFIG** ➧ **<sup>P</sup>ORTS** ➧ **<sup>P</sup>ORT\_WLX\_BR** menu

The terms and options used in the menu are explained in the following table:

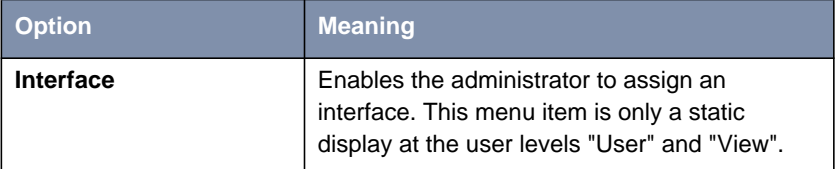

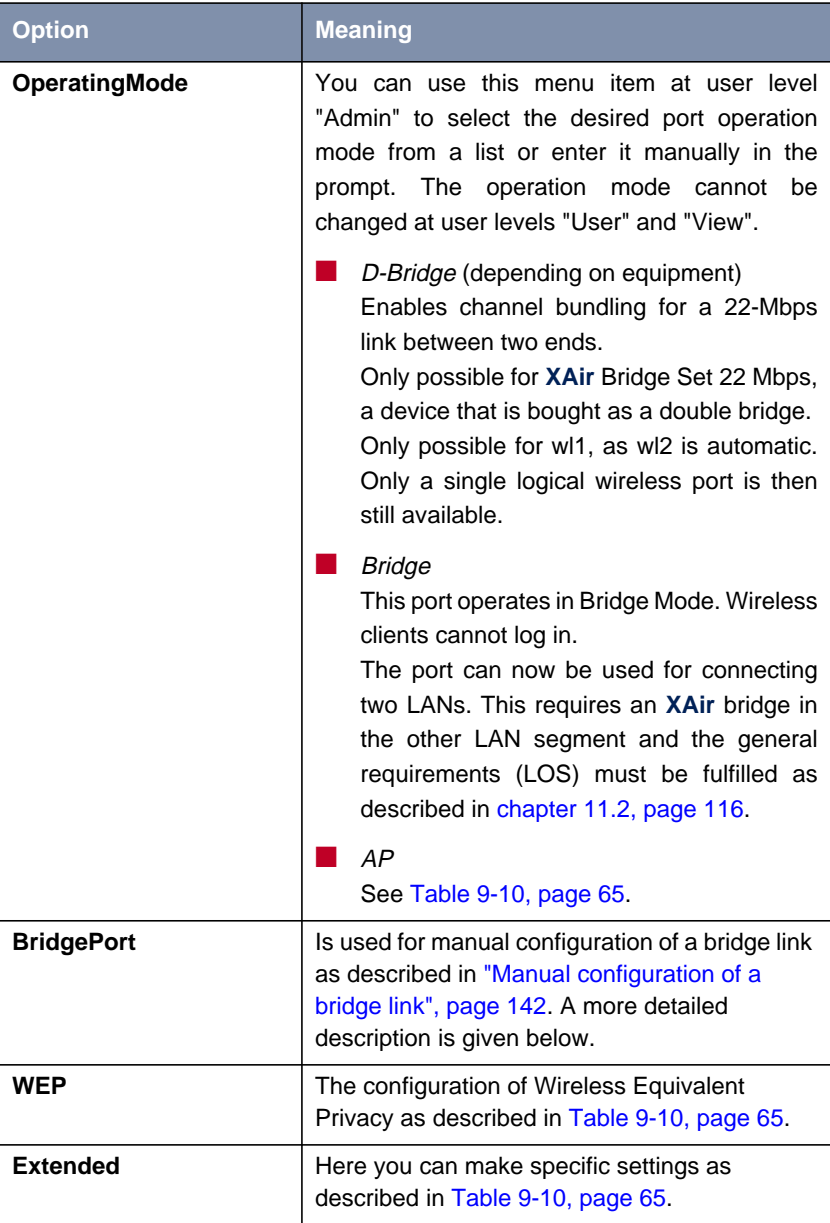

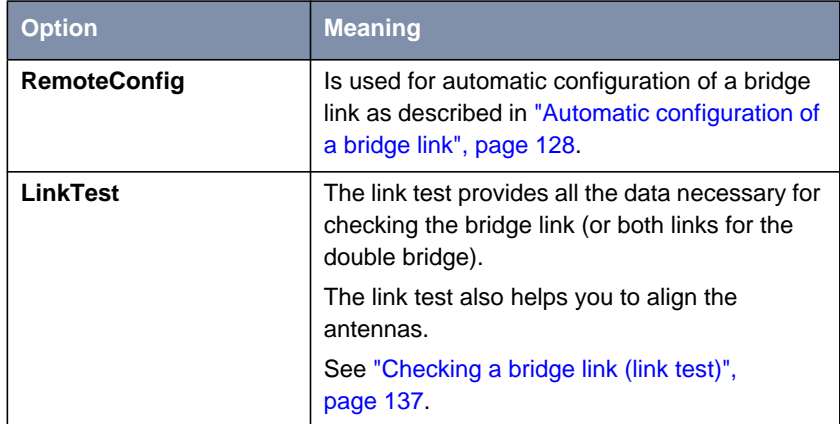

Table 11-3: Options of **<sup>C</sup>ONFIG** ➧ **<sup>P</sup>ORTS** ➧ **<sup>P</sup>ORT\_WLX\_BR**

### **<sup>C</sup>ONFIG** ➧ **<sup>P</sup>ORTS** ➧ **PORT\_WLX\_BR** ➧ **BRIDGEPORT <sup>C</sup>ONFIG** ➧ **<sup>P</sup>ORTS** ➧ **<sup>P</sup>ORT\_WLX\_BR** ➧ **<sup>B</sup>RIDGEPORT** menu: XAir Access Point by BinTec Communications AG XAIR Multi2 - V2.73 test2 Config Ports Port\_wl2\_br BridgePort Parameters -----------------------------------------------|----------------- 1 - <mark>BridgePort</mark> [ disabled ] | Port\_Mode 2 - DstMac [ 00:02:2D:21:E9:12 ] | 3 - DSChannel [ 01-2412 ] | 4 - TxSpeedMode [ AutoFallBack ] | 5 - CurTxSpeed [ - ] | Enable or disable bridge link. Enter a number or name, "=" main menu, [ESC] previous menu. 18:16:10[admin]>

Figure 11-11: **<sup>C</sup>ONFIG** ➧ **<sup>P</sup>ORTS** ➧ **<sup>P</sup>ORT\_WLX\_BR** ➧ **<sup>B</sup>RIDGEPORT** menu

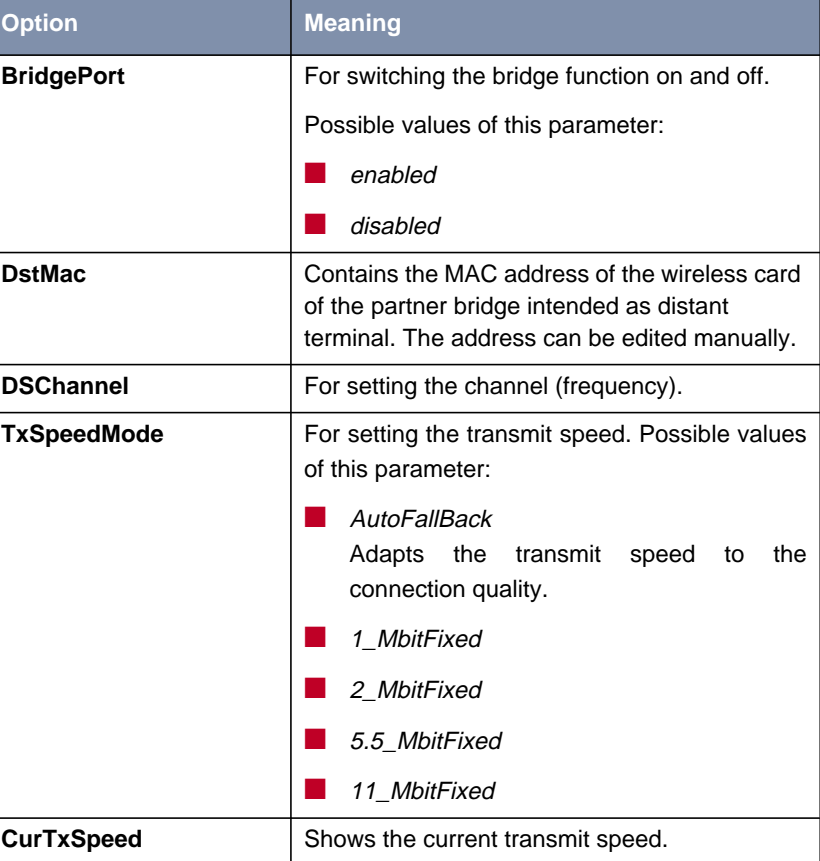

The terms and options used in the menu are explained in the following table:

Table 11-4: Options of **<sup>C</sup>ONFIG** ➧ **<sup>P</sup>ORTS** ➧ **<sup>P</sup>ORT\_WLX\_BR** ➧ **<sup>B</sup>RIDGEPORT**

**<sup>C</sup>ONFIG** ➧ **<sup>P</sup>ORTS** ➧ **PORT\_WLX\_BR** ➧ **WEP <sup>C</sup>ONFIG** ➧ **<sup>P</sup>ORTS** ➧ **PORT\_WLX\_BR** ➧ **EXTENDED**

The configuration of Wireless Equivalent Privacy as described in [Table 9-10,](#page-64-0) [page 65](#page-64-0).

Here you can make specific settings as described in [Table 9-10, page 65.](#page-64-0)

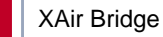

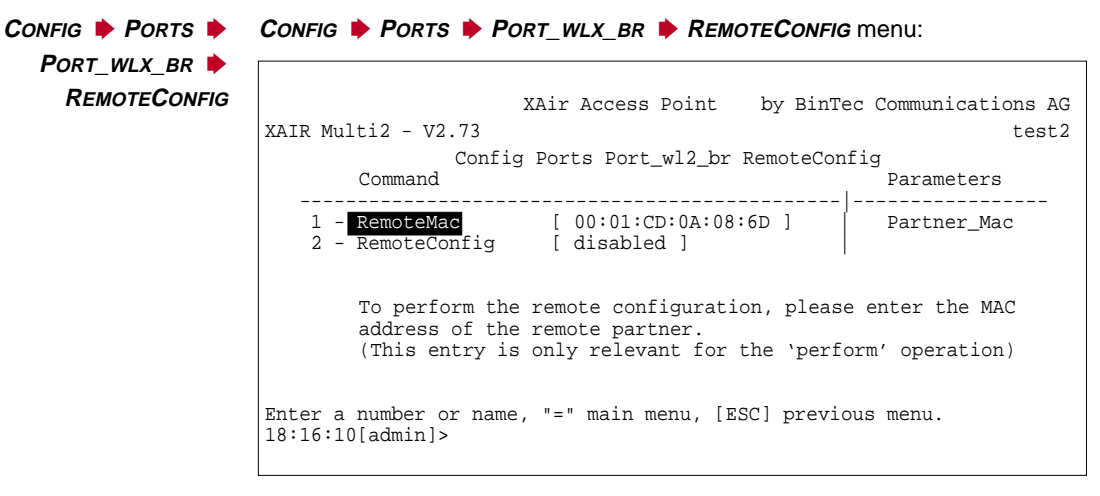

Figure 11-12: **<sup>C</sup>ONFIG** ➧ **<sup>P</sup>ORTS** ➧ **<sup>P</sup>ORT\_WLX\_BR** ➧ **<sup>R</sup>EMOTECONFIG** menu

The parameters **RemoteBridge**, **Settings** and **Connection** contained in the following table do not appear in the menu until the automatic configuration has been carried out. See ["Automatic configuration of a bridge link", page 128.](#page-127-0)

The terms and options used in the menu are explained in the following table:

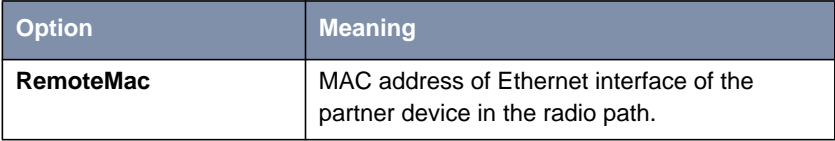

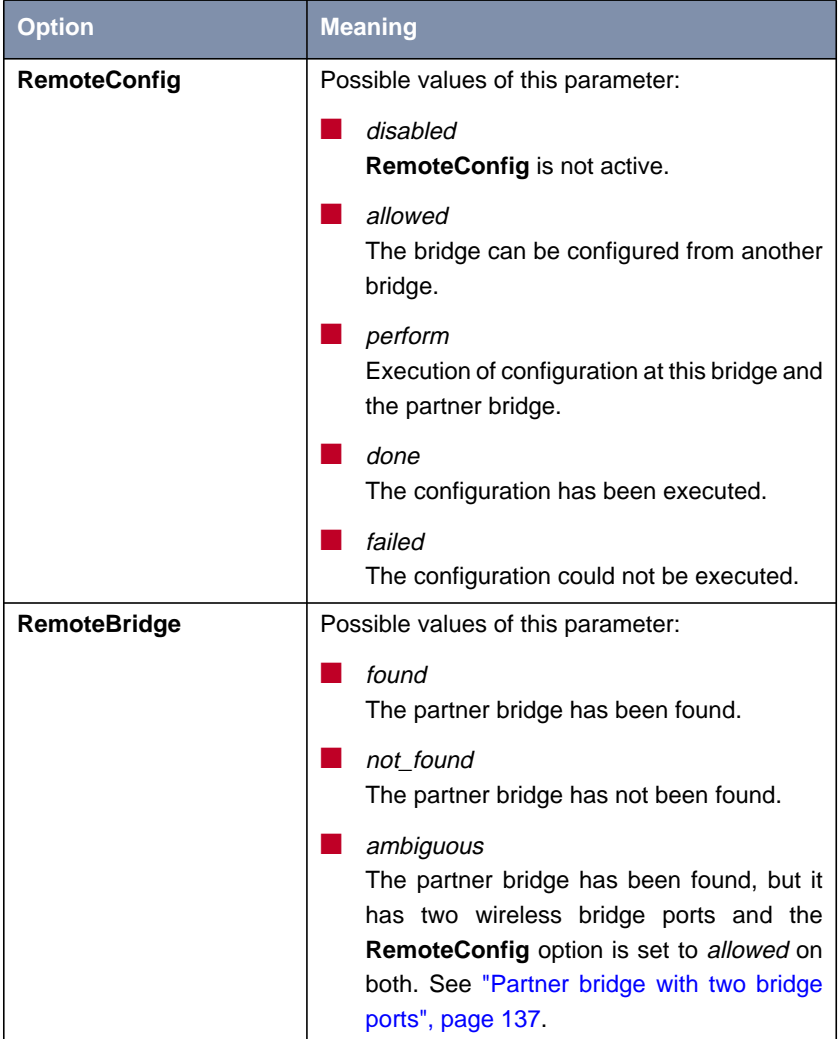

<span id="page-127-0"></span>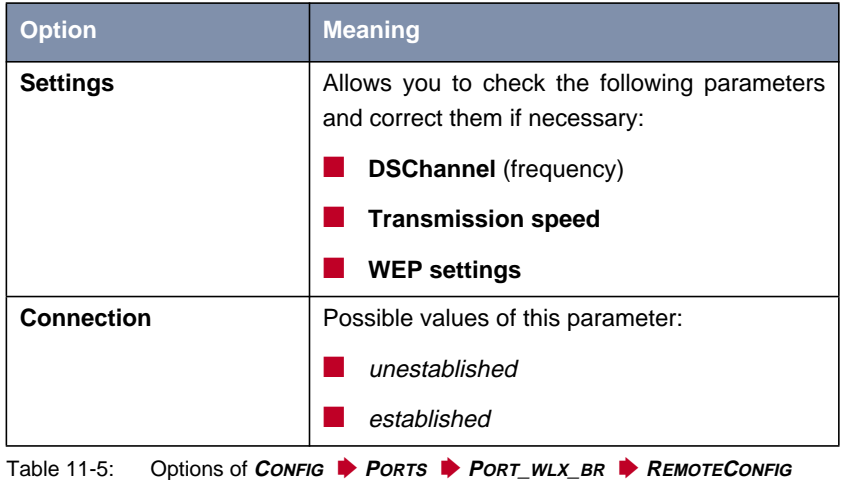

# **11.3.2 Configuration of an 11-Mbps XAir Bridge**

### **Automatic configuration of a bridge link**

The following steps are necessary for automatic configuration of a bridge link:

➤ Set **RemoteConfig** to allowed for the first bridge in the **<sup>C</sup>ONFIG** ➧ **<sup>P</sup>ORTS** ➧ **<sup>P</sup>ORT\_WLX\_BR** ➧ **<sup>R</sup>EMOTECONFIG** menu:

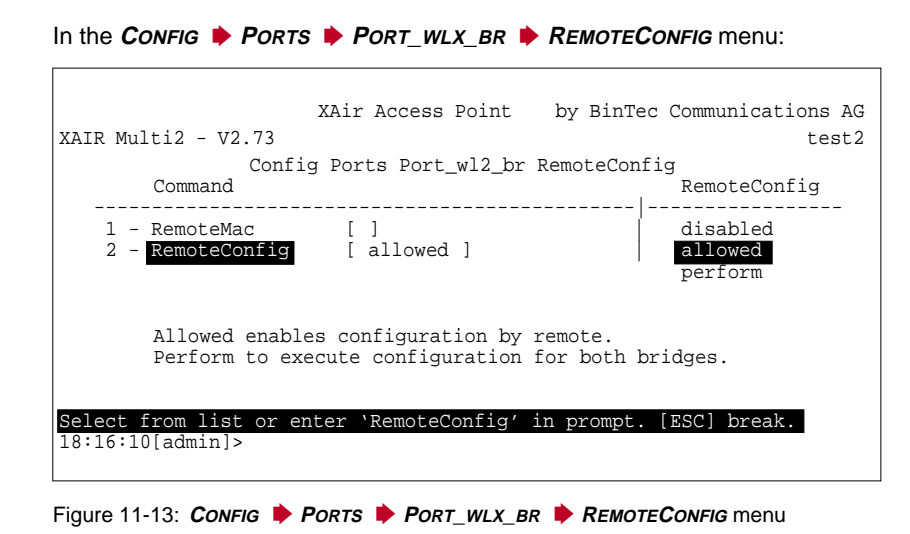

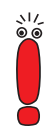

 $\mathsf{r}$ 

The ex works setting for the **RemoteConfig** option is preset to allowed for each **XAir** bridge.

The bridge then displays the following menu:

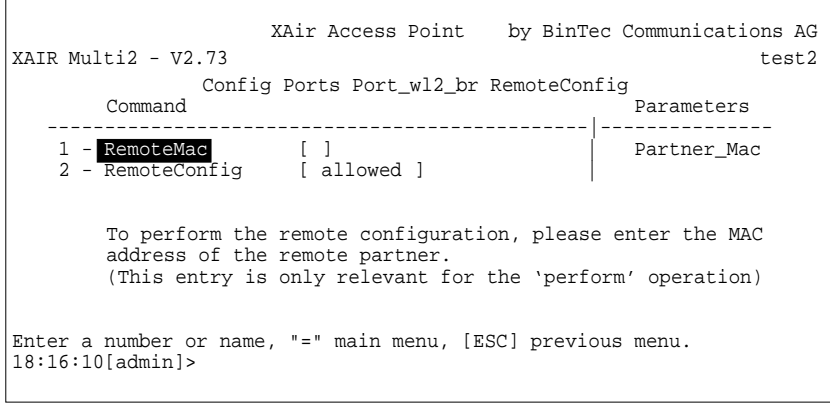

Figure 11-14: **<sup>C</sup>ONFIG** ➧ **<sup>P</sup>ORTS** ➧ **<sup>P</sup>ORT\_WLX\_BR** ➧ **<sup>R</sup>EMOTECONFIG** menu

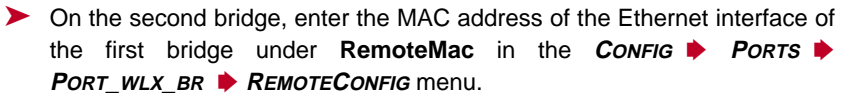

You will find this printed on the device and the package of **XAir** or in the **<sup>S</sup>TATUS** ➧ **<sup>S</sup>UMMARY** menu.

In the **<sup>C</sup>ONFIG** ➧ **<sup>P</sup>ORTS** ➧ **<sup>P</sup>ORT\_WLX\_BR** ➧ **<sup>R</sup>EMOTECONFIG** menu:

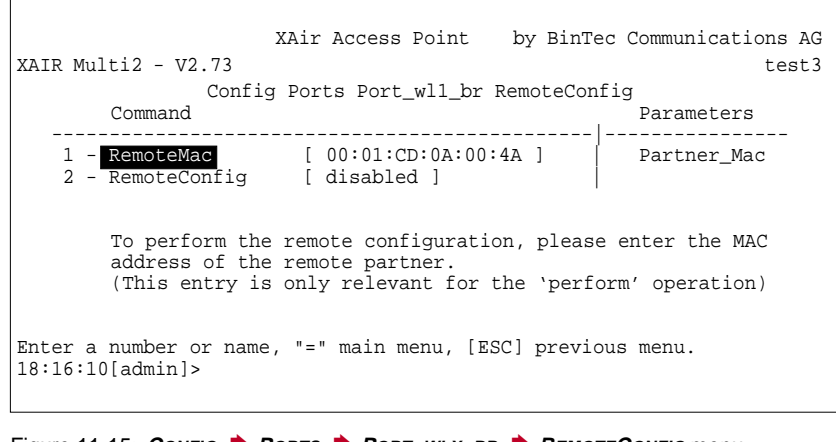

Figure 11-15: **<sup>C</sup>ONFIG** ➧ **<sup>P</sup>ORTS** ➧ **<sup>P</sup>ORT\_WLX\_BR** ➧ **<sup>R</sup>EMOTECONFIG** menu

➤ On the second bridge, set the **RemoteConfig** parameter to perform in the **<sup>C</sup>ONFIG** ➧ **<sup>P</sup>ORTS** ➧ **<sup>P</sup>ORT\_WLX\_BR** ➧ **<sup>R</sup>EMOTECONFIG** menu.

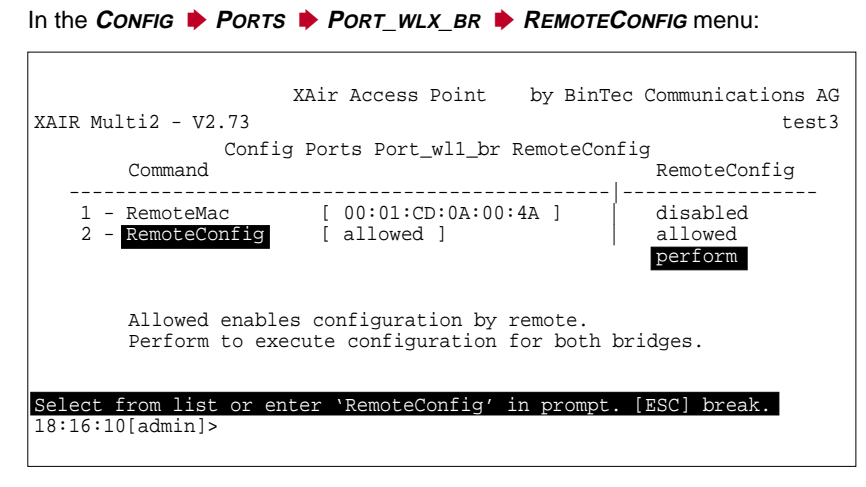

Figure 11-16: **<sup>C</sup>ONFIG** ➧ **<sup>P</sup>ORTS** ➧ **<sup>P</sup>ORT\_WLX\_BR** ➧ **<sup>R</sup>EMOTECONFIG** menu

The bridge will find its partner if the antennas are installed properly at both ends and a LOS exists (see [chapter 11.2, page 11](#page-115-0)6).

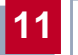

**Partner bridge found** The menu displays the following:

XAir Access Point by BinTec Communications AG  $XAIR \t{Multi2 - V2.73}$  test3 Config Ports Port\_wll\_br RemoteConfig<br>Command Parameter Parameters ---------------------------------------|------------------------- 1 - RemoteMac [ 00:01:CD:0A:00:4A ]| Partner\_Mac 2 - RemoteConfig [ perform ] 3 - RemoteBridge [ found ] | 4 - Settings [ -> ] | 5 - Connection [ unestablished ] | To perform the remote configuration, please enter the MAC address of the remote partner. (This entry is only relevant for the 'perform' operation) Enter a number or name, "=" main menu, [ESC] previous menu. 18:16:10[admin]>

Figure 11-17: Display in **<sup>C</sup>ONFIG** ➧ **<sup>P</sup>ORTS** ➧ **<sup>P</sup>ORT\_WLX\_BR** ➧ **<sup>R</sup>EMOTECONFIG** menu after partner bridge has been found in automatic configuration

You can now check the frequency (channel), transmission rate and WEP settings and make any necessary corrections under **Settings**.

➤ This is done by selecting the **<sup>S</sup>ETTINGS** submenu in the **<sup>C</sup>ONFIG** ➧ **<sup>P</sup>ORTS** ➧ **<sup>P</sup>ORT\_WLX\_BR** ➧ **<sup>R</sup>EMOTECONFIG** menu.

#### The **SETTINGS** submenu:

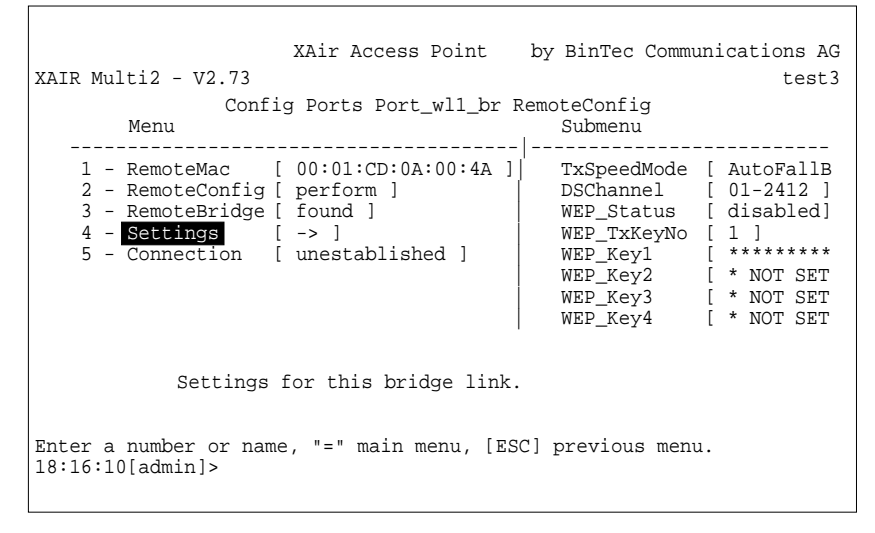

Figure 11-18: Checking the settings in the **<sup>C</sup>ONFIG** ➧ **<sup>P</sup>ORTS** ➧ **<sup>P</sup>ORT\_WLX\_BR** ➧ **REMOTECONFIG** menu

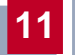

**Activating the bridge** ➤ Set **Connection** to established to set up the connection and finish the installation.

In the **<sup>C</sup>ONFIG** ➧ **<sup>P</sup>ORTS** ➧ **<sup>P</sup>ORT\_WLX\_BR** ➧ **<sup>R</sup>EMOTECONFIG** menu:

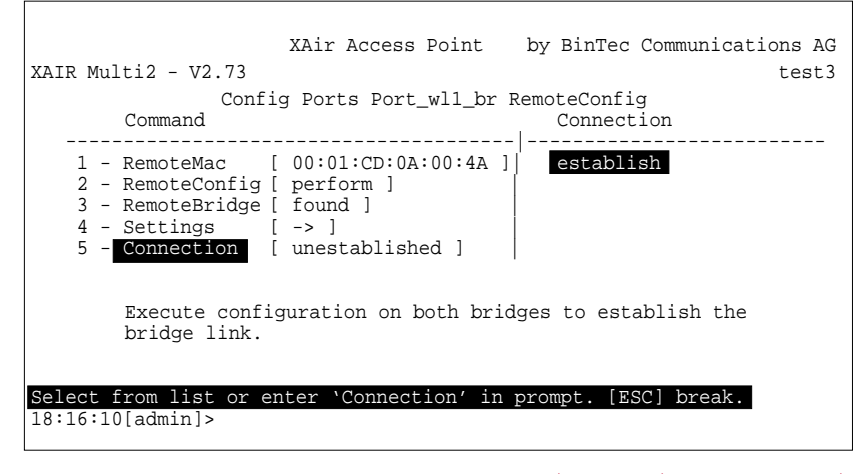

Figure 11-19: Setting up the connection in the **<sup>C</sup>ONFIG** ➧ **<sup>P</sup>ORTS** ➧ **<sup>P</sup>ORT\_WLX\_BR** ➧ **REMOTECONFIG** menu

This configuration method applies to all bridges.

 $\Gamma$ 

 $\Gamma$ 

h

The following message is displayed after configuration of both bridges:

In the **<sup>C</sup>ONFIG** ➧ **<sup>P</sup>ORTS** ➧ **<sup>P</sup>ORT\_WLX\_BR** ➧ **<sup>R</sup>EMOTECONFIG** menu:

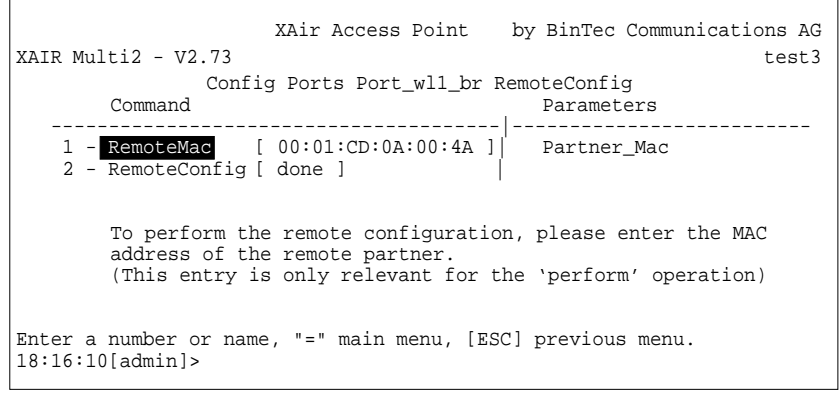

Figure 11-20: Successful bridge configuration in the **<sup>C</sup>ONFIG** ➧ **<sup>P</sup>ORTS** ➧ **PORT\_WLX\_BR** ➧ **<sup>R</sup>EMOTECONFIG** menu

The bridge link is now active and data are transmitted between the LAN segments.

**Partner bridge not found** If the partner bridge is not found, you receive the following display in the **<sup>C</sup>ONFIG** ➧ **<sup>P</sup>ORTS** ➧ **<sup>P</sup>ORT\_WLX\_BR** ➧ **<sup>R</sup>EMOTECONFIG** menu:

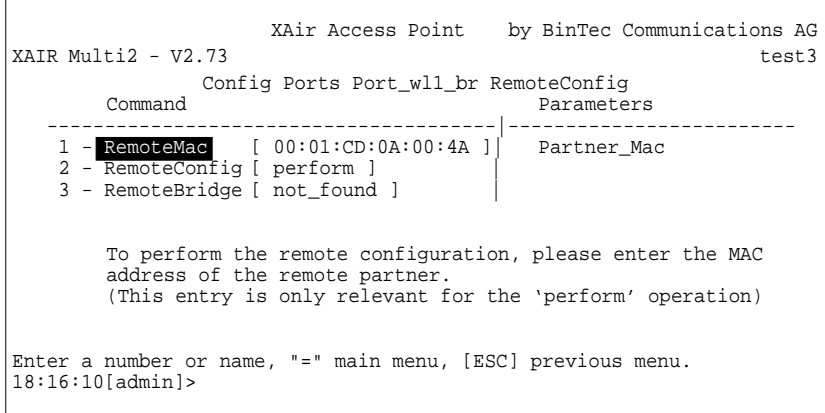

Figure 11-21: Display in **<sup>C</sup>ONFIG** ➧ **<sup>P</sup>ORTS** ➧ **<sup>P</sup>ORT\_WLX\_BR** ➧ **<sup>R</sup>EMOTECONFIG** menu after partner bridge has not been found in automatic configuration

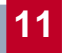

➤ In this case, check the addresses entered under **RemoteMac** at both ends, the line of sight and the antenna installation. If the **RemoteMac** address is not correct, enter the correct MAC address and execute perform again. The partner should then be found.

# <span id="page-136-0"></span>**Partner bridge with two bridge ports**

If the partner bridge has been found, but has two wireless bridge ports and the **RemoteConfig** option is set to allowed for both, the value ambiguous appears under **RemoteBridge** in the **<sup>C</sup>ONFIG** ➧ **<sup>P</sup>ORTS** ➧ **<sup>P</sup>ORT\_WLX\_BR** ➧ **REMOTECONFIG** menu:

```
XAir Access Point by BinTec Communications AG
XAIR Multi2 - V2.73 test3
      Config Ports Port_wl1_br RemoteConfig
                    Command Parameters
 ---------------------------------------|-------------------------
   1 - RemoteMac [ 00:01:CD:0A:00:4A ]| Partner_Mac
   2 - RemoteConfig [ perform ]
   3 - RemoteBridge [ ambiguous ] |
      To perform the remote configuration, please enter the MAC
      address of the remote partner.
      (This entry is only relevant for the 'perform' operation)
Enter a number or name, "=" main menu, [ESC] previous menu.
18:16:10[admin]>
```
Figure 11-22: Display in **<sup>C</sup>ONFIG** ➧ **<sup>P</sup>ORTS** ➧ **<sup>P</sup>ORT\_WLX\_BR** ➧ **<sup>R</sup>EMOTECONFIG** menu

In this case you have two configuration options:

➤ On the first bridge with two bridge ports, set **RemoteConfig** to disabled for **One of the two wireless bridge ports in the CONFIG ▶ PORTS ▶ PORT\_WLX\_BR** ➧ **<sup>R</sup>EMOTECONFIG** menu.

Repeat the automatic configuration with the second bridge. Only one bridge port is now found on the partner bridge (the first bridge) and this is set to allowed for **RemoteConfig**.

The automatic configuration can now be carried out successfully.

or

➤ Carry out manual configuration of the bridge connection (see ["Manual](#page-141-0) [configuration of a bridge link", page 142\)](#page-141-0), in which you enter the MAC address of the relevant wireless bridge port of the partner bridge.

## **Checking a bridge link (link test)**

The link test provides all the data necessary for checking the bridge link (or both links for the double bridge). The link test also helps you to align the antennas.

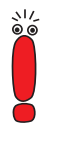

Traffic data cannot be exchanged over the bridges during a link test.

**Carrying out a link test**

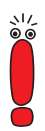

Before carrying out a link test, you should reduce the display interval from 5 seconds to 1 second (see ["REFRESH command", page 10](#page-101-0)2).

Proceed as follows to carry out the link test:

- ➤ Log in to your local bridge by Telnet or via the web user interface at the user level "Admin".
- ➤ Select **<sup>C</sup>ONFIG** ➧ **<sup>P</sup>ORTS** ➧ **<sup>P</sup>ORT\_WLX\_BR** ➧ **<sup>L</sup>INKTEST** to open the **LINKTEST** menu.
- ➤ If you have set up your bridge link by automatic configuration, the address of the test partner is already entered under the **LinkPartner** parameter. If not, you must enter this address manually.

The address is the MAC address of the Ethernet interface of the partner bridge. You will find this printed on the device and the package of **XAir** or in the **<sup>S</sup>TATUS** ➧ **<sup>S</sup>UMMARY** menu.

➤ To switch **XAir** to another mode that allows link test frames to be sent and received, select enable for **LinkTest**.

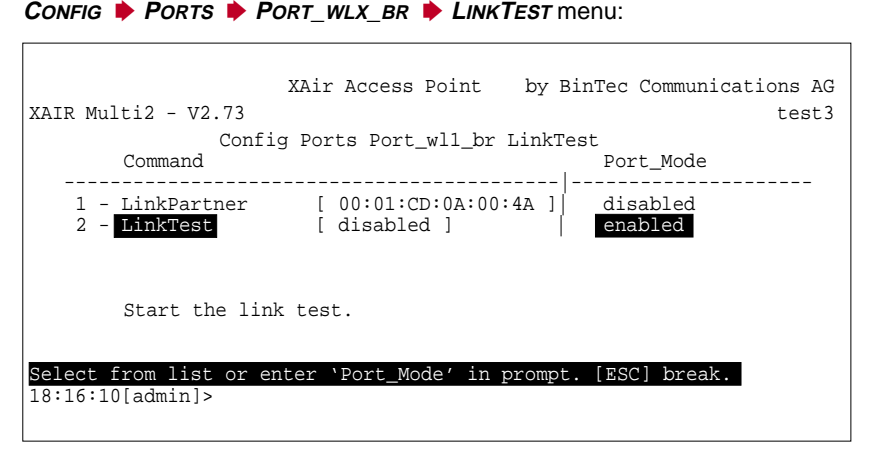

Figure 11-23: **<sup>C</sup>ONFIG** ➧ **<sup>P</sup>ORTS** ➧ **<sup>P</sup>ORT\_WLX\_BR** ➧ **<sup>L</sup>INKTEST** menu

It is now no longer possible to transfer between the LAN segments. A new menu item appears in the **LINKTEST** menu.

A new menu item appears in the **<sup>C</sup>ONFIG** ➧ **<sup>P</sup>ORTS** ➧ **<sup>P</sup>ORT\_WLX\_BR** ➧ **LINKTEST** menu:

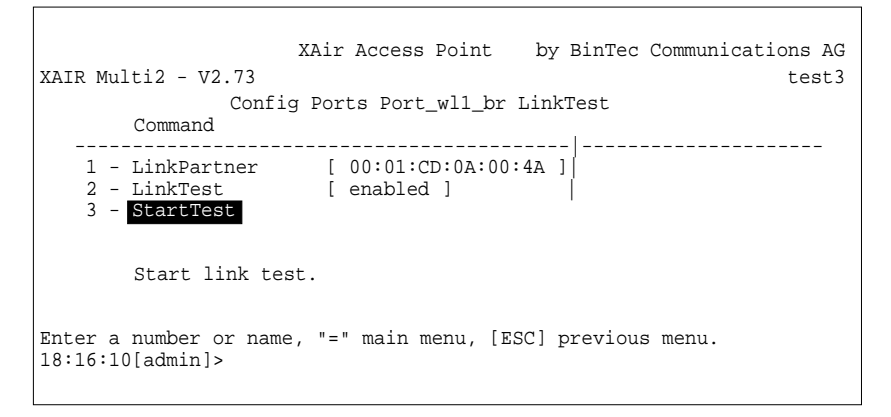

Figure 11-24: **<sup>C</sup>ONFIG** ➧ **<sup>P</sup>ORTS** ➧ **<sup>P</sup>ORT\_WLX\_BR** ➧ **<sup>L</sup>INKTEST** menu

➤ Select **StartTest** to start the link test.

The screen now shows the results of the link test.

Screen display of results of link test for an 11-Mbps bridge:

```
XAir Access Point by BinTec Communications AG
X \triangle I \triangle R \text{Multi2} = V2.73Config Ports Port_wl1_br LinkTest
                                   Local Bridge Remote Partner
                      -----------------------------------------------------------------
                                   Link Quality
                                    excellent excellent
                                    SNR: 51 dB SNR: 53 dB
                                    Signal: -37 dBm Signal: -39 dBm
                                   Noise: -96 dBm Noise: -96 dBm
                                   Received at Rate
                                   11 Mbps: 561 11 Mbps: 561
                                    5.5 Mbps:0 5.5 Mbps:0
                                    2 Mbps: 0 2 Mbps: 0
                                    1 Mbps: 0 1 Mbps: 0
                                   Frames Sent: 561<br>Frames Received: 560
                                   Frames Received: 56<br>Frames Lost: 0
                                  Frames Lost: 0
Enter [SPACE] refresh, [r]reset, [q]quit:
```
Figure 11-25: Results of link test for an 11-Mbps bridge

This screen display is updated on each refresh interval. You will find an explanation of the individual parameters at the end of this section.

Five test frames per interval are sent to the partner, who receives and evaluates the answers.

- $\blacktriangleright$  Press  $r$  (eset) to reset the counters.
- ➤ To end the link test, press the **ESC** key or **q** (Telnet), or select **BACK** (web user interface).
- ➤ You must now set the **BridgePort** option to enabled in the **<sup>C</sup>ONFIG** ➧ **PORTS ▶ PORT WLX BR ▶ BRIDGEPORT** menu to activate the link again so that the bridge returns to operation.

The parameters used for the link test results (see above) are explained in the following table:

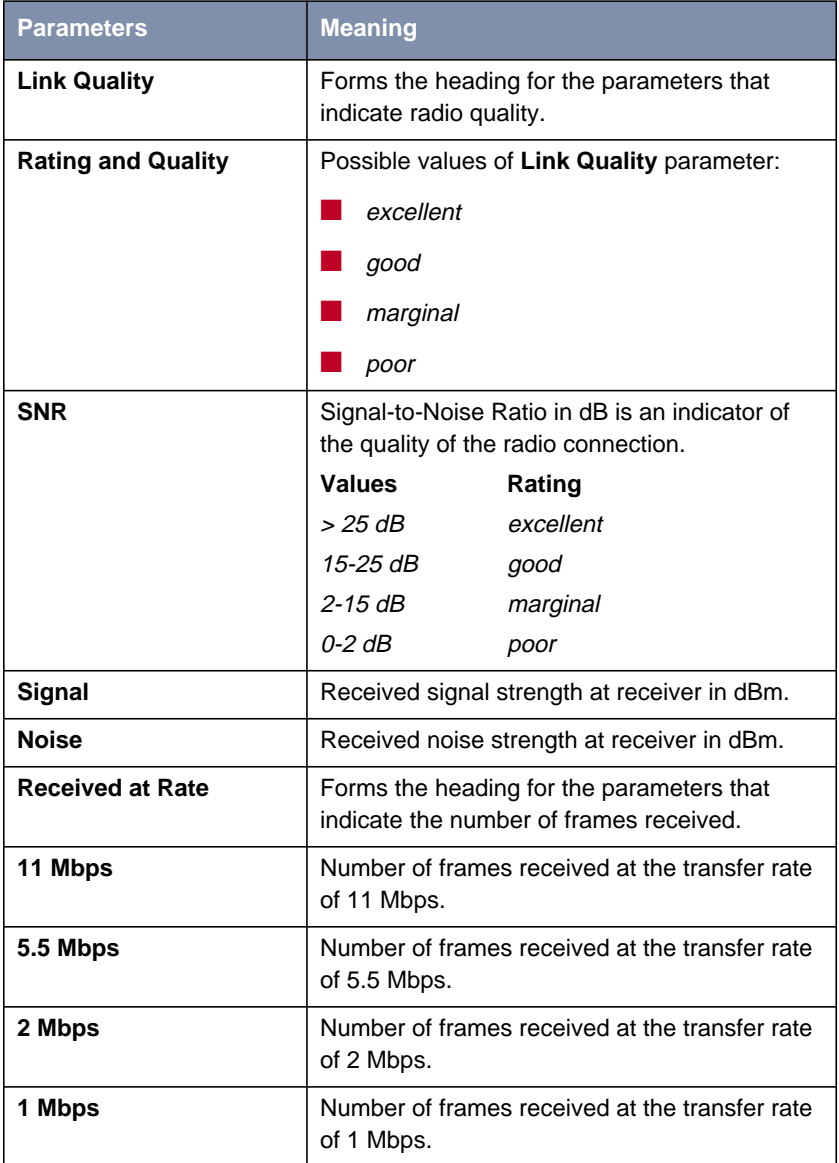

<span id="page-141-0"></span>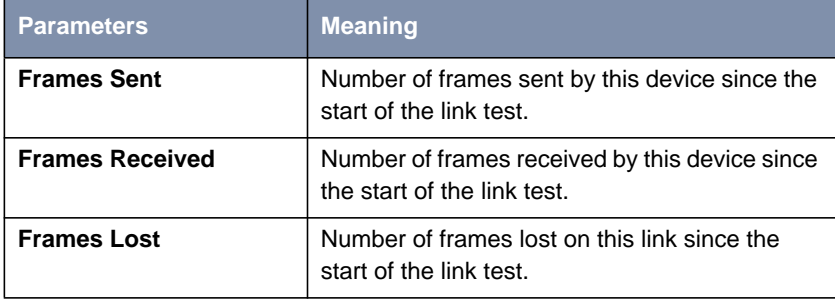

Table 11-6: Results screen for link test parameters

# **Manual configuration of a bridge link**

Proceed as follows for manual configuration of a bridge link:

➤ Determine the MAC address of the bridge port of the partner bridge and make a note of it.

 $\Gamma$ 

You can determine the MAC address of a bridge port under **<sup>S</sup>TATUS** ➧ **SUMMARY**:

| XAIR Multi2 - V2.73 |                                                                                                    | XAir Access Point<br>State |                                 |                      | by BinTec Communications AG<br>test2 |
|---------------------|----------------------------------------------------------------------------------------------------|----------------------------|---------------------------------|----------------------|--------------------------------------|
| Primary If          | IP Config                                                                                                    | DHCP                       | Filter                          | SNMP                 | Up Time                              |
|                     | IP Address 192.168.001.005 disabled Prot: fwrdSome<br>Subnet Mask 255.255.255.000<br>GateWay 000.000.000.000 |                            | Mcst:forward                    | $\cap$ n             | 0:26:51<br>Sessions                  |
| Port.               | MAC Address                                                                                                  | Speed                      | Network Name                    | Mode                 | Client                               |
|                     | Port w12 br 00:02:2D:21:E9:11                                                                                | 10                         | 11@01-2412~BinTec<br>11@13-2472 | Half<br>AP<br>Bridge | $\Omega$                             |
|                     | Enter [SPACE] refers h, [q] quit:                                                                            |                            |                                 |                      |                                      |

Figure 11-26: **<sup>S</sup>TATUS** ➧ **<sup>S</sup>UMMARY** menu

A connection is set up to port\_wl2\_br in this example. The MAC address is therefore  $00:02:2D:21:EB:11$ . The address of the port of the second bridge in this example is 00:02:2D:21:E9:12. Important! Make a note of both addresses.

➤ Enter the MAC address of the wireless port of the respective partner bridge in the **DstMAC** parameter for each bridge in the **<sup>C</sup>ONFIG** ➧ **<sup>P</sup>ORTS** ➧ **PORT\_WLX\_BR** ➧ **<sup>B</sup>RIDGEPORT** menu.

٦

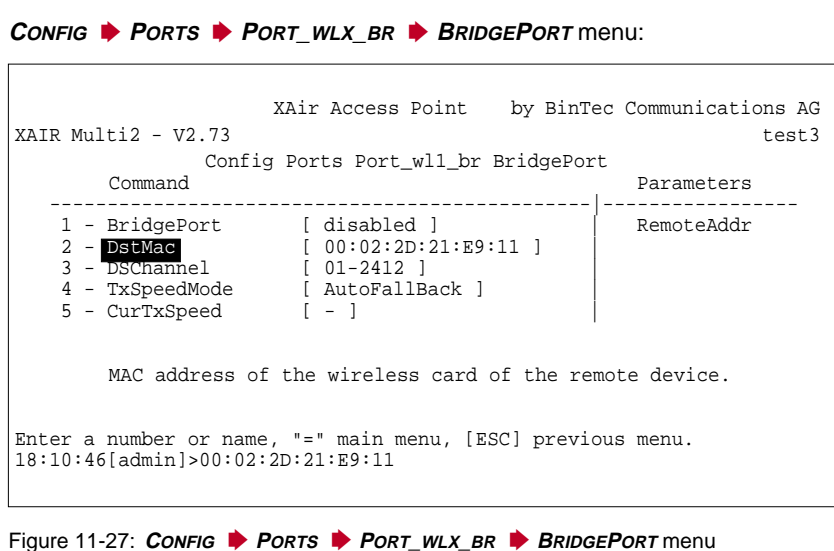

➤ Set the wireless ports of both bridges to the same channel. You can select the channel under the **DSChannel** parameter in the **<sup>C</sup>ONFIG** ➧ **<sup>P</sup>ORTS** ➧ **PORT\_WLX\_BR** ➧ **<sup>B</sup>RIDGEPORT** menu.
The following screen display shows setting the channel:

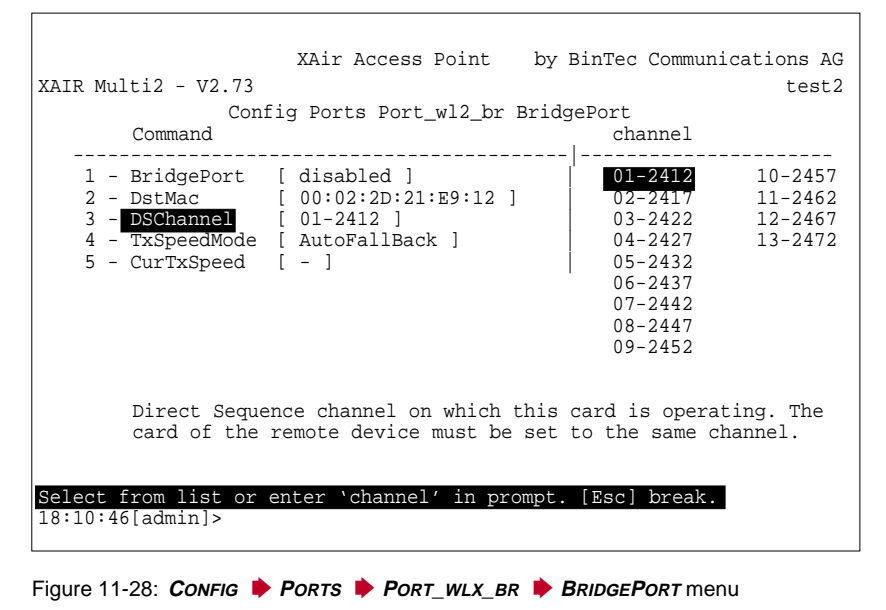

➤ Set **BridgePort** on both bridges to enabled.

 $\overline{\Gamma}$ 

 $\Gamma$ 

The following screen display shows you the setting of the value enabled for **BridgePort** in the **<sup>C</sup>ONFIG** ➧ **<sup>P</sup>ORTS** ➧ **<sup>P</sup>ORT\_WLX\_BR** ➧ **<sup>B</sup>RIDGEPORT** menu on both bridges:

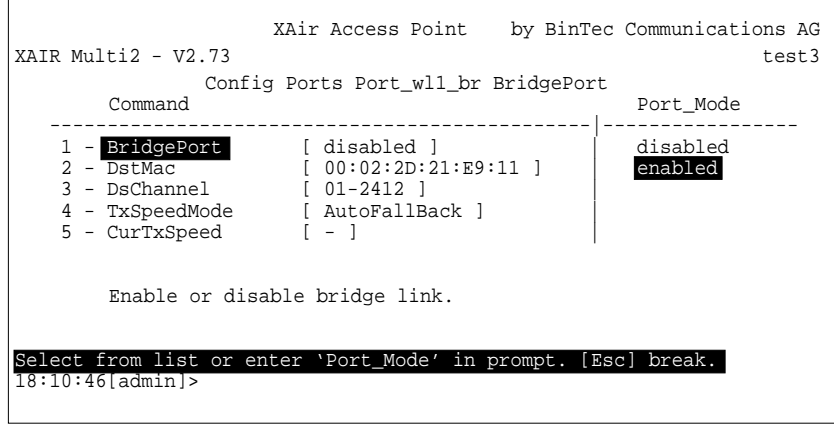

Figure 11-29: **<sup>C</sup>ONFIG** ➧ **<sup>P</sup>ORTS** ➧ **<sup>P</sup>ORT\_WLX\_BR** ➧ **<sup>B</sup>RIDGEPORT** menu

The link is set up as soon as both ports are enabled.

The **CurTxSpeed** parameter then shows the current transmission speed:

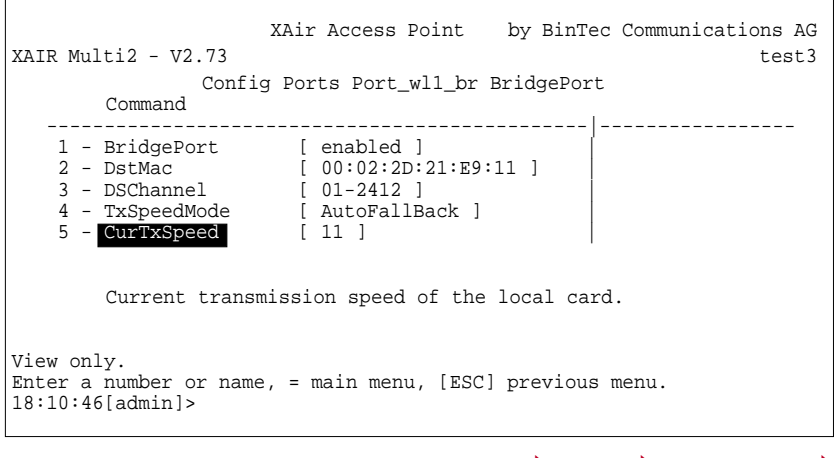

Figure 11-30: **CurTxSpeed** parameter in the **<sup>C</sup>ONFIG** ➧ **<sup>P</sup>ORTS** ➧ **<sup>P</sup>ORT\_WLX\_BR** ➧ **BRIDGEPORT** menu

Both LAN segments are interconnected as soon as you have set up a link using one of the methods shown (automatic or manual). This means that PCs from one segment can be connected to PCs from the other segment.

### **Checking a bridge link (link test)**

The link test provides all the data necessary for checking the bridge link (or both links for the double bridge). The link test also helps you to align the antennas.

How to carry out a link test is described in ["Checking a bridge link \(link test\)",](#page-136-0) [page 137](#page-136-0).

<span id="page-147-0"></span>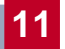

wireless ports automatically according to spare capacity. A subsequent upgrade to an **XAir** double bridge link is not available. If you want to use this functionality, you must buy the relevant devices right from the

The double bridge differs from the "normal" bridge in that it uses two wireless links simultaneously. The incoming Ethernet traffic is distributed to the two

**11.4 XAir Bridge Set 22 Mbps (Double**

**Bridge)**

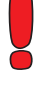

start.

Please note that an **XAir** double bridge can achieve a higher data throughput than a standard Ethernet. If you want to make full use of all its functions, you should connect your **XAir** double bridge to at least a 10BaseT full duplex port of a switch. We recommend connection to a 100BaseT switch port.

## **11.4.1 Special Configuration Features of Double Bridge**

The double bridge is always physically equipped with two wireless modules; these are shown logically as one port.

This port is always designated port\_wl1\_brX.

The characteristics described in c[hapter 11.1, page 112](#page-111-0) also apply to this port:

■ No **network name**

- No logging in of wireless clients
- No **node table**
- No ACL

The two channels used are set in the **<sup>C</sup>ONFIG** ➧**<sup>P</sup>ORTS** ➧**<sup>P</sup>ORT\_WL1\_BR<sup>X</sup>** ➧ **BRIDGEPORTS** menu. Both **DstMAC** are also entered here if you decide on manual configuration.

<span id="page-148-0"></span>Only the logical bridge port is displayed in the **<sup>S</sup>TATUS** ➧ **<sup>S</sup>UMMARY** menu, so you cannot find out the MAC addresses of both radio modules there. These are shown in **<sup>C</sup>ONFIG** ➧ **<sup>P</sup>ORTS** ➧ **<sup>P</sup>ORT\_WL1\_BR<sup>X</sup>** ➧ **<sup>B</sup>RIDGEPORTS**.

Automatic configuration is also available as well as manual configuration.

## **11.4.2 Modified CONFIG Submenu PORTS**

The **<sup>C</sup>ONFIG** ➧ **<sup>P</sup>ORTS** ➧ **<sup>P</sup>ORT\_WL1\_BR<sup>X</sup>** menu for a double bridge looks like this:

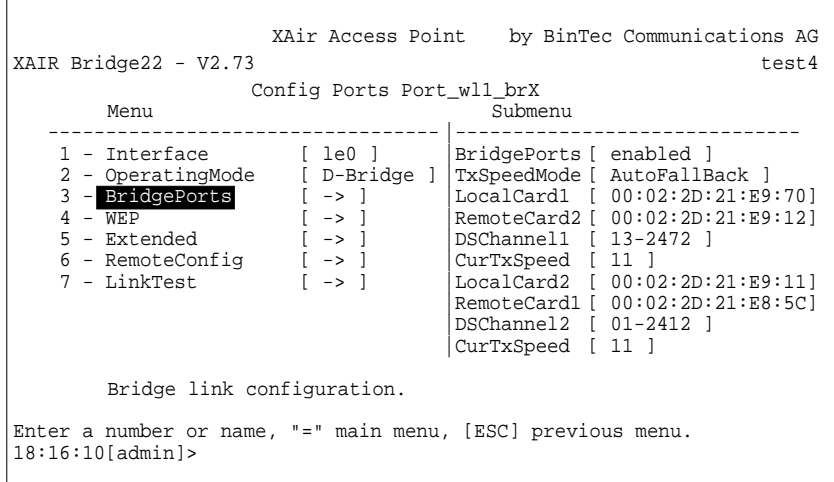

Figure 11-31: **<sup>C</sup>ONFIG** ➧ **<sup>P</sup>ORTS** ➧ **<sup>P</sup>ORT\_WL1\_BRX** menu for a double bridge

The **<sup>C</sup>ONFIG** ➧ **<sup>P</sup>ORTS** ➧ **<sup>P</sup>ORT\_WL1\_BRX** menu contains the following items:

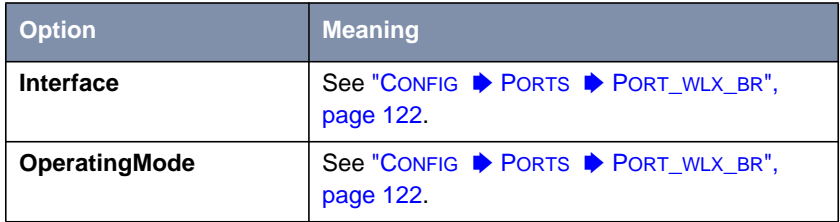

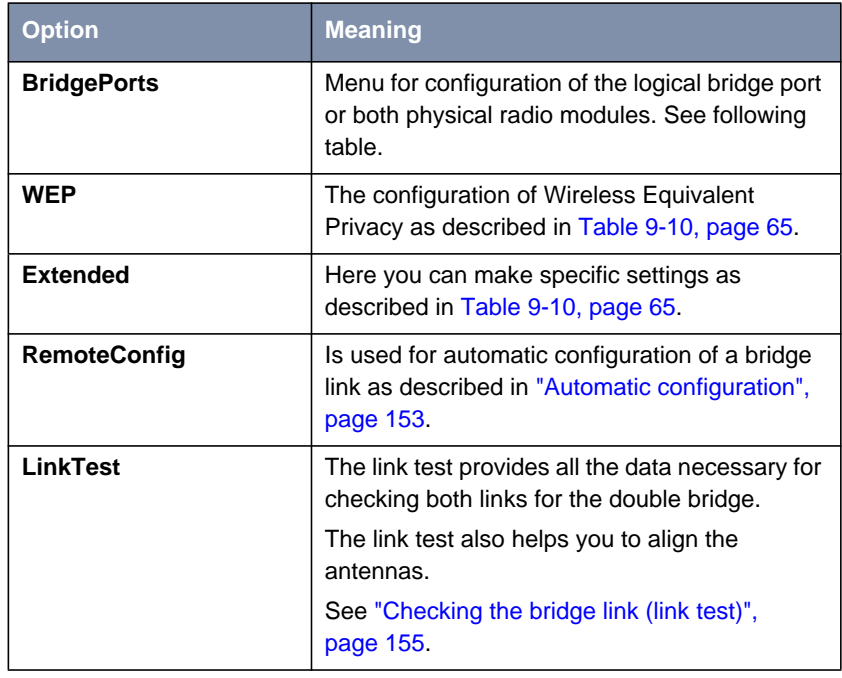

Table 11-7: Options of **<sup>C</sup>ONFIG** ➧ **<sup>P</sup>ORTS** ➧ **<sup>P</sup>ORT\_WL1\_BR<sup>X</sup>**

Parameters of submenu **<sup>C</sup>ONFIG** ➧ **<sup>P</sup>ORTS** ➧ **<sup>P</sup>ORT\_WL1\_BR<sup>X</sup>** ➧ **BRIDGEPORTS**:

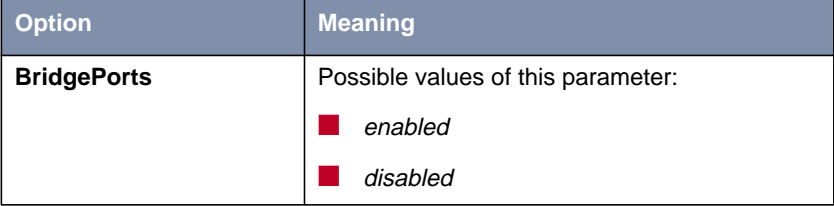

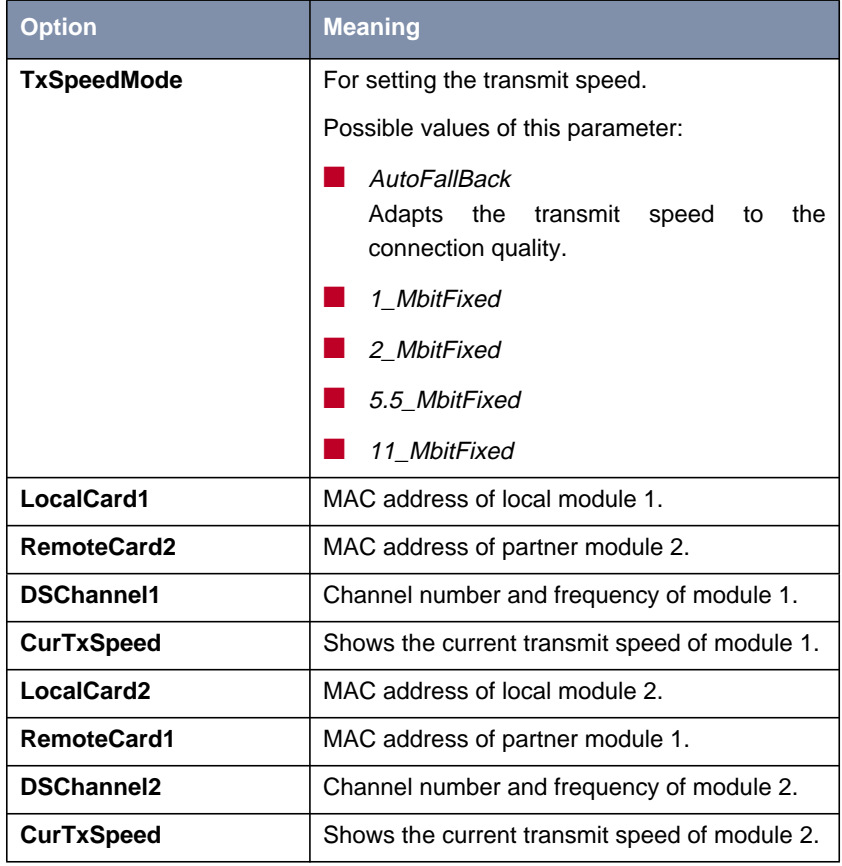

Table 11-8: Parameters of **<sup>C</sup>ONFIG** ➧ **<sup>P</sup>ORTS** ➧ **<sup>P</sup>ORT\_WL1\_BR<sup>X</sup>** ➧ **<sup>B</sup>RIDGEPORTS**

## **11.4.3 Configuration of a 22-Mbps XAir Bridge (Double Bridge)**

➤ Verify in the **<sup>C</sup>ONFIG** ➧**<sup>P</sup>ORTS** ➧ **<sup>P</sup>ORT\_WL1\_BR<sup>X</sup>** menu that your devices are both configured as double bridges.

 $\Gamma$ 

The **OperatingMode** parameter in the **<sup>C</sup>ONFIG** ➧ **<sup>P</sup>ORTS** ➧ **<sup>P</sup>ORT\_WL1\_BR<sup>X</sup>** menu must be set to D-Bridge:

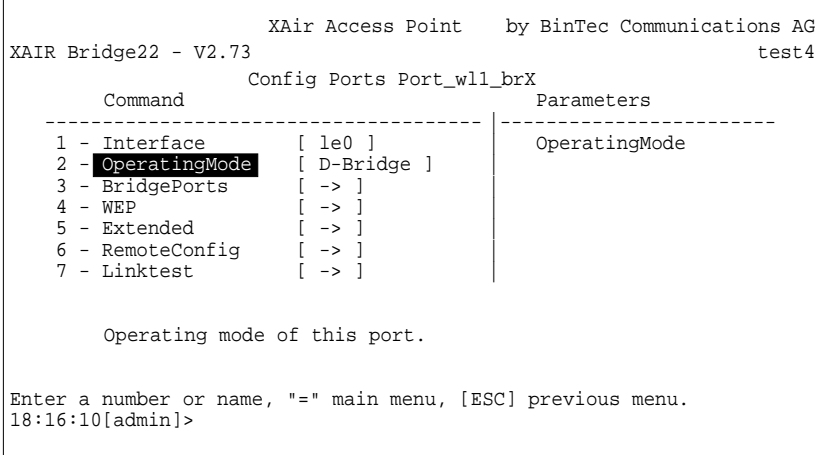

Figure 11-32: **<sup>C</sup>ONFIG** ➧ **<sup>P</sup>ORTS** ➧ **<sup>P</sup>ORT\_WL1\_BRX** menu

➤ If this is not the case on one device, set this device to the Double Bridge Mode.

 $\Gamma$ 

### <span id="page-152-0"></span>Changing the **operating mode**:

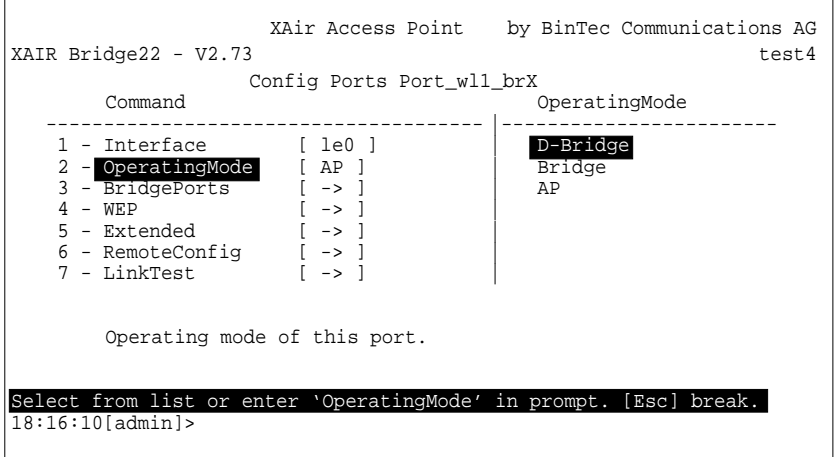

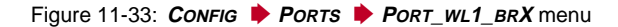

### **Automatic configuration**

Automatic configuration functions as described for the "normal" bridge in ["Automatic configuration of a bridge link", page 128.](#page-127-0)

### **Manual configuration**

You must carry out the following steps for manual configuration of a double bridge connection:

**Determining the MAC addresses of radio modules**

➤ To read the MAC addresses of the radio modules, open **<sup>C</sup>ONFIG** ➧ **<sup>P</sup>ORTS** ➧ **<sup>P</sup>ORT\_WL1\_BR<sup>X</sup>** ➧ **<sup>B</sup>RIDGEPORTS**.

<span id="page-153-0"></span>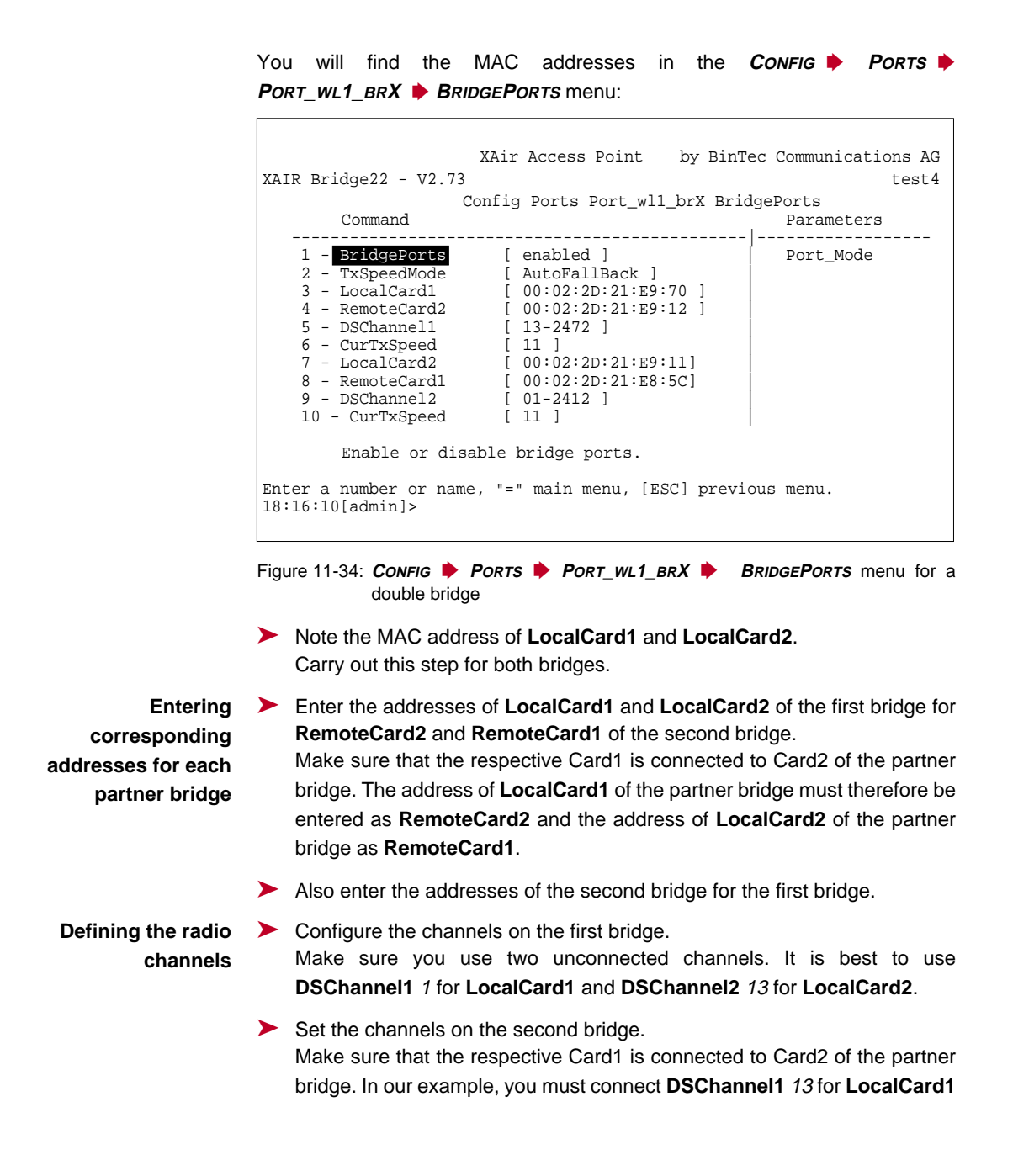

of the second bridge, and accordingly **DSChannel2** 1 for **LocalCard2** of the second bridge.

### <span id="page-154-0"></span>**Enabling the connection** ➤ You must now enable the bridge port on both the first bridge and second bridge to set up the connection. This is done by setting **BridgePorts** to enabled.

### **Checking the bridge link (link test)**

The link test provides all the data necessary for checking both links of the double bridge. The link test also helps you to align the antennas.

The following screen appears when carrying out a link test for a 22-Mbps bridge (double bridge):

XAir Access Point by BinTec Communications AG XAIR Bridge22 - V2.73 test4 Config Ports Port\_wl1\_brX LinkTest Local Card 1 Remote Partner Local Card 2 Remote Partner ----------------------------------------------------------------- Link Quality<br>excellent excellent excellent excellent excellent excellent excellent excellent SNR: 54 dB SNR: 52 dB SNR: 51 dB SNR: 53 dB Signal: -40 dBm Signal: -38 dBm Signal: -37 dBm Signal: -39 dBm Noise: -96 dBm Noise: -96 dBm Noise: -96 dBm Noise: -96 dBm Received at Rate **Received at Rate** 11 Mbps: 565 11 Mbps: 565 11 Mbps: 561 11 Mbps: 561 5.5 Mbps:0 5.5 Mbps:0 5.5 Mbps:0 5.5 Mbps:0 2 Mbps: 0 2 Mbps: 0 2 Mbps: 0 2 Mbps: 0 1 Mbps: 0 1 Mbps: 0 1 Mbps: 0 1 Mbps: 0 Frames Sent: 561 Frames Sent: 561 Frames Received: 560 Frames Received: 560 Frames Lost: 0 Frames Lost: 0 Enter [SPACE] refresh, [r]reset, [q]quit:

Figure 11-35: Results of link test of a 22-Mbps bridge (double bridge)

How to carry out a link test is described in ["Checking a bridge link \(link test\)",](#page-136-0) [page 137](#page-136-0). Here you will also find a detailed description of the individual parameters.

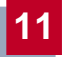

## <span id="page-156-0"></span>**12 LEDs**

The five LEDs indicate radio status, radio activity, Ethernet activity and LED states of **XAir**. The LED states are indicated by combinations of the LEDs.

This chapter covers the following:

- Assignment of LEDs to Ports (see [chapter 12.1, page 158](#page-157-0))
- LEDs for Ethernet Socket (see c[hapter 12.2, page 160\)](#page-159-0)
- Boot Operation (see [chapter 12.3, page 161](#page-160-0))
- Error States in the Firmware (see [chapter 12.4, page 164\)](#page-163-0)

# <span id="page-157-0"></span>**12.1 Assignment of LEDs to Ports**

### Assignment of LEDs on **XAir**:

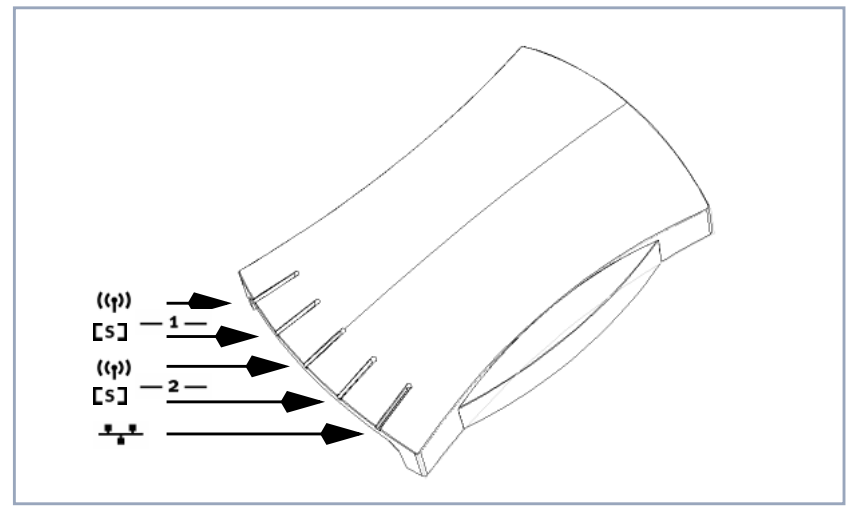

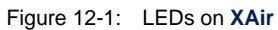

The following table describes the appearance and function of the LEDs:

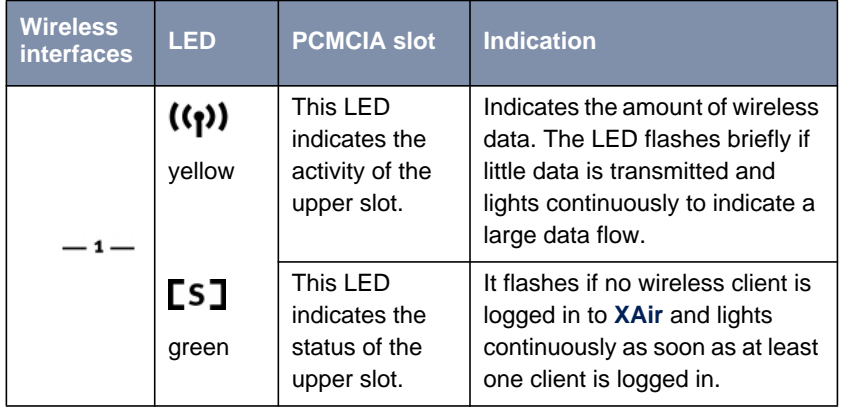

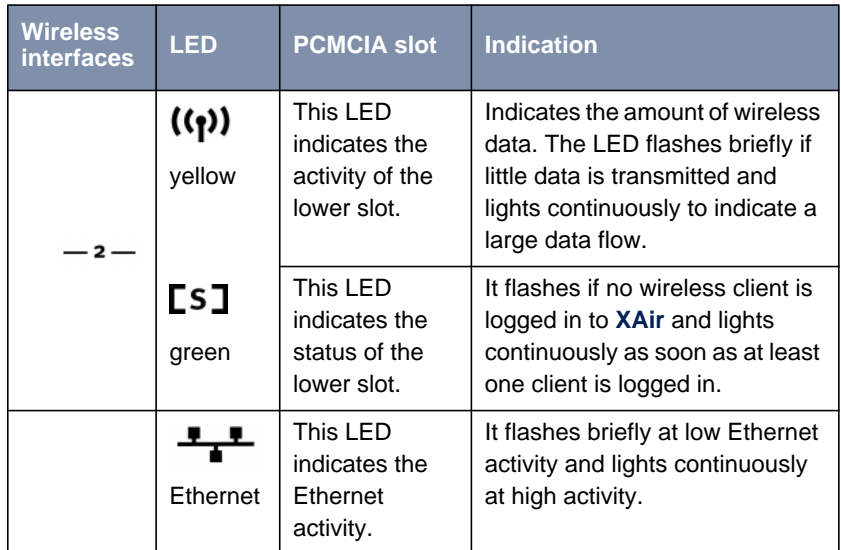

Table 12-1: Functions of LEDs

## <span id="page-159-0"></span>**12.2 LEDs for Ethernet Socket**

The Ethernet socket on the back of the **XAir** is equipped with two LEDs:

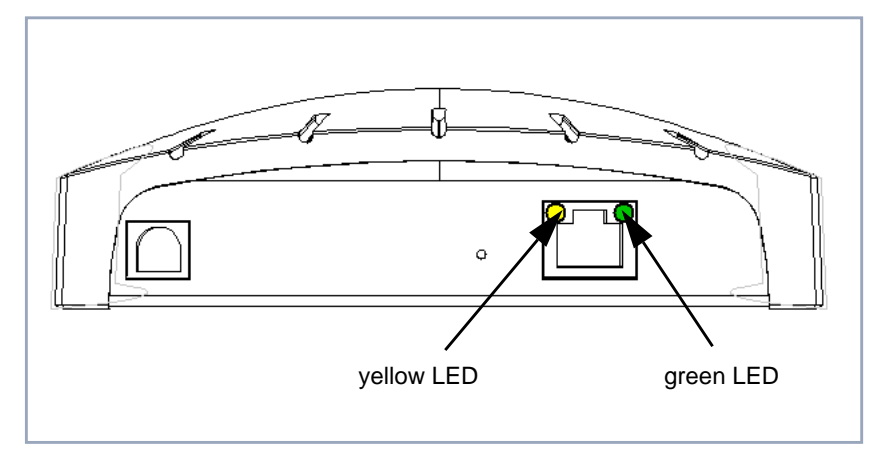

Figure 12-2: LEDs for Ethernet socket

The yellow LED indicates the connection speed. It lights continuously if the speed is 100 Mbps and does not light if the speed is 10 Mbps.

The green LED indicates the link status. The LED lights continuously if a connection exists and is switched off if no connection currently exists.

## <span id="page-160-0"></span>**12.3 Boot Operation**

The activity of **XAir**'s LEDs shows you what action is currently being executed in each boot operation. The tables below provide an overview of the various LEDs (shown as circles). The following color code is used:

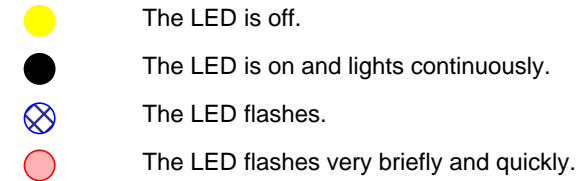

LEDs for wireless interfaces:

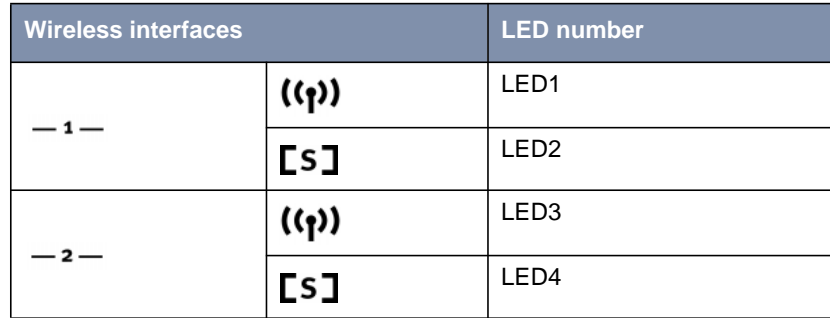

Table 12-2: LED numbers

**Boot operation in eight**

The boot operation takes place in the following steps:

**steps**

1. Start of monitor software, successful RAM test and successful initialization of LEDs:

LED1 is switched on.

2. Configuration successfully loaded from flash:

LED2 is switched on.

3. Own MAC address is read from flash:

LED3 is switched on.

4. Successful start of Inet stacks. The monitor software is ready to accept commands:

LED4 is switched on. All LEDs are switched on.

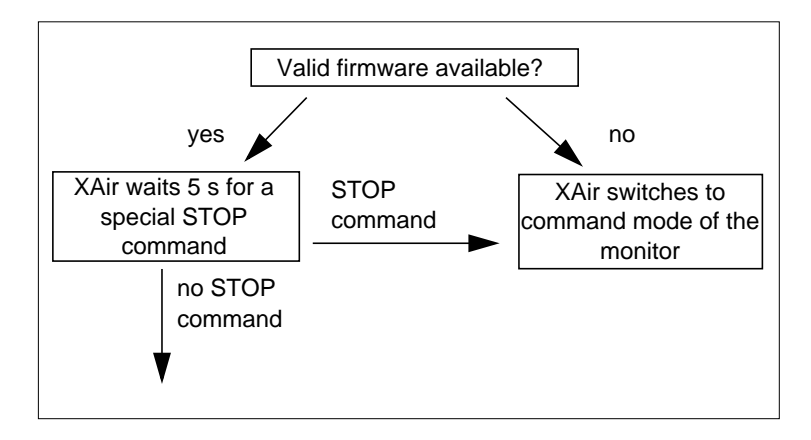

5. As soon as the firmware has been successfully copied into the RAM by the monitor and started:

LED1 and LED3 are switched on, LED2 and LED4 off.

6. Successful start of firmware:

All LEDs are switched off.

7. If the upper card (Port wl1) has been detected:

LED1 shows its activity and LED2 its status.

8. If the upper and lower card (Port wl1 and Port wl2) have been detected:

LED1 and LED3 shows their activity in line with the above example, LED2 and LED4 their status.

LEDs during the boot operation:

| <b>Step</b>             | LED1       | LED <sub>2</sub> | LED3       | LED4                                                                                                    |
|-------------------------|------------|------------------|------------|----------------------------------------------------------------------------------------------------|
| $\mathbf{1}$            |            | $\bullet$        | $\bullet$  | $\bullet$                                                                                                    |
| $\sqrt{2}$              |            |                  | $\bullet$  | $\bullet$                                                                                                    |
| $\mathbf{3}$            |            |                  | ٠          | $\bullet$                                                                                                    |
| $\overline{\mathbf{4}}$ |            |                  |            |                                                                                                    |
| $\,$ 5 $\,$             |            | $\blacksquare$   |            | and the state of the state of the state of the state of the state of the state of the state of the state of th |
| $\,6$                   | $\bullet$  | $\bullet$        | $\bullet$  | $\bullet$                                                                                                    |
| $\overline{\mathbf{7}}$ | $(\ )$     | $\bigotimes$     | $\bullet$  | $\blacksquare$                                                                                                 |
| $\bf 8$                 | $\bigcirc$ | Q×               | $\bigcirc$ |                                                                                                    |

Table 12-3: Lighting of LEDs during boot operation

## <span id="page-163-0"></span>**12.4 Error Display**

You can detect certain error states in the firmware from the activity of the LEDs during normal operation of **XAir**. An overview of this is given in the following table:

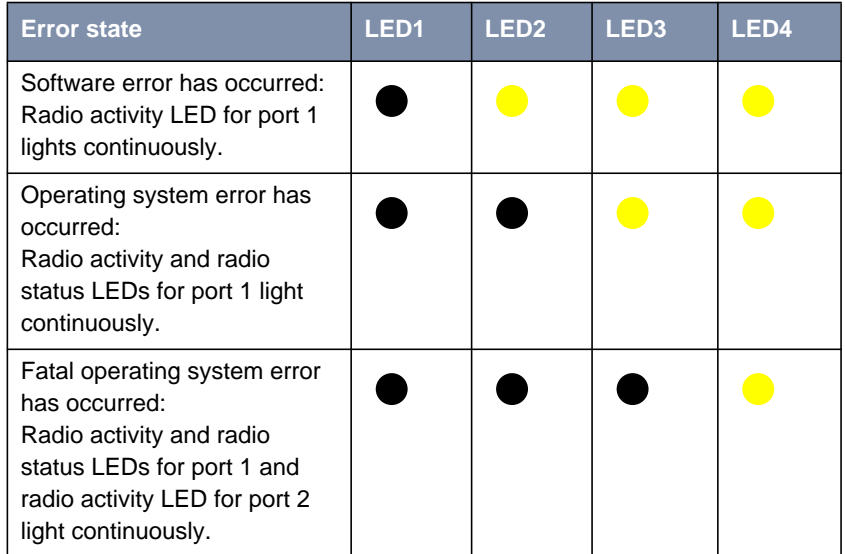

Table 12-4: Lighting of LEDs for error states

Proceed as follows to clear the errors:

➤ Reboot your **XAir** (see [chapter 8.3.9, page 40\).](#page-39-0)

If the errors are not cleared by rebooting, then:

➤ Load the current **XAir** software from the download section at [http://](http://www.bintec.net) [www.bintec.net.](http://www.bintec.net)

If the error is not cleared by these two measures, a hardware defect exists. In this case contact the manufacturer.

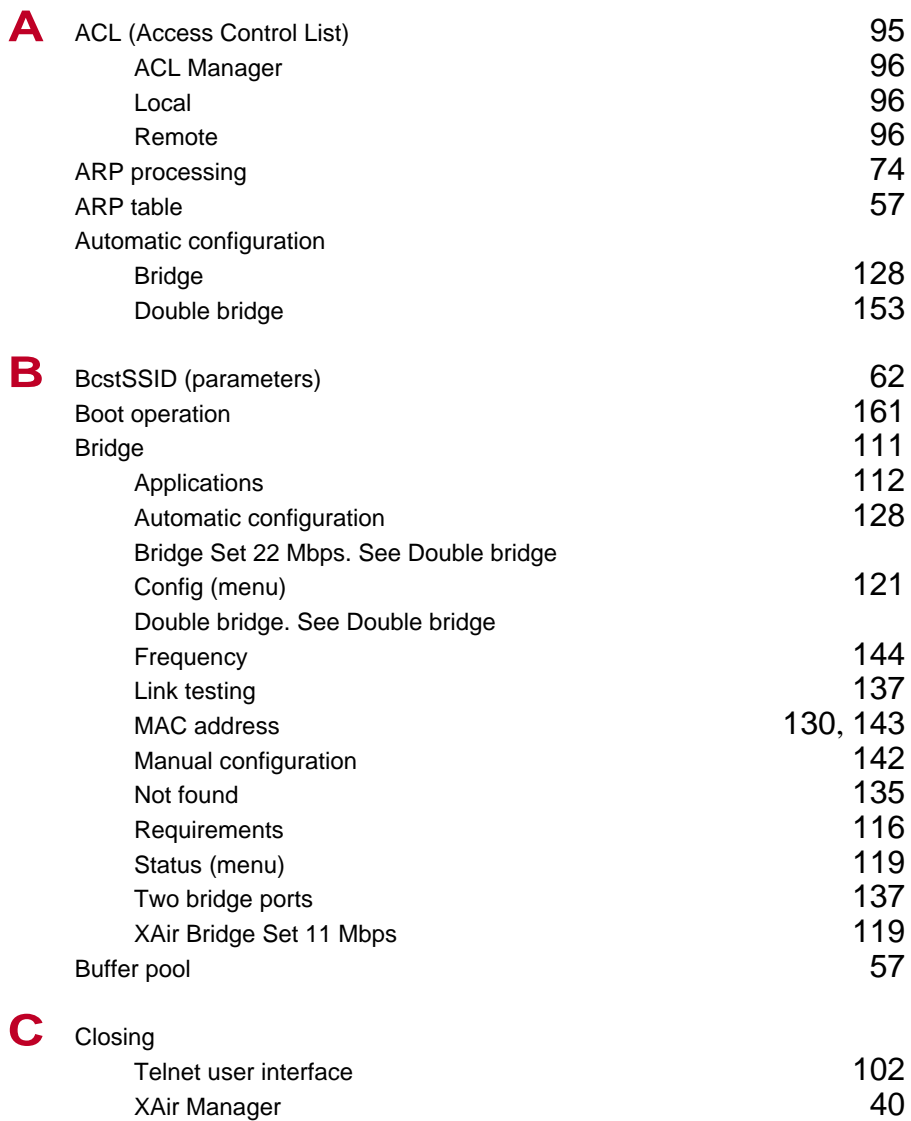

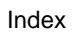

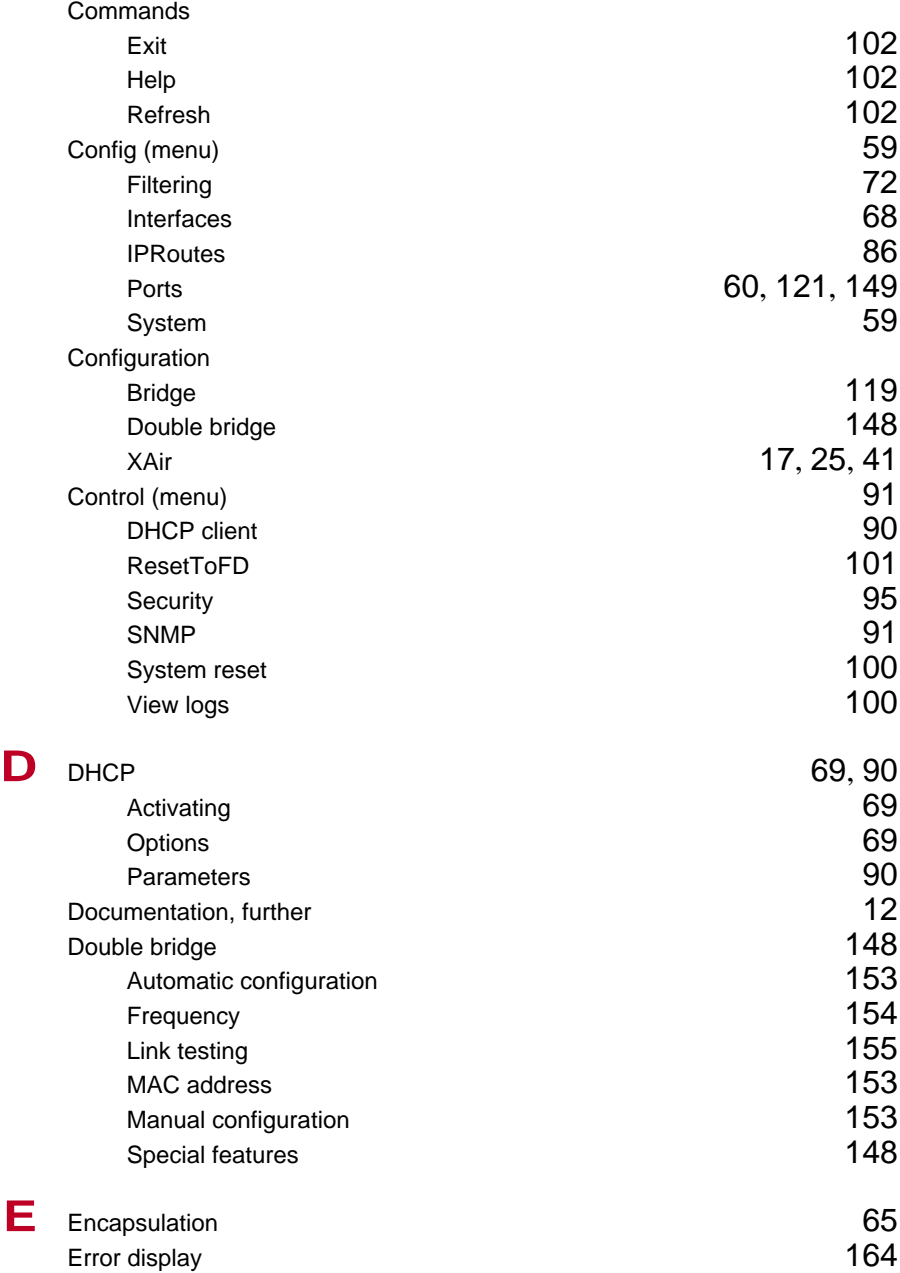

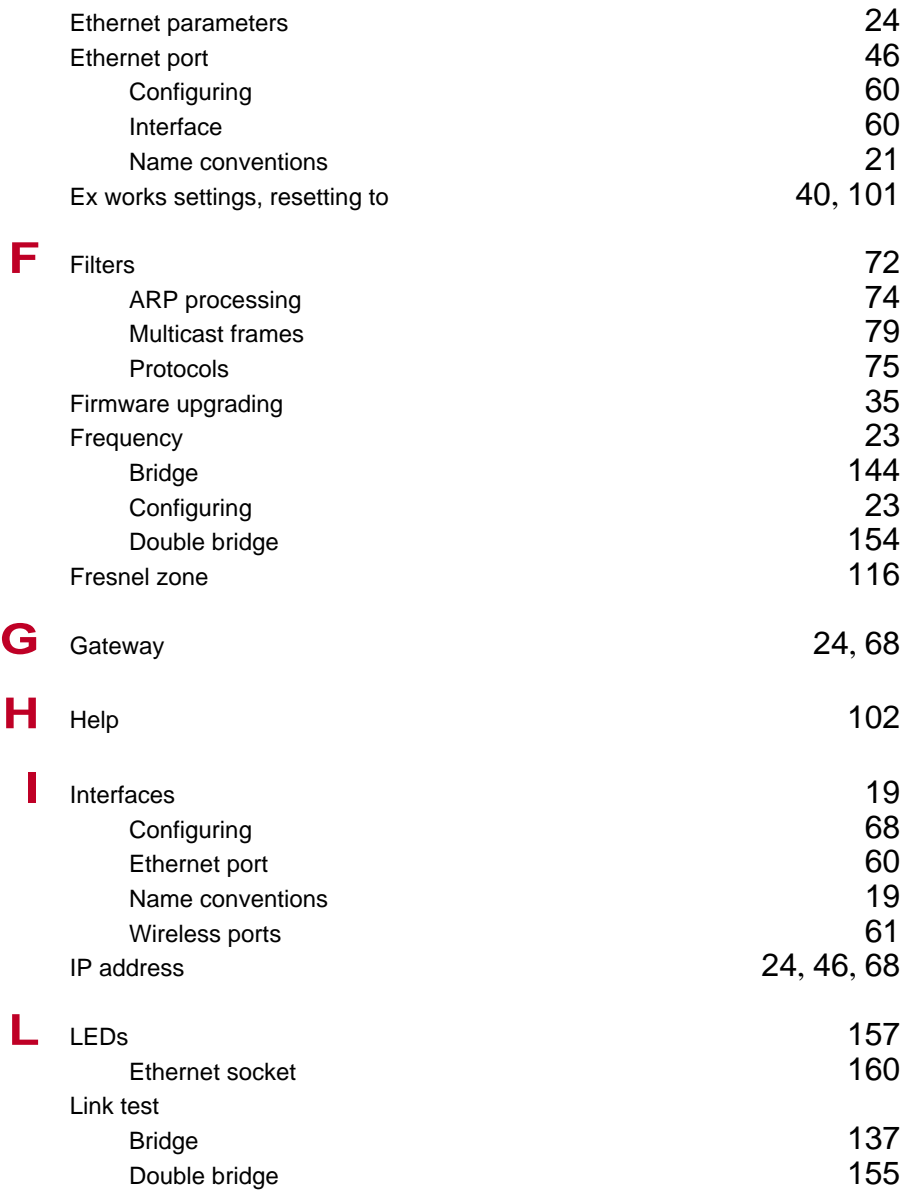

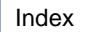

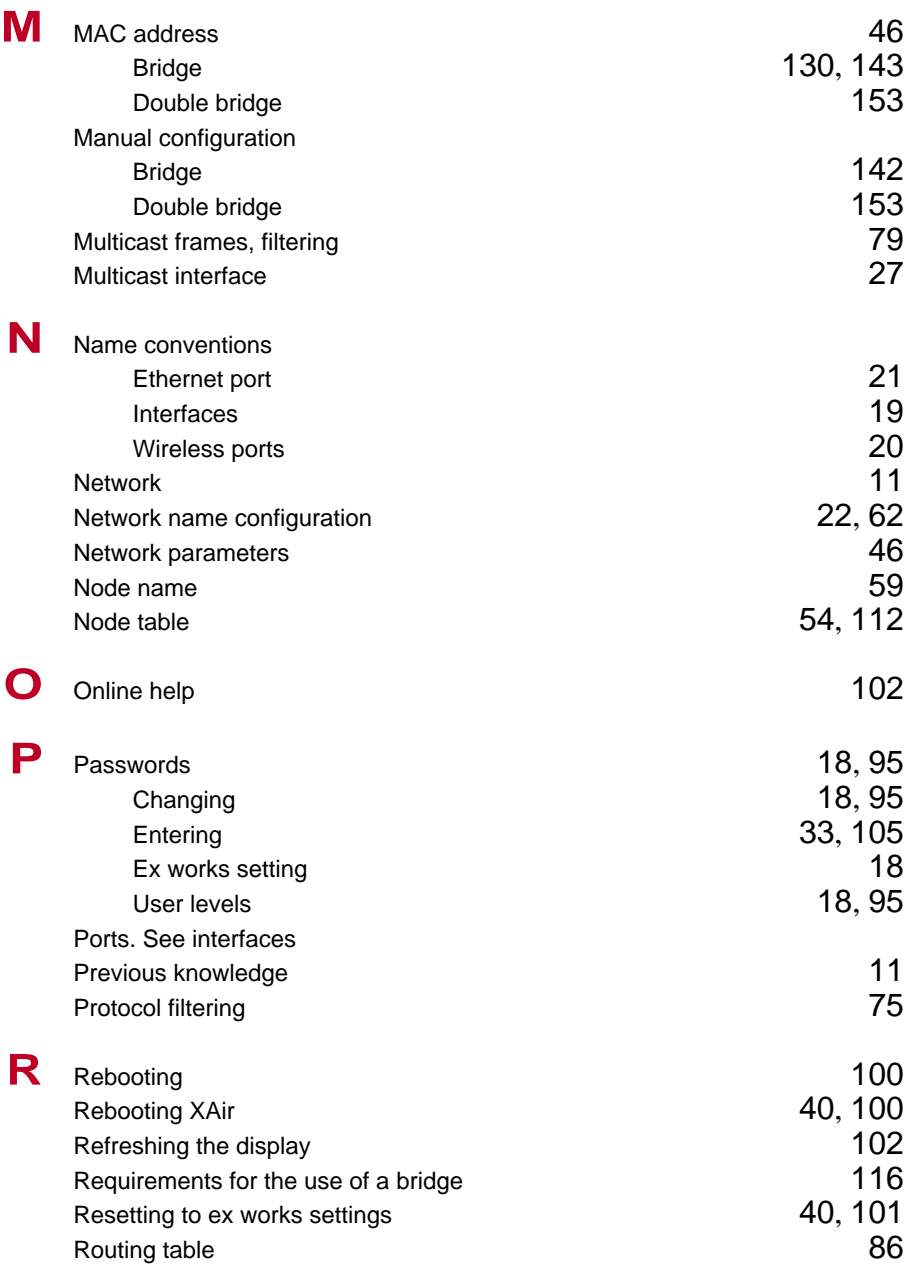

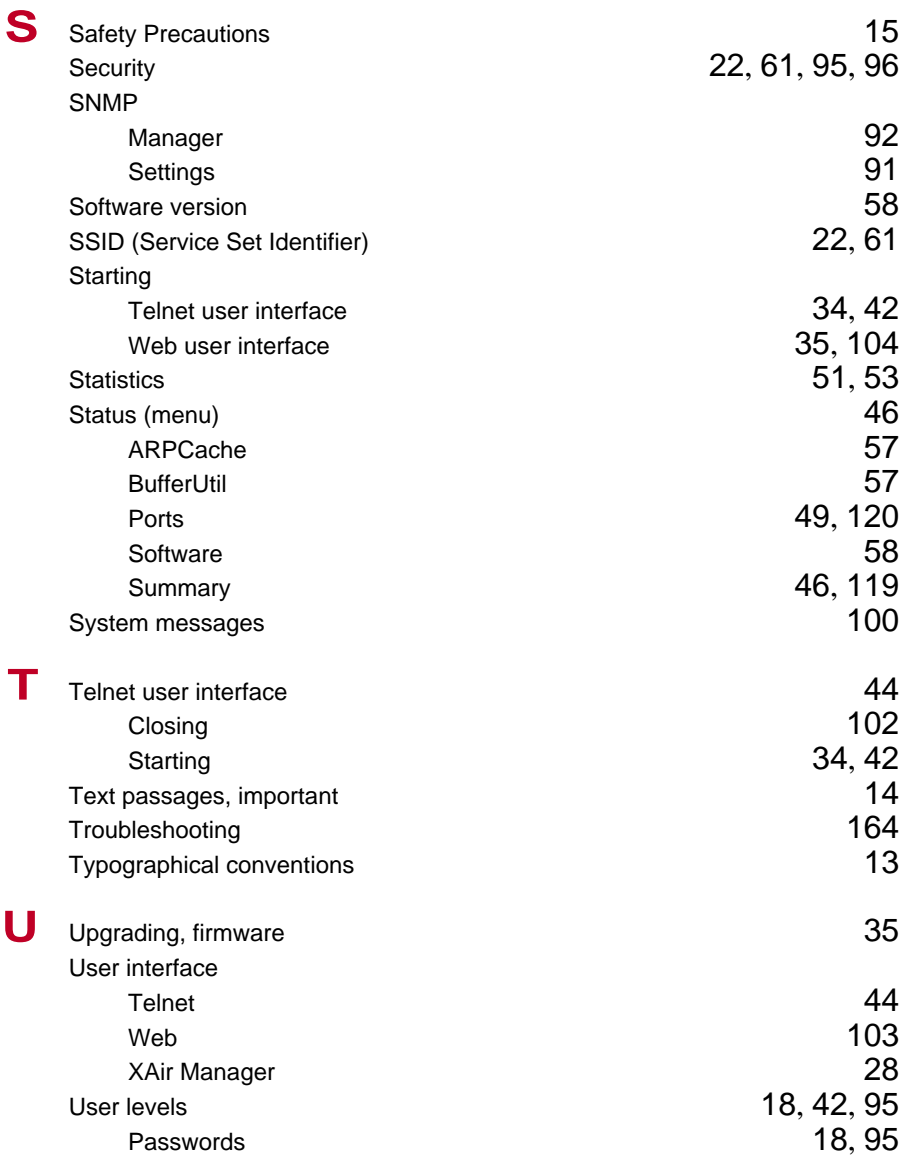

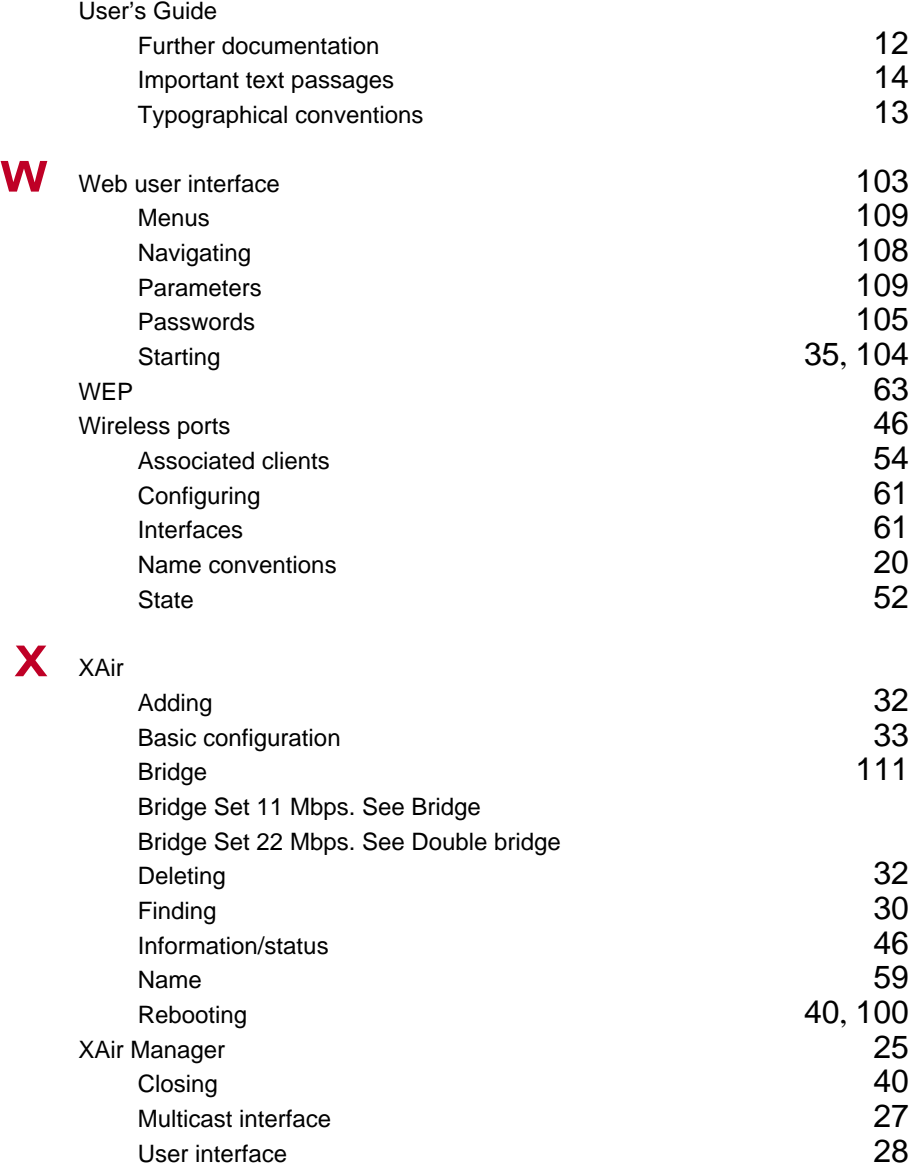